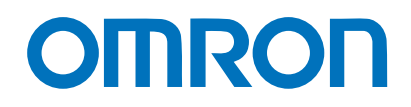

**Machine Automation Controller NJ-series**

# **Startup Guide for CPU Unit**

Startup Guide

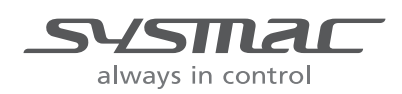

**W513-E1-02**

#### © **OMRON, 2011**

All rights reserved. No part of this publication may be reproduced, stored in a retrieval system, or transmitted, in any form, or by any means, mechanical, electronic, photocopying, recording, or otherwise, without the prior written permission of OMRON.

No patent liability is assumed with respect to the use of the information contained herein. Moreover, because OMRON is constantly striving to improve its high-quality products, the information contained in this guide is subject to change without notice. Every precaution has been taken in the preparation of this guide. Nevertheless, OMRON assumes no responsibility for errors or omissions. Neither is any liability assumed for damages resulting from the use of the information contained in this publication.

#### **Trademarks**

- Sysmac and SYSMAC are trademarks or registered trademarks of OMRON Corporation in Japan and other countries for OMRON factory automation products.
- Windows, Windows XP, Windows Vista, Windows 7, and Windows 8 are registered trademarks of Microsoft Corporation in the USA and other countries.
- Intel, the Intel logo, and Intel Atom are the trademarks of Intel Corporation in the USA and other countries.
- EtherCAT® is registered trademark and patented technology, licensed by Beckhoff Automation GmbH, Germany.
- ODVA, CIP, CompoNet, DeviceNet, and EtherNet/IP are trademarks of ODVA.
- The SD and SDHC logos are trademarks of SD-3C, LLC.

Other company names and product names in this document are the trademarks or registered trademarks of their respective companies.

흕

## <span id="page-2-0"></span>**Introduction**

Thank you for purchasing an NJ-series CPU Unit and the Sysmac Studio.

This *NJ-series Startup Guide for CPU Unit* (hereafter referred to as "this Guide") describes the startup procedures that are required to use an NJ-series CPU Unit for the first time and the basic operating instructions for the Sysmac Studio. A simple sequence control example is used for the discussion. You can perform the procedures that are presented in this Guide to quickly gain a basic understanding of the NJ-series CPU Units and the Sysmac Studio. This Guide contains information about useful NJseries CPU Unit and Sysmac Studio features.

This Guide does not contain safety information and other details that are required for actual use of an NJ-series Controller. Thoroughly read and understand the manuals for all of the devices that are used in this Guide to ensure that the system is used safely. Review the entire contents of these materials, including all safety precautions, precautions for safe use, and precautions for correct use.

For the startup and operating instructions for motion control, refer to the *NJ-series Startup Guide for Motion Control* (Cat. No. W514).

#### <span id="page-2-1"></span>**Intended Audience**

This Guide is intended for the following personnel, who must also have knowledge of electrical systems (an electrical engineer or the equivalent).

- **•** Personnel in charge of introducing FA systems.
- **•** Personnel in charge of designing FA systems.
- **•** Personnel in charge of installing and maintaining FA systems.

#### <span id="page-2-2"></span>**Applicable Products**

This Guide covers the following products.

- **•** CPU Units of NJ-series Machine Automation Controllers
- **•** Sysmac Studio Automation Software

#### <span id="page-2-3"></span>**Special Information**

The icons that are used in this Guide are described below.

#### **Precautions for Safe Use**

Precautions on what to do and what not to do to ensure safe usage of the product.

**Precautions for Correct Use**

Precautions on what to do and what not to do to ensure proper operation and performance.

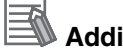

### **Additional Information**

Additional information to read as required.

This information is provided to increase understanding or make operation easier.

# <span id="page-3-0"></span>**Terms and Conditions Agreement**

#### <span id="page-3-1"></span>**Warranty, Limitations of Liability**

#### **Warranties**

#### **• Exclusive Warranty**

Omron's exclusive warranty is that the Products will be free from defects in materials and workmanship for a period of twelve months from the date of sale by Omron (or such other period expressed in writing by Omron). Omron disclaims all other warranties, express or implied.

#### $\bullet$  Limitations

OMRON MAKES NO WARRANTY OR REPRESENTATION, EXPRESS OR IMPLIED, ABOUT NON-INFRINGEMENT, MERCHANTABILITY OR FITNESS FOR A PARTICULAR PURPOSE OF THE PRODUCTS. BUYER ACKNOWLEDGES THAT IT ALONE HAS DETERMINED THAT THE PRODUCTS WILL SUITABLY MEET THE REQUIREMENTS OF THEIR INTENDED USE.

Omron further disclaims all warranties and responsibility of any type for claims or expenses based on infringement by the Products or otherwise of any intellectual property right.

#### ● Buyer Remedy

Omron's sole obligation hereunder shall be, at Omron's election, to (i) replace (in the form originally shipped with Buyer responsible for labor charges for removal or replacement thereof) the non-complying Product, (ii) repair the non-complying Product, or (iii) repay or credit Buyer an amount equal to the purchase price of the non-complying Product; provided that in no event shall Omron be responsible for warranty, repair, indemnity or any other claims or expenses regarding the Products unless Omron's analysis confirms that the Products were properly handled, stored, installed and maintained and not subject to contamination, abuse, misuse or inappropriate modification. Return of any Products by Buyer must be approved in writing by Omron before shipment. Omron Companies shall not be liable for the suitability or unsuitability or the results from the use of Products in combination with any electrical or electronic components, circuits, system assemblies or any other materials or substances or environments. Any advice, recommendations or information given orally or in writing, are not to be construed as an amendment or addition to the above warranty.

See http://www.omron.com/global/ or contact your Omron representative for published information.

#### **Limitation on Liability; Etc**

OMRON COMPANIES SHALL NOT BE LIABLE FOR SPECIAL, INDIRECT, INCIDENTAL, OR CON-SEQUENTIAL DAMAGES, LOSS OF PROFITS OR PRODUCTION OR COMMERCIAL LOSS IN ANY WAY CONNECTED WITH THE PRODUCTS, WHETHER SUCH CLAIM IS BASED IN CONTRACT, WARRANTY, NEGLIGENCE OR STRICT LIABILITY.

Further, in no event shall liability of Omron Companies exceed the individual price of the Product on which liability is asserted.

#### <span id="page-4-0"></span>**Application Considerations**

#### **Suitability of Use**

Omron Companies shall not be responsible for conformity with any standards, codes or regulations which apply to the combination of the Product in the Buyer's application or use of the Product. At Buyer's request, Omron will provide applicable third party certification documents identifying ratings and limitations of use which apply to the Product. This information by itself is not sufficient for a complete determination of the suitability of the Product in combination with the end product, machine, system, or other application or use. Buyer shall be solely responsible for determining appropriateness of the particular Product with respect to Buyer's application, product or system. Buyer shall take application responsibility in all cases.

NEVER USE THE PRODUCT FOR AN APPLICATION INVOLVING SERIOUS RISK TO LIFE OR PROPERTY WITHOUT ENSURING THAT THE SYSTEM AS A WHOLE HAS BEEN DESIGNED TO ADDRESS THE RISKS, AND THAT THE OMRON PRODUCT(S) IS PROPERLY RATED AND INSTALLED FOR THE INTENDED USE WITHIN THE OVERALL EQUIPMENT OR SYSTEM.

#### **Programmable Products**

Omron Companies shall not be responsible for the user's programming of a programmable Product, or any consequence thereof.

#### <span id="page-4-1"></span>**Disclaimers**

#### **Performance Data**

Data presented in Omron Company websites, catalogs and other materials is provided as a guide for the user in determining suitability and does not constitute a warranty. It may represent the result of Omron's test conditions, and the user must correlate it to actual application requirements. Actual performance is subject to the Omron's Warranty and Limitations of Liability.

#### **Change in Specifications**

Product specifications and accessories may be changed at any time based on improvements and other reasons. It is our practice to change part numbers when published ratings or features are changed, or when significant construction changes are made. However, some specifications of the Product may be changed without any notice. When in doubt, special part numbers may be assigned to fix or establish key specifications for your application. Please consult with your Omron's representative at any time to confirm actual specifications of purchased Product.

#### **Errors and Omissions**

Information presented by Omron Companies has been checked and is believed to be accurate; however, no responsibility is assumed for clerical, typographical or proofreading errors or omissions.

#### **Sysmac Studio Automation Software**

#### $\bullet$  WARRANTY

- The warranty period for the Software is one year from the date of purchase, unless otherwise specifically agreed.
- If the User discovers defect of the Software (substantial non-conformity with the manual), and return it to OMRON within the above warranty period, OMRON will replace the Software without charge by offering media or download from OMRON's website. And if the User discovers defect of media which is attributable to OMRON and return it to OMRON within the above warranty period, OMRON will replace defective media without charge. If OMRON is unable to replace defective media or correct the Software, the liability of OMRON and the User's remedy shall be limited to the refund of the license fee paid to OMRON for the Software.

#### $\bullet$  **LIMITATION OF LIABILITY**

- THE ABOVE WARRANTY SHALL CONSTITUTE THE USER'S SOLE AND EXCLUSIVE REME-DIES AGAINST OMRON AND THERE ARE NO OTHER WARRANTIES, EXPRESSED OR IMPLIED, INCLUDING BUT NOT LIMITED TO, WARRANTY OF MERCHANTABILITY OR FIT-NESS FOR PARTICULAR PURPOSE. IN NO EVENT, OMRON WILL BE LIABLE FOR ANY LOST PROFITS OR OTHER INDIRECT, INCIDENTAL, SPECIAL OR CONSEQUENTIAL DAM-AGES ARISING OUT OF USE OF THE SOFTWARE.
- OMRON SHALL HAVE NO LIABILITY FOR DEFECT OF THE SOFTWARE BASED ON MODIFI-CATION OR ALTERNATION TO THE SOFTWARE BY THE USER OR ANY THIRD PARTY.
- OMRON SHALL HAVE NO LIABILITY FOR SOFTWARE DEVELOPED BY THE USER OR ANY THIRD PARTY BASED ON THE SOFTWARE OR ANY CONSEQUENCE THEREOF.

#### $\bullet$  **APPLICABLE CONDITIONS**

USER SHALL NOT USE THE SOFTWARE FOR THE PURPOSE THAT IS NOT PROVIDED IN THE ATTACHED USER MANUAL.

#### $\bullet$  **CHANGE IN SPECIFICATION**

The software specifications and accessories may be changed at any time based on improvements and other reasons.

#### $\bullet$  **ERRORS AND OMISSIONS**

The information in this manual has been carefully checked and is believed to be accurate; however, no responsibility is assumed for clerical, typographical, or proofreading errors, or omissions.

## <span id="page-6-0"></span>**Precautions**

- **•** When building a system, check the specifications for all devices and equipment that will make up the system and make sure that the OMRON products are used well within their rated specifications and performances. Safety measures, such as safety circuits, must be implemented in order to minimize the risks in the event of a malfunction.
- **•** Thoroughly read and understand the manuals for all devices and equipment that will make up the system to ensure that the system is used safely. Review the entire contents of these materials, including all safety precautions, precautions for safe use, and precautions for correct use.
- **•** Confirm all regulations, standards, and restrictions that the system must adhere to.

#### <span id="page-6-1"></span>**Software Licenses and Copyrights**

This product incorporates certain third party software. The license and copyright information associated with this software is available at http://www.fa.omron.co.jp/nj\_info\_e/.

# <span id="page-7-0"></span>**Related Manuals**

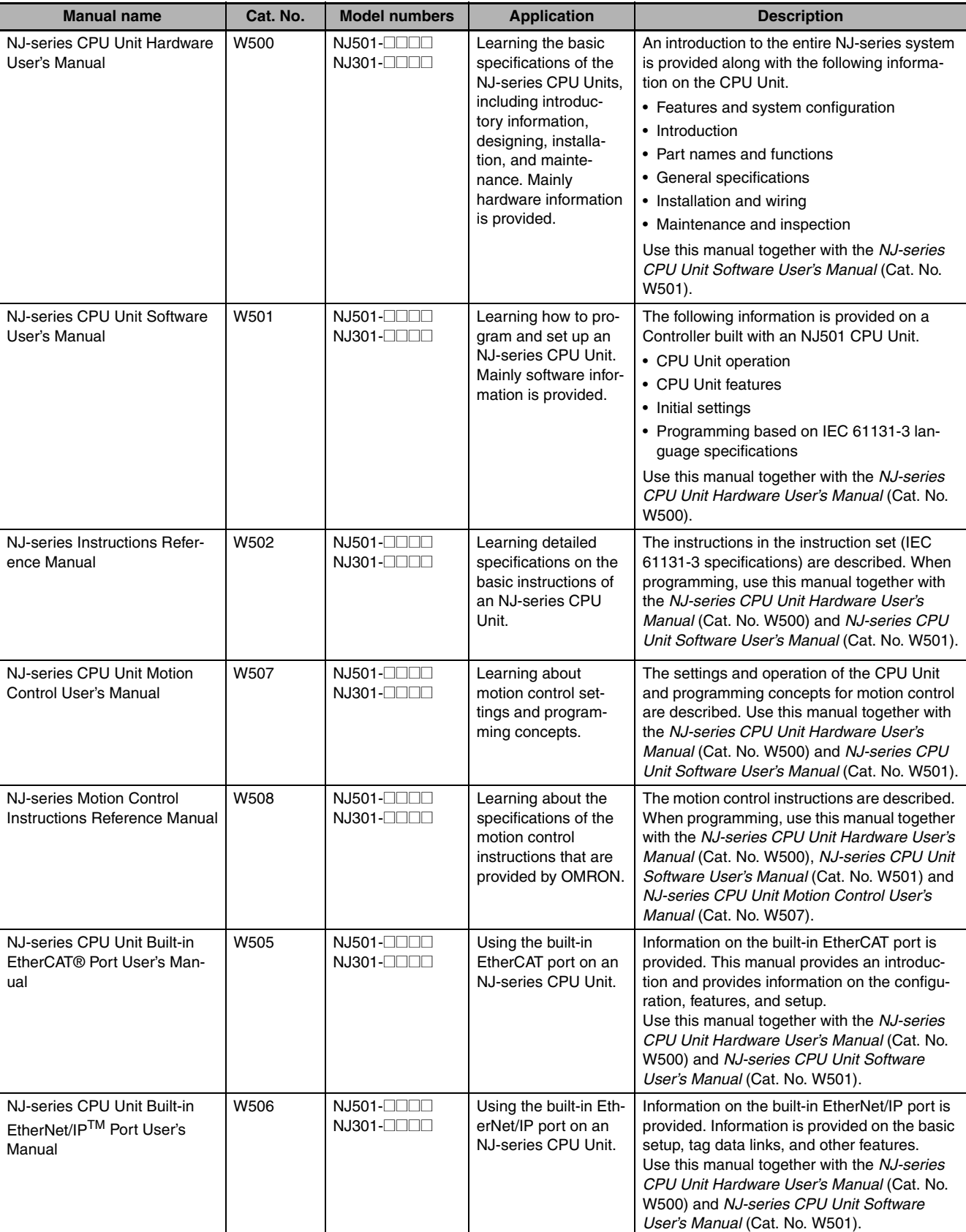

The followings are the manuals related to this manual. Use these manuals for reference.

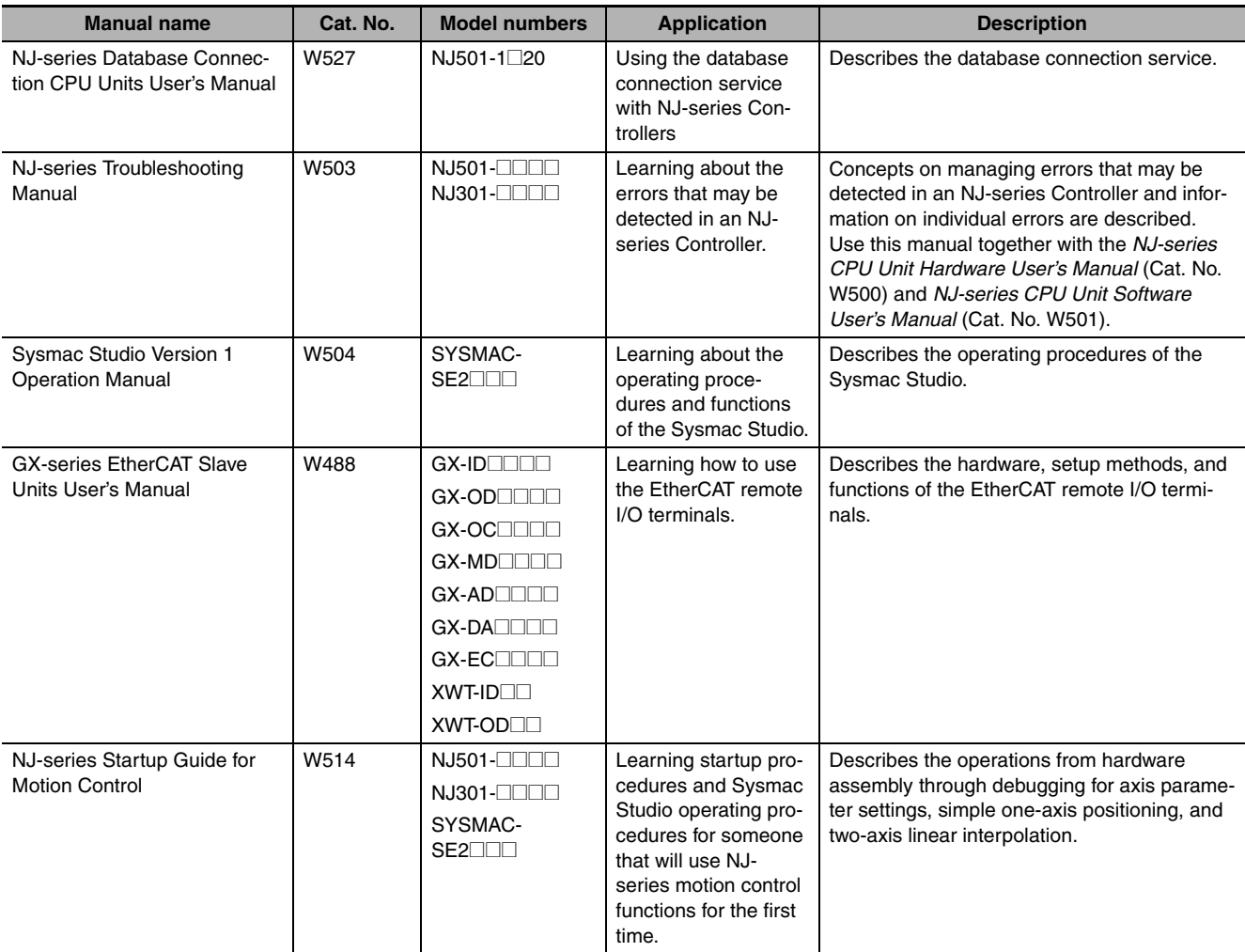

# <span id="page-9-0"></span>**Revision History**

A manual revision code appears as a suffix to the catalog number on the front and back covers of the manual.

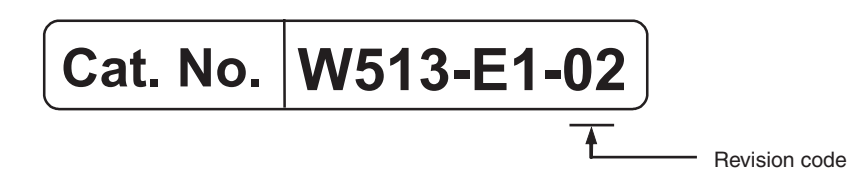

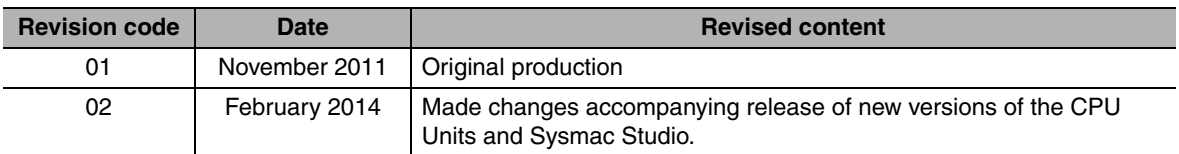

## <span id="page-10-0"></span>**Features of an NJ-series CPU Unit**

The SYSMAC NJ-series Controllers are next-generation machine automation controllers that provide the functionality and high-speed performance that are required for machine control. They provide the safety, reliability, and maintainability that are required of industrial controllers.

The NJ-series Controllers provide the functionality of previous OMRON PLCs, and they also provide the functionality that is required for motion control. Synchronized control of I/O devices on high-speed EtherCAT can be applied to vision systems, motion equipment, discrete I/O, and more.

#### **High-speed, High-precision Control**

An Intel<sup>®</sup> Atom<sup>TM</sup> processor enables high-speed execution of the user program. Ladder diagram instructions are executed as quickly as 1.9 ns. Double-precision floating-point calculation instructions are executed as quickly as 26 ns.

#### **Integrated Sequence Control and Motion Control**

An NJ-series CPU Unit can perform both sequence control and motion control. This eliminates the communications time loss between the CPU Unit and the Position Control Units and simplifies the communications setup.

Furthermore, a diverse, PLCopen-compliant Motion Control Function Block provides the ability to perform complex cam motion and multi-axis coordinated control operations.

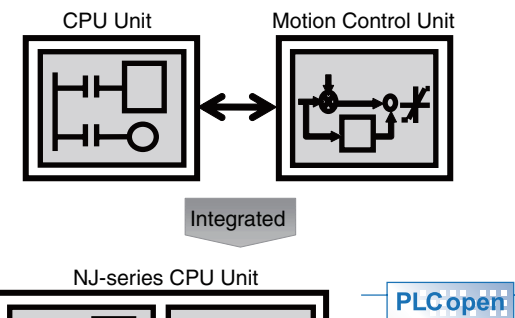

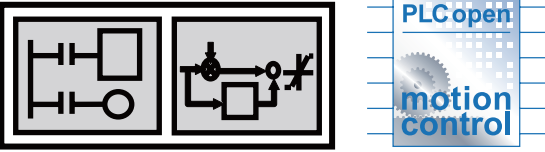

#### **Standard-feature EtherCAT Control Network Support**

All CPU Units provide an EtherCAT master port for EtherCAT communications.

EtherCAT is an advanced industrial network system that achieves faster, more-efficient communications. It is based on Ethernet. Each node achieves a short fixed communications cycle time by transmitting Ethernet frames at high speed.

Standard-feature EtherCAT allows you to connect all of the devices required for machine control (e.g., I/O systems, Servo Drives, Inverters, and machine vision) to the same network.

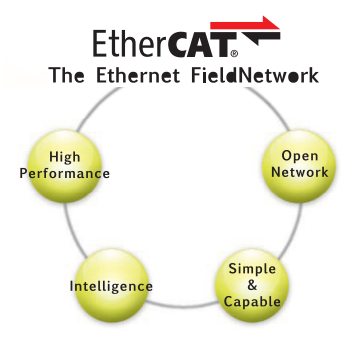

#### **Standard-feature EtherNet/IP Communications Port**

All CPU Units provide an EtherNet/IP port for EtherNet/IP communications. EtherNet/IP is a multivendor industrial network that uses Ethernet. You can use it for networks between Controllers or as a field network. The use of standard Ethernet technology allows you to connect to many different types of general-purpose Ethernet devices.

#### **Programming Languages Based on the IEC 61131-3 International Standard**

The NJ-series Controllers support language specifications that are based on IEC 61131-3. To these, OMRON has added our own improvements.

You can use motion control instructions that are based on PLCopen standards and an instruction set (POUs) that follows IEC standards.

#### **Programming with Variables to Eliminate Worrying about the Memory Map**

You access all data through variables in the same way as for the advanced programming languages that are used on computers.

When you create variables, memory in the CPU Unit is automatically assigned to them so that you do not have to be concerned with the memory map. This keeps software modifications to a minimum even when there are changes in the hardware configuration.

#### **Multitasking**

Series of processes including I/O refreshing and program execution are assigned to tasks, and then the execution conditions and the order of execution are set for the tasks. Many tasks can be combined to flexibly build a control system that is matched to the application.

#### **A Wealth of Security Features**

You can use the many security features of the NJ-series Controllers, including operation authority settings and restriction of program execution with IDs.

#### **Complete Controller Monitoring**

The CPU Unit monitors events in all parts of the Controller, including mounted Units and EtherCAT slaves. Troubleshooting methods for errors that are generated as events are displayed on the Sysmac Studio or on an NS-series PT. Events are also recorded in logs.

#### **Sysmac Studio Automation Software**

The Sysmac Studio provides an integrated development environment that covers not only the Controller, but also covers peripheral devices and devices on EtherCAT. You can use integrated operations regardless of the device. You can use the Sysmac Studio in all phases of Controller application, from designing through debugging, simulations, commissioning, and changes during operation.

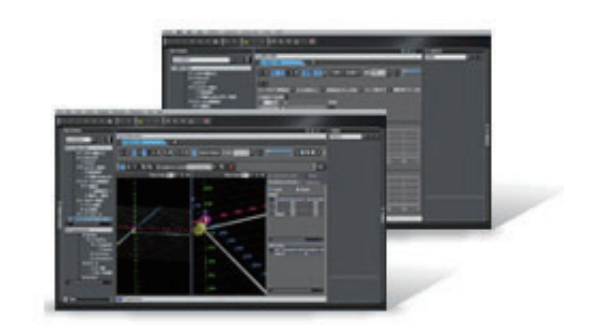

#### **A Wealth of Simulation Features**

The many simulation features include execution, debugging, and task execution time estimates on a virtual controller.

# **CONTENTS**

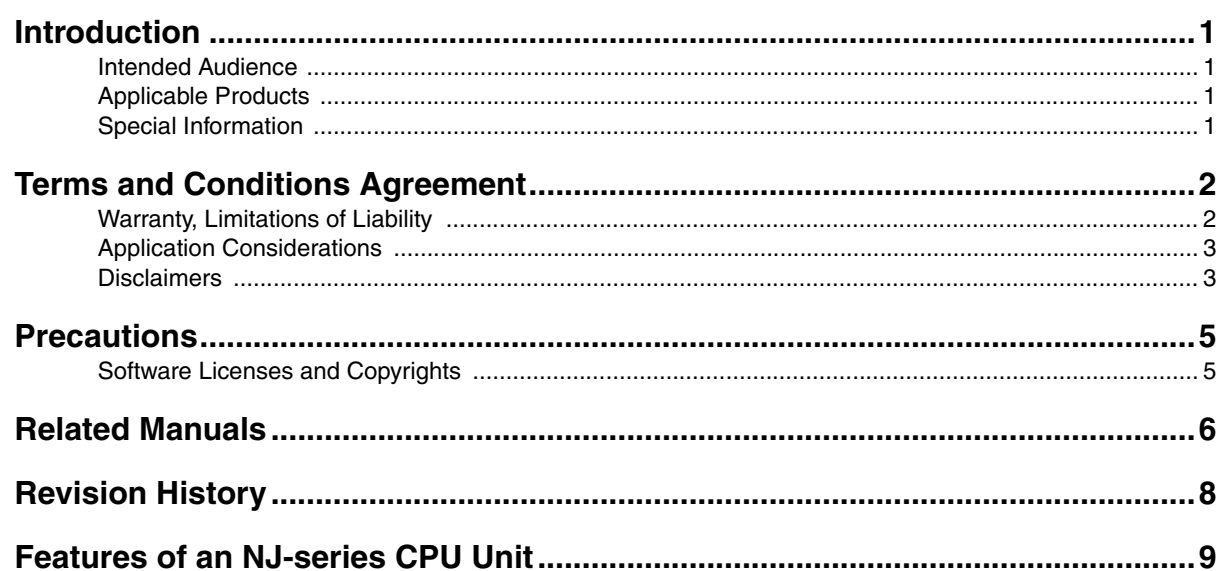

#### **Section 1 System Configuration and Startup Procedures**

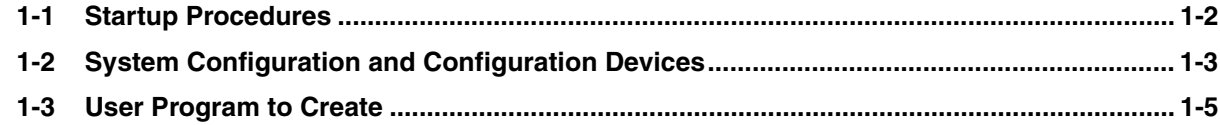

#### **Fundamentals of Programming Section 2**

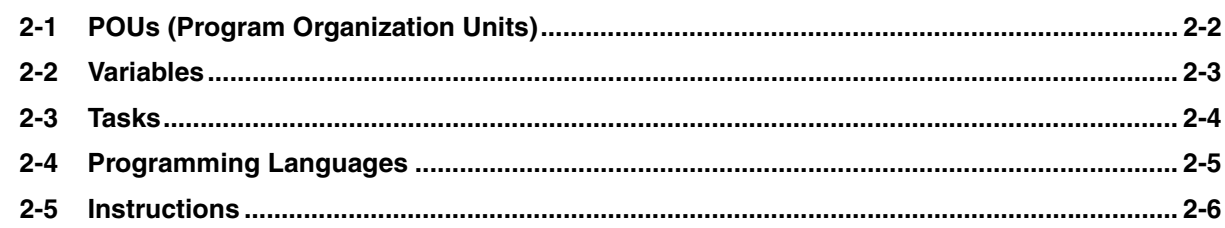

#### **Section 3 Before You Begin**

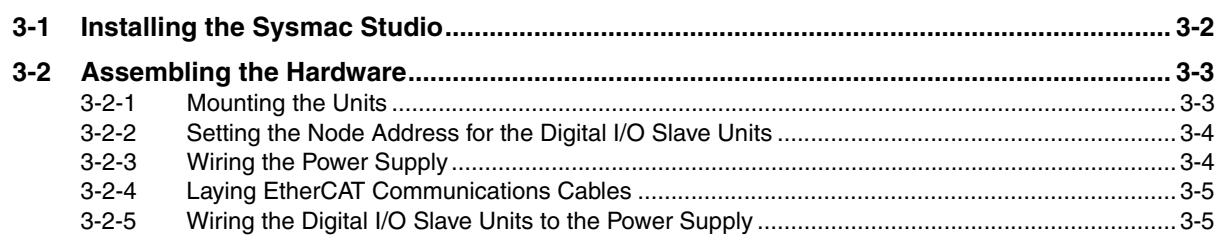

#### **[Section 4 Programming and Debugging](#page-34-0)**

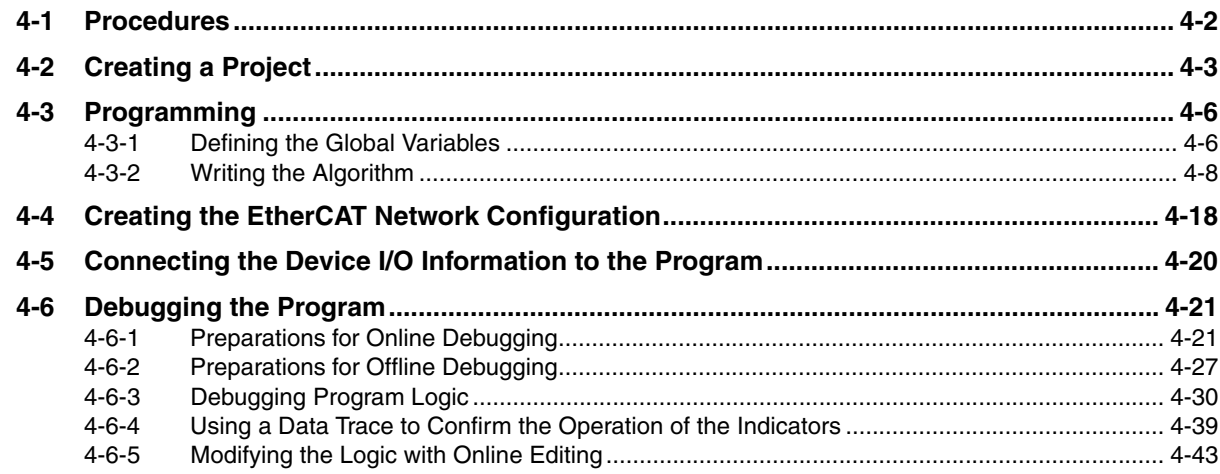

#### **[Section 5 Useful Functions](#page-80-0)**

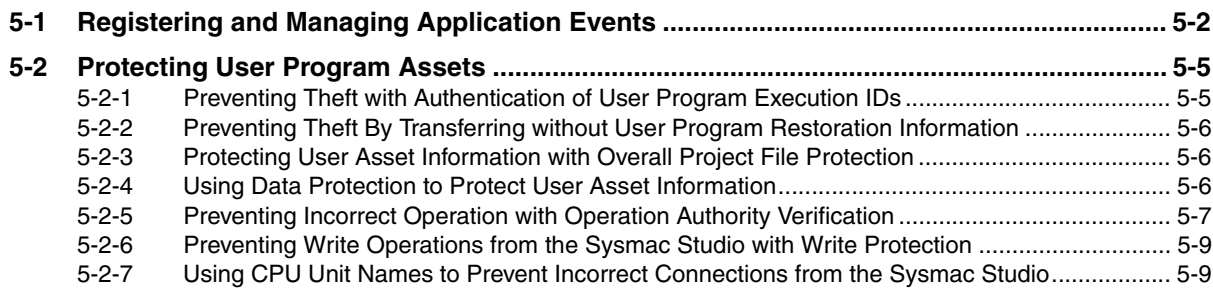

#### **[Appendices](#page-90-0)**

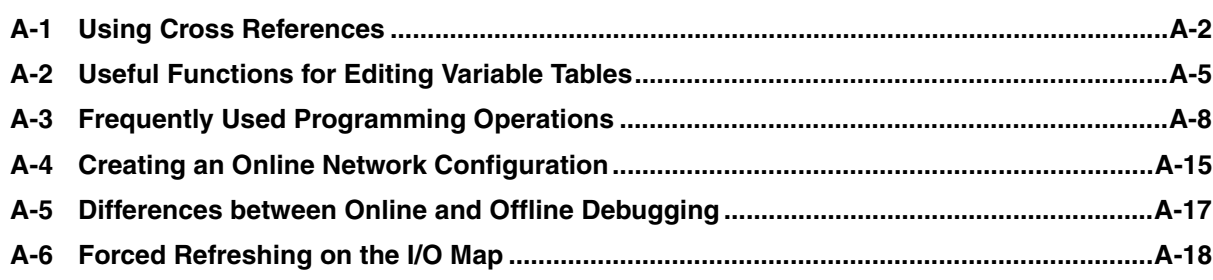

# <span id="page-16-0"></span>**System Configuration and Startup Procedures**

This section describes the startup procedures that are presented, the system configuration that is used, and the operation of the program that is created in this Guide.

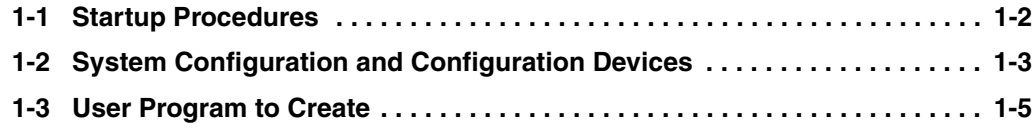

7

# <span id="page-17-0"></span>**1-1 Startup Procedures**

This Guide describes the basic procedures from programming to debugging. All operations from programming to debugging can be performed under the following system configurations.

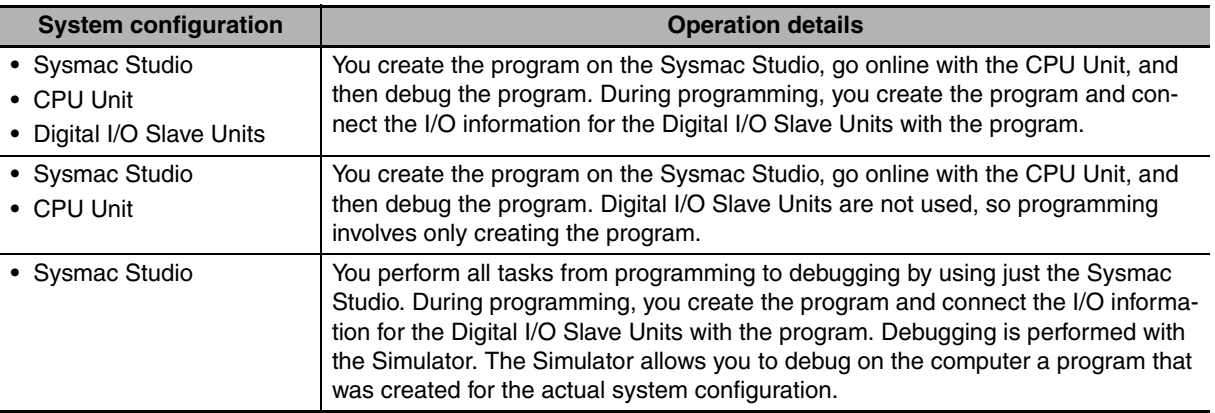

The startup procedures for each of these system configurations is outlined in the following figure.

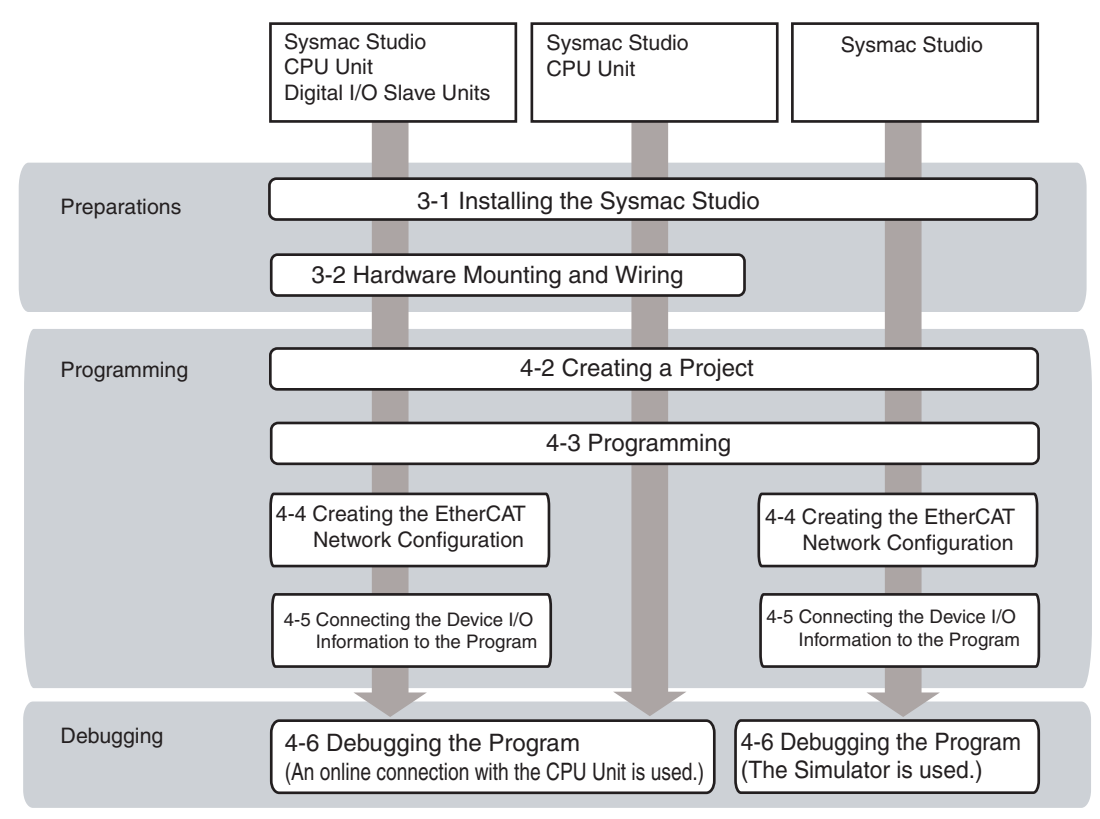

# 1-2 System Configuration and<br>Configuration Devices **1-2 System Configuration and Configuration Devices**

# <span id="page-18-0"></span>**1-2 System Configuration and Configuration Devices**

The following figure represents the system configurations that are used in this Guide. If a CPU Unit is used, connect a computer with the Sysmac Studio installed to the peripheral USB port on the CPU Unit. If Digital I/O Slave Units are used, connect the Digital I/O Slave Units to the CPU Unit's built-in Ether-CAT port.

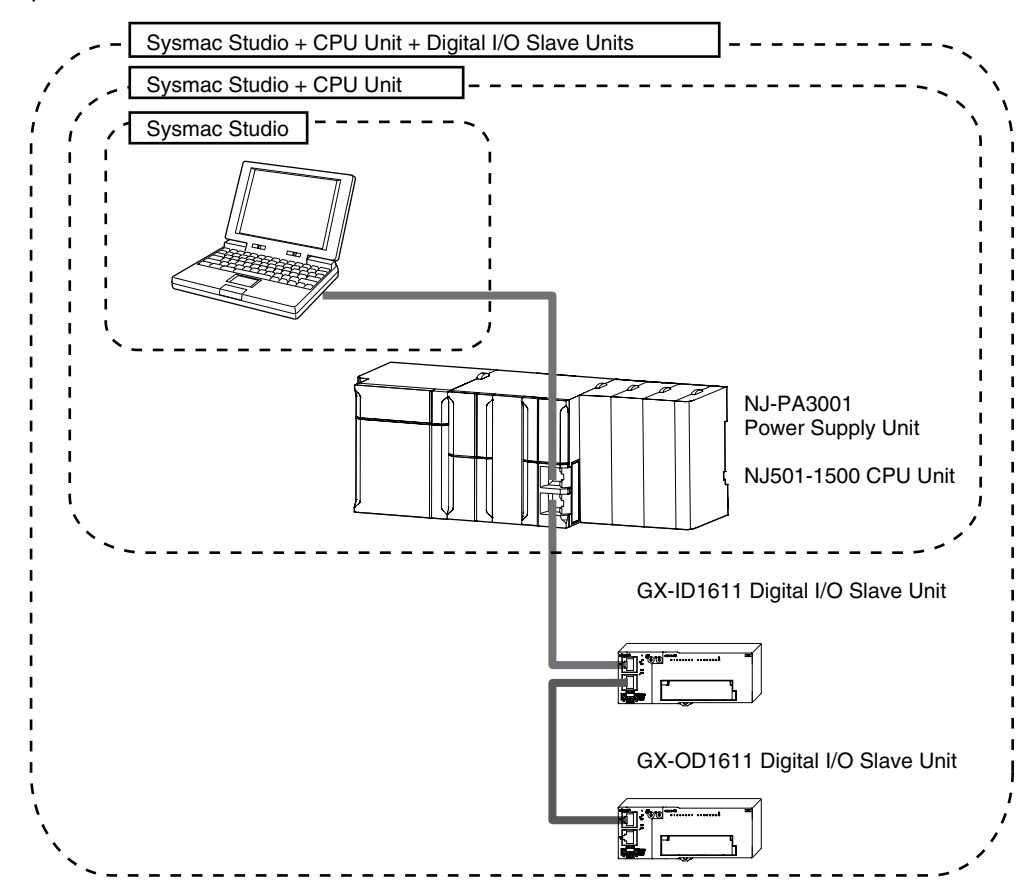

#### **Configuration Devices**

The models of the devices that are used in each of the above system configurations are given below. When selecting devices for an actual application, refer to the device manuals.

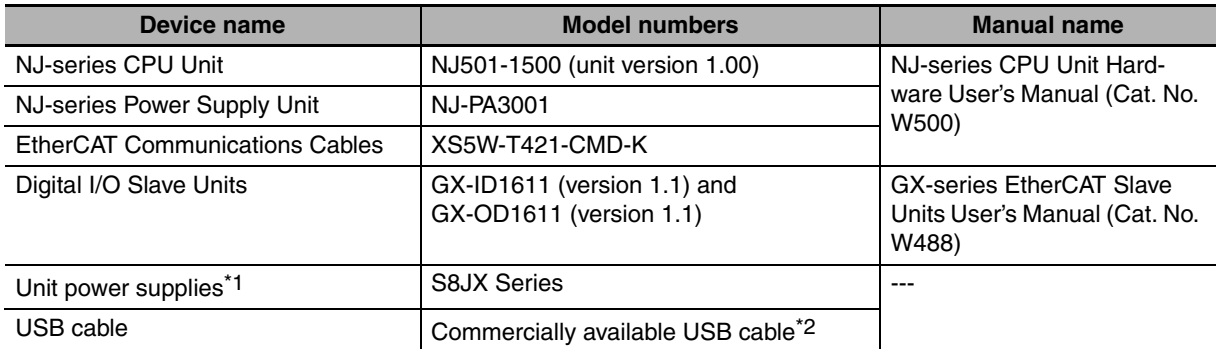

\*1. The Unit power supplies are used for the Digital I/O Slave Units.

\*2. Use a USB 2.0 (or 1.1) cable (A connector - B connector), 5.0 m max.

#### $\bullet$  **Automation Software**

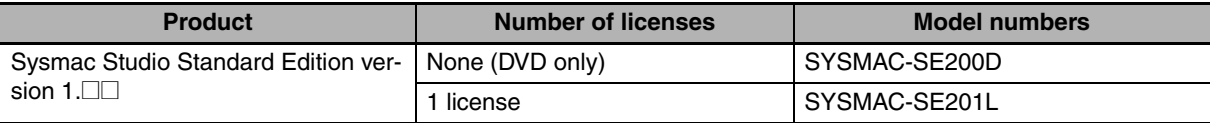

# 1-3 User Program to Create **1-3 User Program to Create**

## <span id="page-20-0"></span>**1-3 User Program to Create**

The startup procedures are used to create a program for sequence control with switches and indicators. This programming example assumes that pushbutton switches are wired as inputs to a Digital I/O Slave Unit and that indicators are wired to a Digital I/O Slave Unit as outputs. The switches control the indicators. However, because we only need to confirm the operation of the variables in the program, you do not need to prepare any actual switches or indicators for this example.

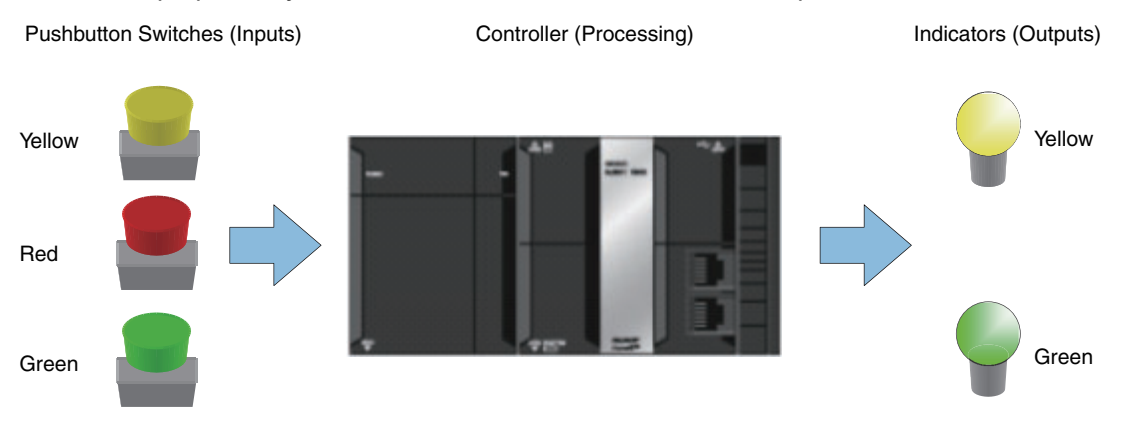

#### **Controlling the Yellow Indicator (Self-holding Rung)**

- **•** When the yellow pushbutton switch is turned ON, the yellow indicator lights.
- **•** When the yellow pushbutton switch is turned OFF, the yellow indicator does not go out.
- **•** When the red pushbutton switch is turned ON, the yellow indicator goes out.

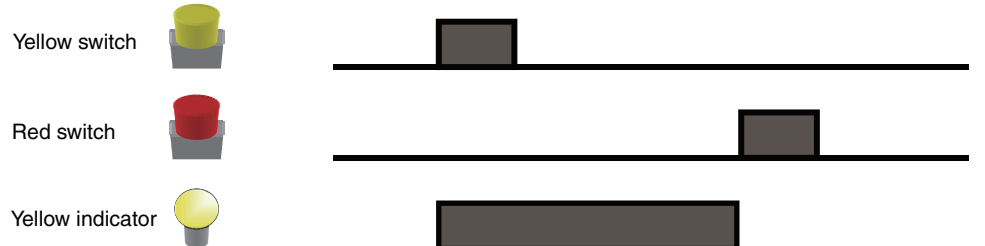

#### **Controlling the Green Indicator (ON-delay Timer)**

- **•** When the green pushbutton switch is turned ON, the green indicator lights 3 seconds later.
- **•** When the green pushbutton switch is turned ON and then turned OFF again within 3 seconds, the green indicator does not light.
- **•** When the green pushbutton switch is turned OFF while the green indicator is lit, the green indicator goes out.

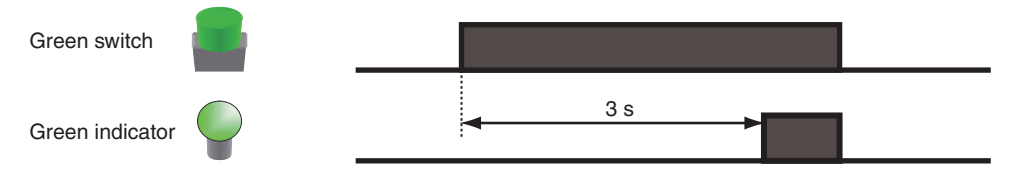

# 2

# <span id="page-22-0"></span>**Fundamentals of Programming**

This section describes the fundamental elements of programming an NJ-series CPU Unit: POUs, variables, tasks, programming languages, and instructions.

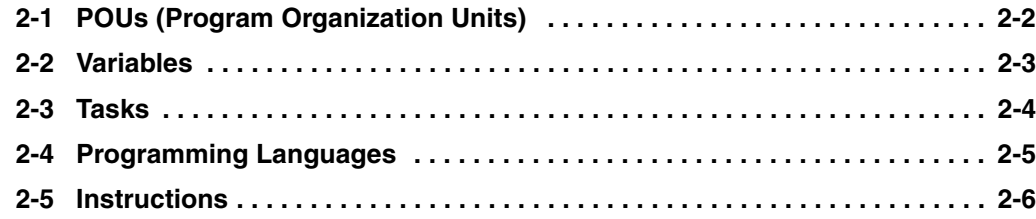

# <span id="page-23-0"></span>**2-1 POUs (Program Organization Units)**

A POU (program organization unit) is a unit that is defined in the IEC 61131-3 user program execution model. You combine POUs to build a complete user program.

There are three types of POUs, as described below.

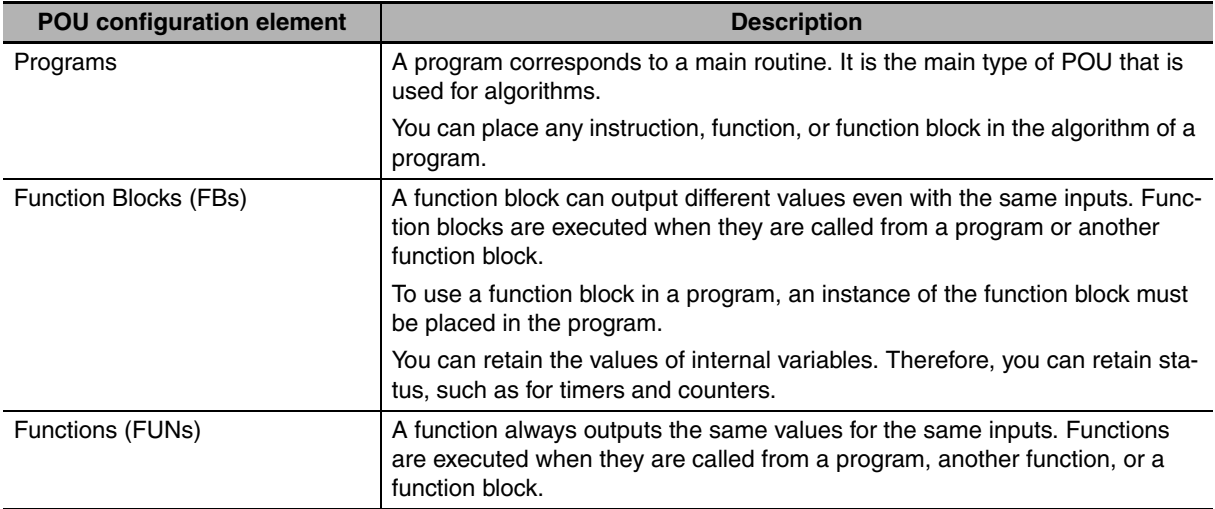

#### z **Easy-to-Read Programming**

Programs can be organized in layers by calling POUs from other POUs. For example, you can increase the readability of your programs by structuring them according to units of control.

The following figure shows the structure for a conveyor control program and processing control program as examples.

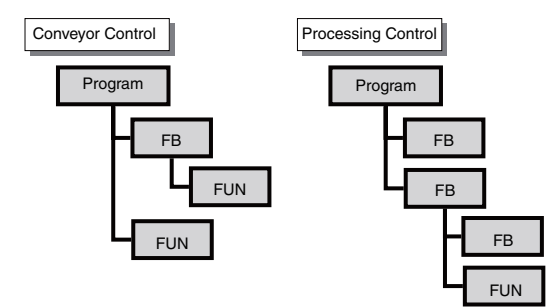

#### **• Reusable Programming**

Function blocks and functions are used to divide programs into smaller, more manageable objects. If processes are divided up into function blocks, you can call instances of those function blocks to reuse them in other devices that require those same processes.

# <span id="page-24-0"></span>**2-2 Variables**

Variables store I/O data for exchange with external devices or temporary data that is used for internal POU processing. In the NJ-series System, variables are used to exchange I/O information with external devices, to perform data calculations, and to perform other processes. This allows for programming that does not depend on hardware memory addresses.

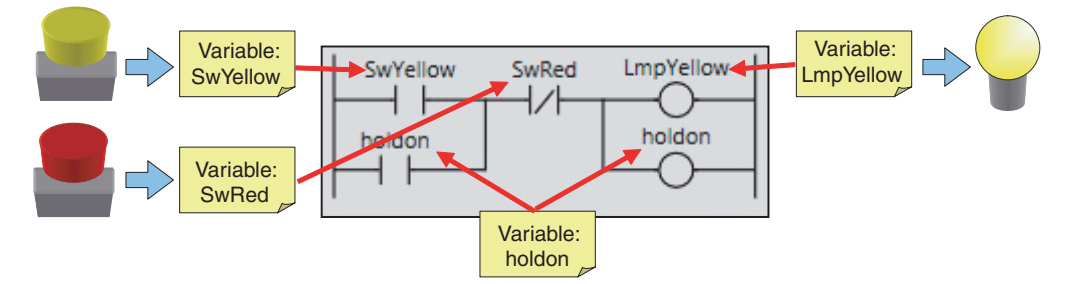

#### z **Local Variables and Global Variables**

You can read and write a local variable only from the POU in which you defined it. However, you can read and write global variables from any POU (i.e., any program, function, or function block). This Guide defines the variables that are required to access the pushbutton switches and indicators as global variables. The variables that are used in self-holding rungs are defined as local variables.

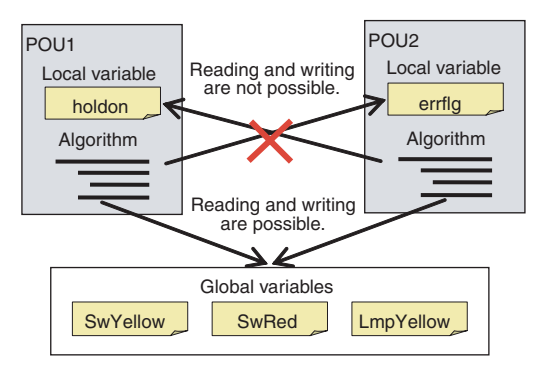

#### $\bullet$  **Variable Data Types**

The Data Type attribute defines the type of data and range of data that are expressed by a variable. To define a variable, you must specify its data type.

NJ-series Controllers provide the predefined basic data types that are listed in the following table. There are also derivative data types, which are defined by the user.

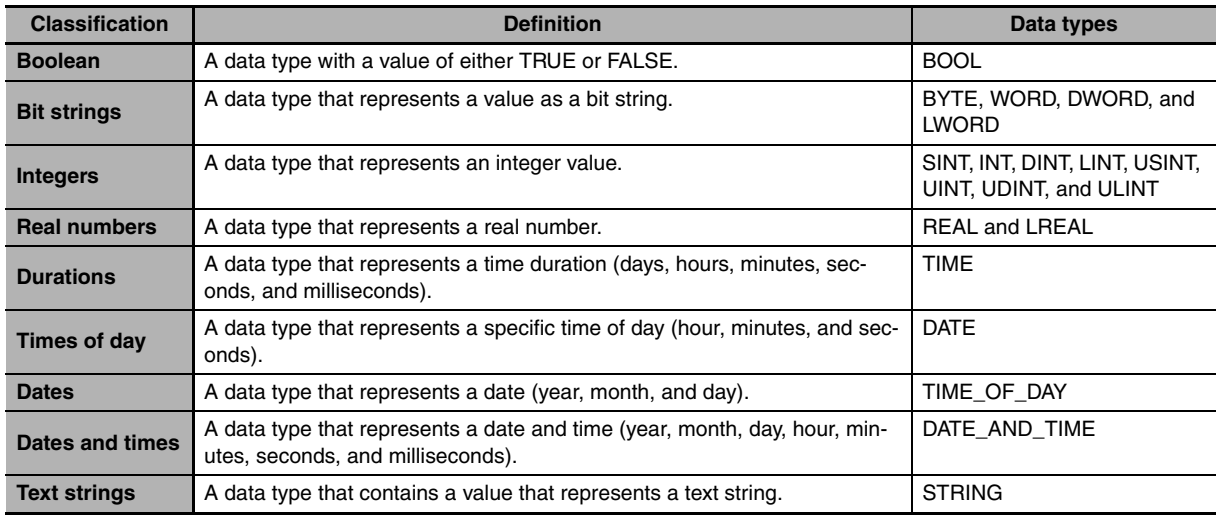

**2**

# <span id="page-25-0"></span>**2-3 Tasks**

Tasks are used to assign execution conditions and execution priorities to programs and to I/O refreshing. Programs are executed by assigning them to a task.

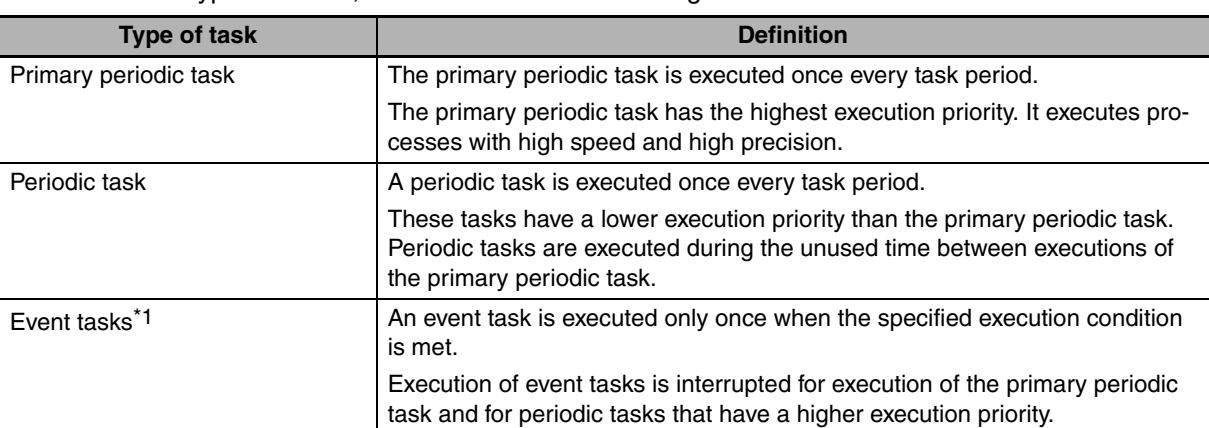

There are three types of tasks, as described in the following table.

\*1. A CPU Unit with unit version 1.03 or later and Sysmac Studio version 1.04 or higher are required to use event tasks.

The program in this Guide is executed in the primary periodic task. The Sysmac Studio default value of 1 ms is used as the task period. This setting does not need to be changed.

# <span id="page-26-0"></span>**2-4 Programming Languages**

The languages that are used to express the algorithms in POUs are called the programming languages.

There are two different programming languages that you can use for an NJ-series Controller: ladder diagram language (LD) and structured text language (ST).

#### z **Ladder Diagrams**

The ladder diagram language (LD) is a graphical programming language that is written in a form that appears similar to electrical circuits. Each object for processing, including functions and function blocks, is represented as a diagram. Those objects are connected together with lines to build the algorithm. Algorithms that are written in the ladder diagram language are called ladder diagrams.

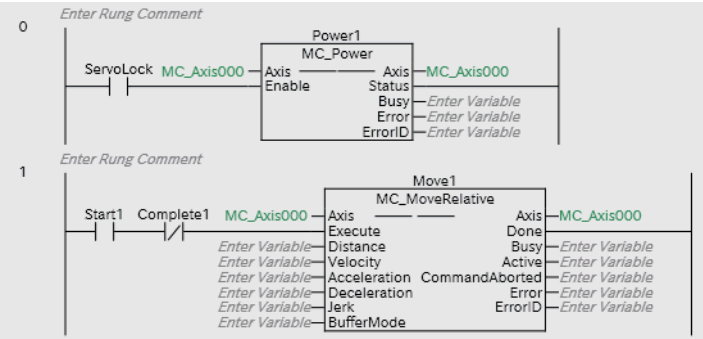

#### **• Structured Text**

The ST language is a high-level language for industrial controls (mainly PLCs). It is defined by the IEC 61131-3 standard.

The standard control statements, operators, and functions make the ST language ideal for mathematical processing, which is difficult to write in ladder diagrams.

```
// Determine TableNo<br>FOR i:=0 TO ItemNum DO
  \begin{array}{c} 2 \\ 3 \\ 4 \end{array}\BoxĖ
                                   IF (MinNo[i] \le 1temBox[i]) AND (1temBox[i] \le MaxNo[i]) THEN // Normal TableNo[i] := 1temBox[i];<br>RableNo[i] := 1temBox[i];<br>RangeOK[i] := TRUE;
 \frac{4}{5} 6
\begin{array}{c}\n 8 \\
 8 \\
 9 \\
 10 \\
 11 \\
 12 \\
 13 \\
 14 \\
 15\n \end{array}ELSIF (ItemBox[i] > MaxNo[i]) THEN<br>TableNo[i] := MaxNo[i];<br>RangeOK[i] := FALSE;
                                                                                                                                                                                                            // Upper
                                                                                                                                                                                                            // Lower
                                   ELSE
                                            _<br>| TableNo[i] := MinNo[i];<br>| RangeOK[i] := <mark>FALSE</mark>;
16END IF:
17
\frac{18}{19}END_FOR:
```
The programming examples in this Guide use ladder diagrams because they are ideal for sequence control.

# <span id="page-27-0"></span>**2-5 Instructions**

Instructions are the smallest unit of the processing elements that are provided by OMRON for use in POU algorithms.

Instructions are classified as shown below.

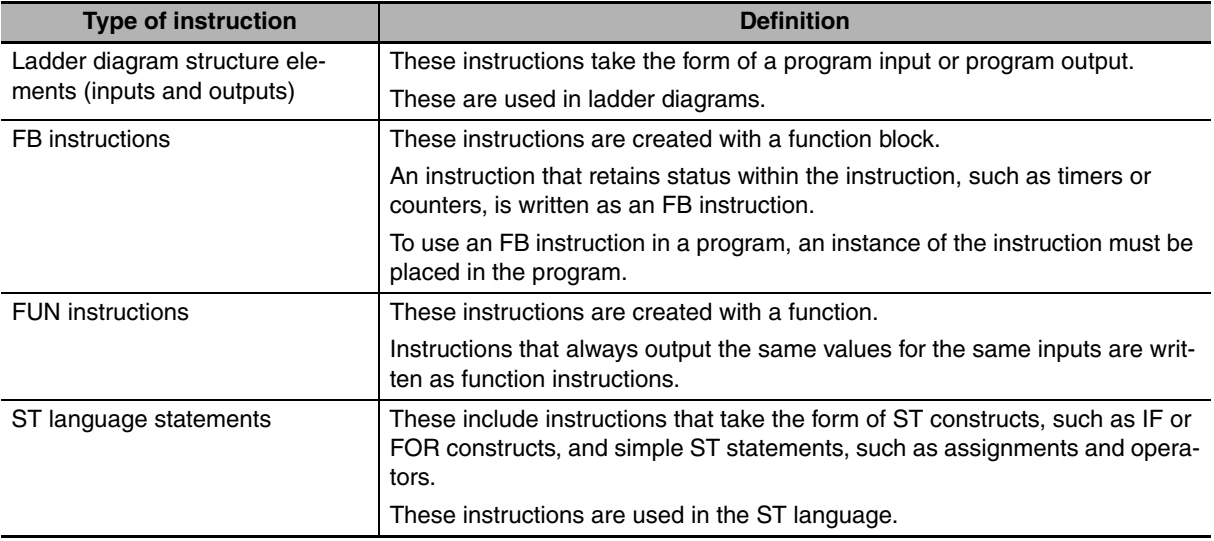

# 3

# <span id="page-28-0"></span>**Before You Begin**

This section describes the installation of the Sysmac Studio and the process of hardware mounting and wiring.

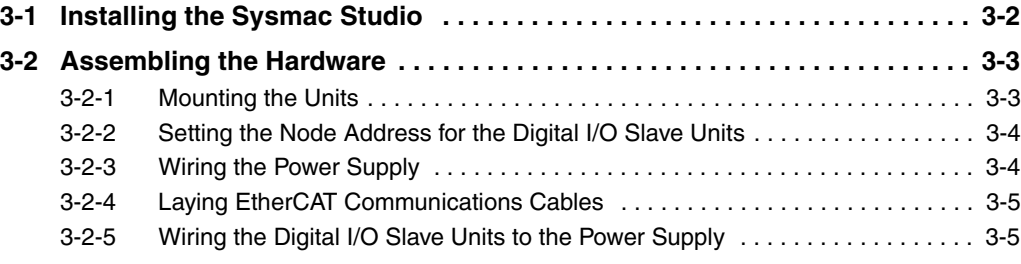

# <span id="page-29-0"></span>**3-1 Installing the Sysmac Studio**

The Sysmac Studio is the Support Software that you use for an NJ-series Controller. On it, you can create the Controller configuration and settings, you can write the programs, and you can debug and simulate operation.

Use the following procedure to install the Sysmac Studio.

*1* Set the Sysmac Studio installation disk into the DVD-ROM drive.

The setup program is started automatically and the Select Setup Language Dialog Box is displayed.

*2* Select the language to use, and then click the **OK** Button. The Sysmac Studio Setup Wizard is started.

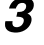

- **3** Follow the instructions given by the Setup Wizard to complete the installation.
- **4** Restart the computer when the installation is completed.

#### **Additional Information**

**•** The system requirements for the Sysmac Studio are given in the following table.

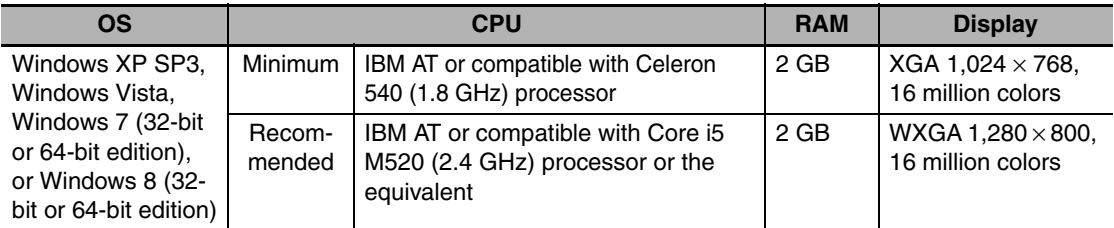

**•** Refer to the *Sysmac Studio Version 1 Operation Manual* (Cat. No. W504) if you are unable to install the Sysmac Studio with the above instructions.

#### **Precautions for Correct Use**

If CX-One version 4 or lower is installed, the installation is cancelled and the Sysmac Studio cannot be installed. In that case, uninstall the CX-One before you install the Sysmac Studio.

# <span id="page-30-0"></span>**3-2 Assembling the Hardware**

Connect and wire all of the devices that are used in the system configuration.

This section gives an overview of the assembly procedures. Refer to the device manuals for detailed procedures and safety precautions.

#### **Precautions for Safe Use**

Always turn OFF the power supply to the Controller and the Units before you attempt any of the following.

- **•** Mounting or removing any Units
- **•** Assembling a Rack
- **•** Setting DIP switches or rotary switches
- **•** Connecting cables or wiring the system
- **•** Connecting or disconnecting the connectors

The Power Supply Unit continues to supply power to the Controller for up to several seconds after the power supply is turned OFF. The PWR indicator remains lit as long as power is supplied. Make sure that the PWR indicator is not lit before you perform any of the above operations.

#### <span id="page-30-1"></span>**3-2-1 Mounting the Units**

Connect the Power Supply Unit, CPU Unit, and End Cover.

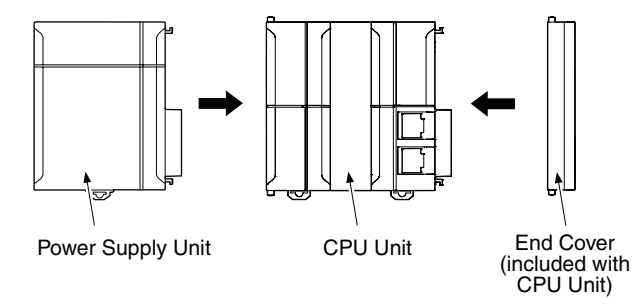

After joining the connectors between the Units, use the sliders at the top and bottom of each Unit to lock the Units together. Lock the sliders firmly into place.

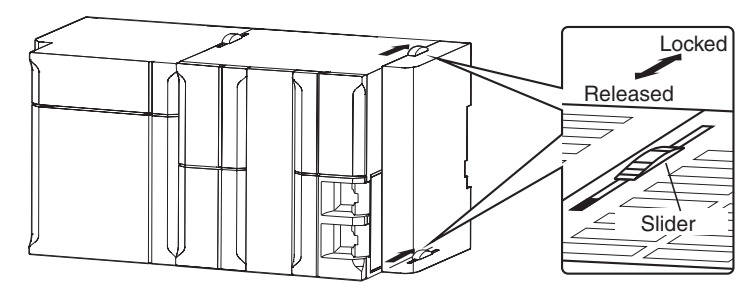

#### <span id="page-31-0"></span>**3-2-2 Setting the Node Address for the Digital I/O Slave Units**

Set the node address for the Digital I/O Slave Units as shown below.

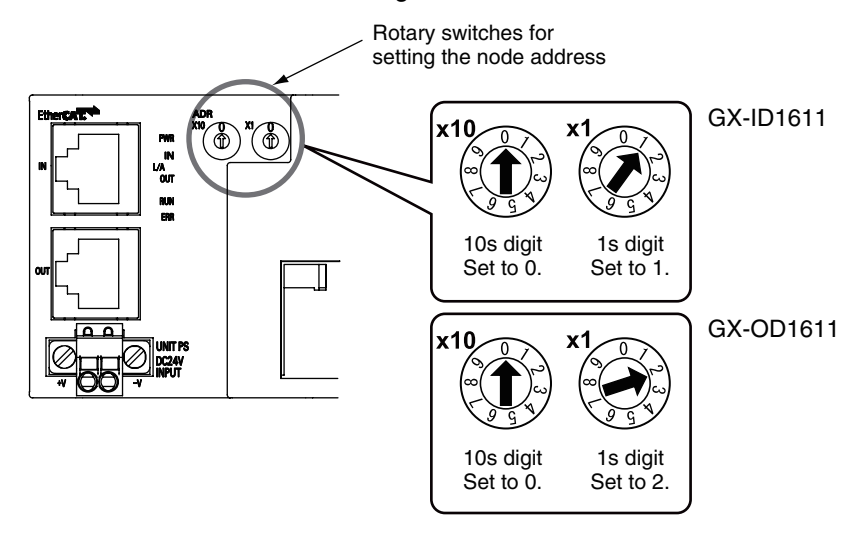

#### <span id="page-31-1"></span>**3-2-3 Wiring the Power Supply**

Wire the Power Supply Unit to the power supply.

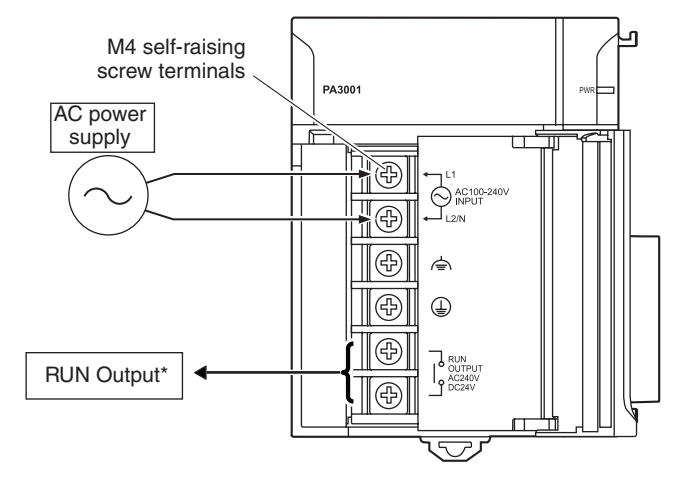

The RUN output is ON when the CPU Unit is in RUN mode. \* It is OFF when the CPU Unit is in PROGRAM mode or when a major fault level Controller error occurs.

#### **Additional Information**

This Guide uses an NJ-PA3001 AC Power Supply Unit. An NJ-PD3001 DC Power Supply Unit can also be used.

#### <span id="page-32-0"></span>**3-2-4 Laying EtherCAT Communications Cables**

Connect the EtherCAT slave communications cable to the built-in EtherCAT port as shown in the following figure.

Connect the communications cable from the built-in EtherCAT port to the input port on the first slave, and then connect the communications cable to the next slave to the output port on the first slave.

Do not connect anything to the output port of the slave at the end of the network.

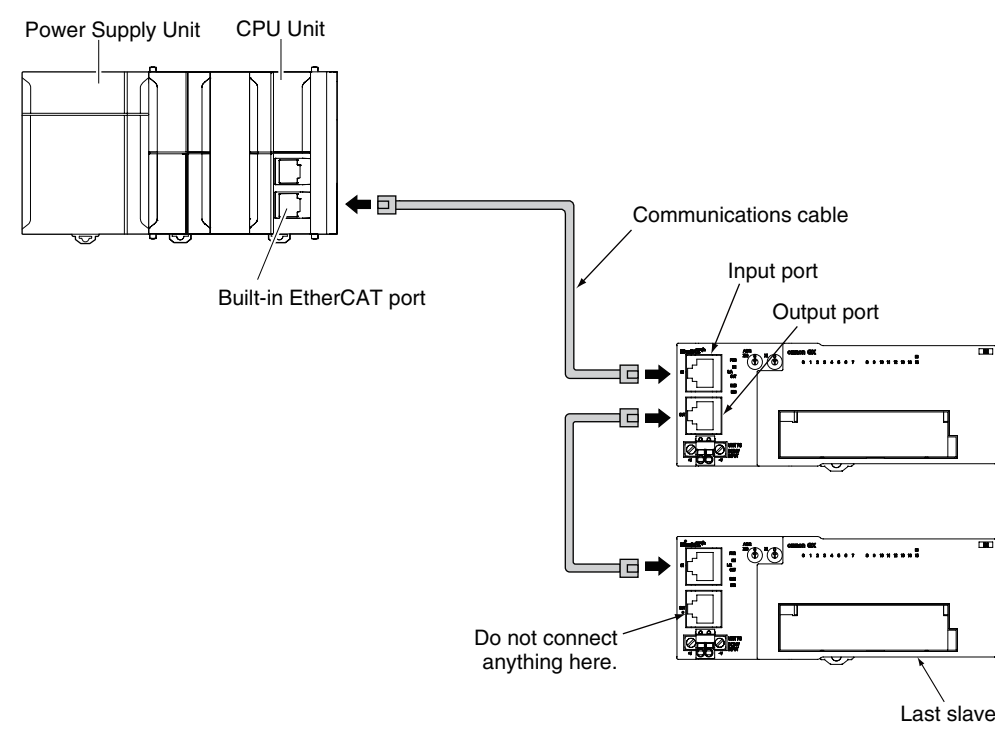

#### <span id="page-32-1"></span>**3-2-5 Wiring the Digital I/O Slave Units to the Power Supply**

Connect the cable from the Unit power supply for the Slaves (24 VDC) to the power supply connector on each Slave.

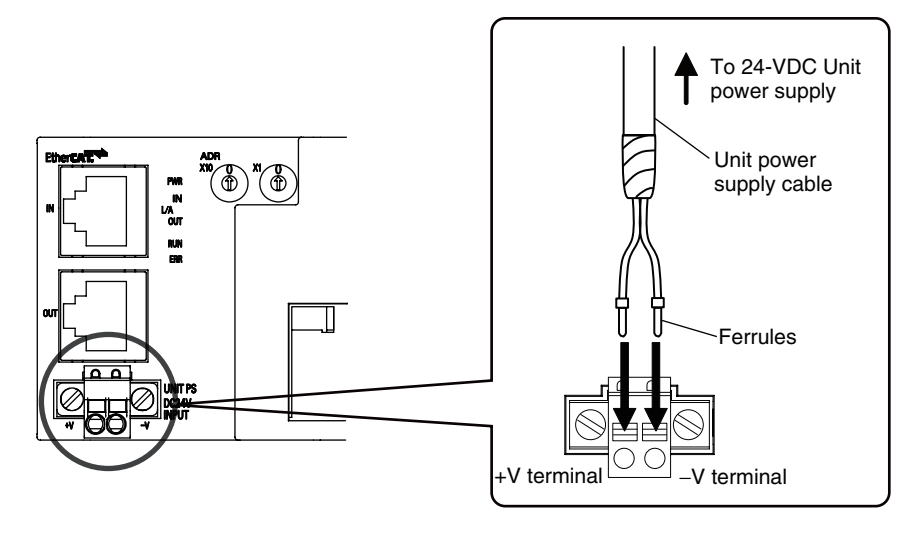

# 4

# <span id="page-34-0"></span>**Programming and Debugging**

This section describes the basic procedures for programming and debugging.

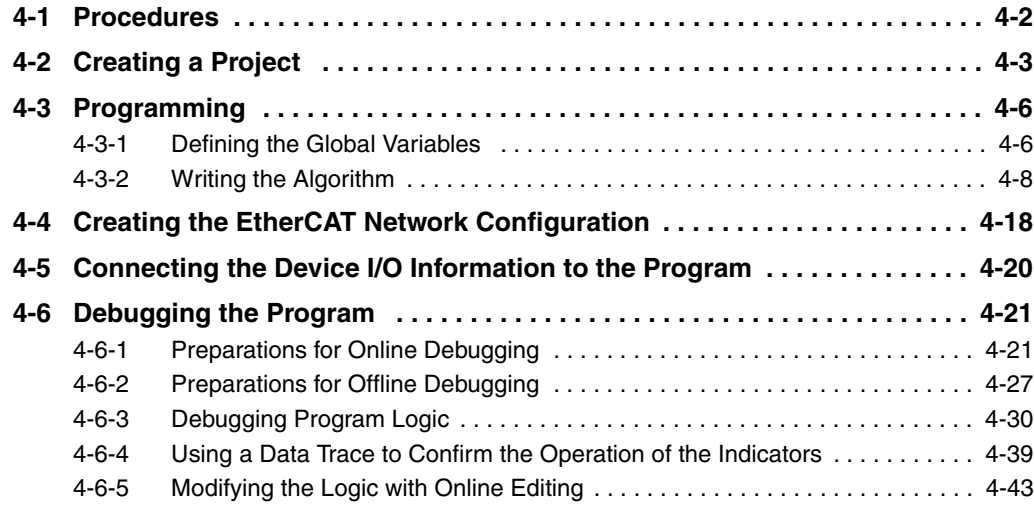

# <span id="page-35-0"></span>**4-1 Procedures**

This section provides the basic operating procedures for programming and debugging.

NJ-series Controllers support programming with variables, so there is no need for concern about memory addresses. Therefore, hardware and software can be designed independently and developed in parallel.

This Guide describes the programming procedures that are used when the physical system is not yet connected so that you will understand the concepts of programming with variables.

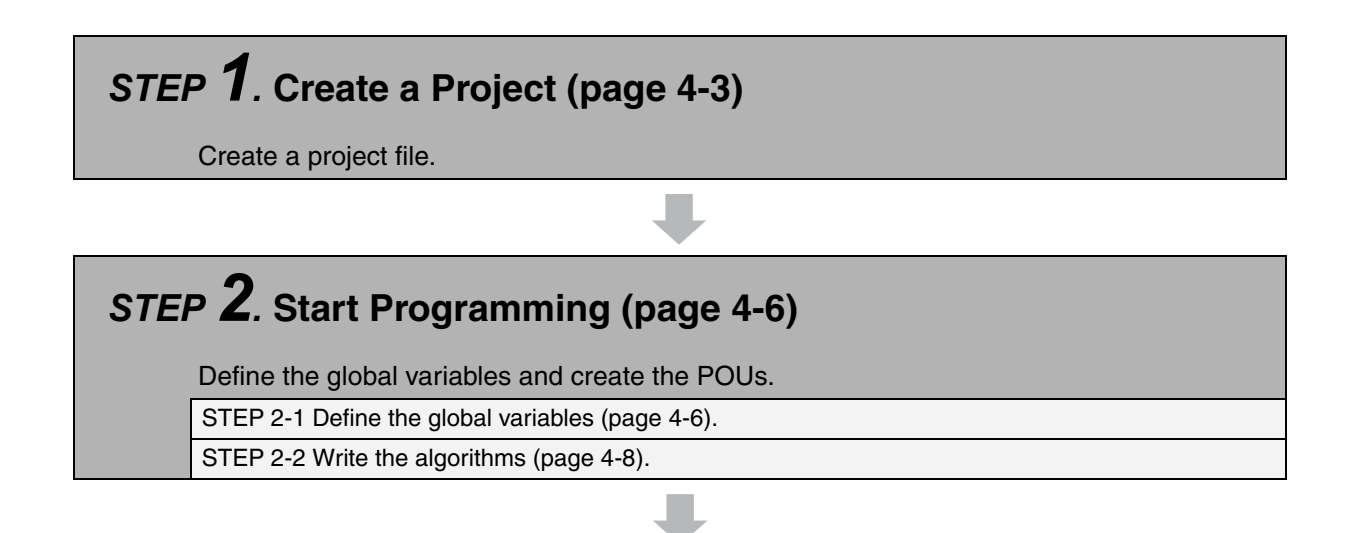

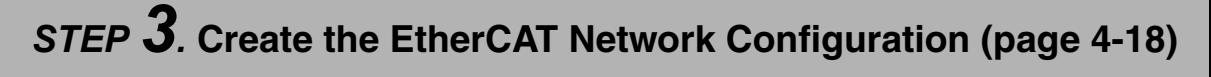

Create the Digital I/O Slave Unit configuration that will connect to the CPU Unit's built-in EtherCAT port.

### *STEP 4.* **Connect the Device I/O Information to the Program (page [4-20\)](#page-53-0)**

Assign the I/O information of the Digital I/O Slave Units to the program variables.

### *STEP 5.* **Debug the Program (page [4-21\)](#page-54-0)**

Transfer the project to the CPU Unit and check operation with online debugging. If an actual CPU Unit is not used, run a simulation in the Sysmac Studio to check the operation of the program with offline debugging.

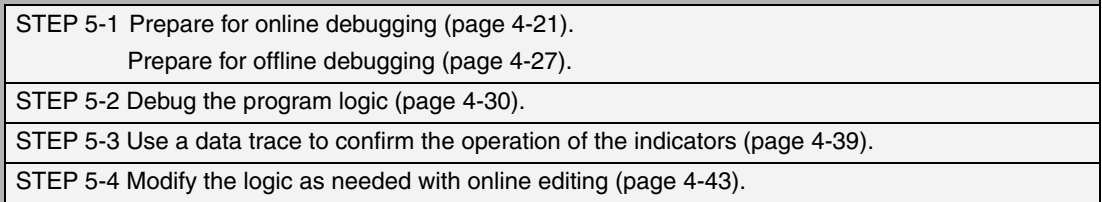
# **4-2 Creating a Project**

Start the Sysmac Studio and create a project.

## **Starting the Sysmac Studio**

Start the Sysmac Studio.

- *1* Use one of the following methods to start the Sysmac Studio.
	- **•** Double-click the Sysmac Studio shortcut icon on your desktop.

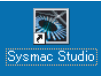

**•** Select *All Programs* − *OMRON* − *Sysmac Studio* − *Sysmac Studio* from the Windows Start Menu.

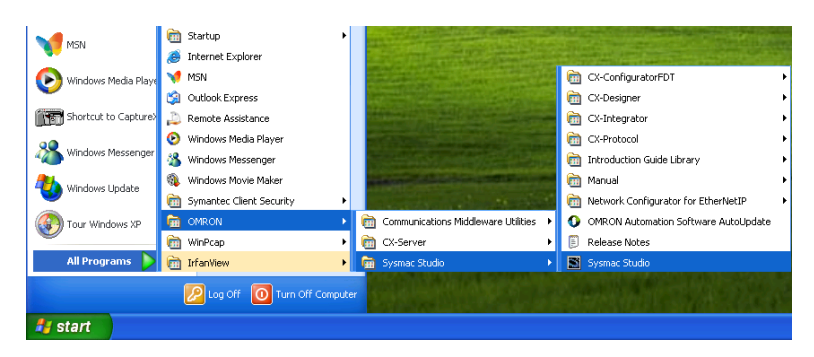

The Sysmac Studio starts and the following window is displayed.

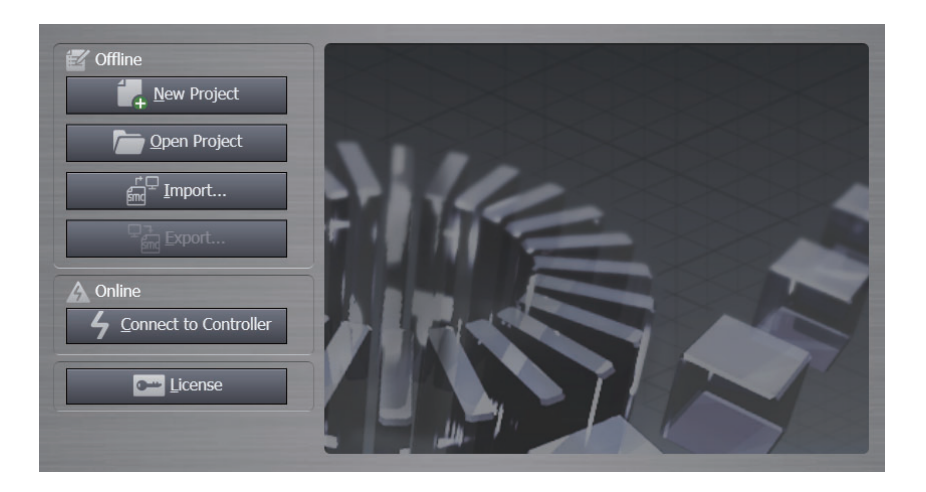

## **Creating a Project**

Create a project in Sysmac Studio.

*1* Click the **New Project** Button in the Project Window.

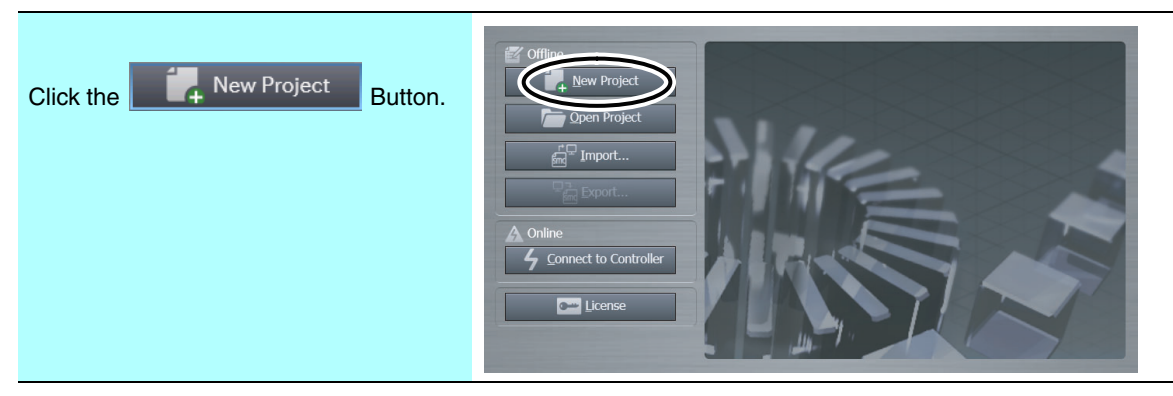

The Project Properties Dialog Box is displayed.

2 Enter the project name, author, and comment in the Project Properties Dialog Box, select the device category and the device to use, and then click the **Create** Button. (Only the project name is required.)

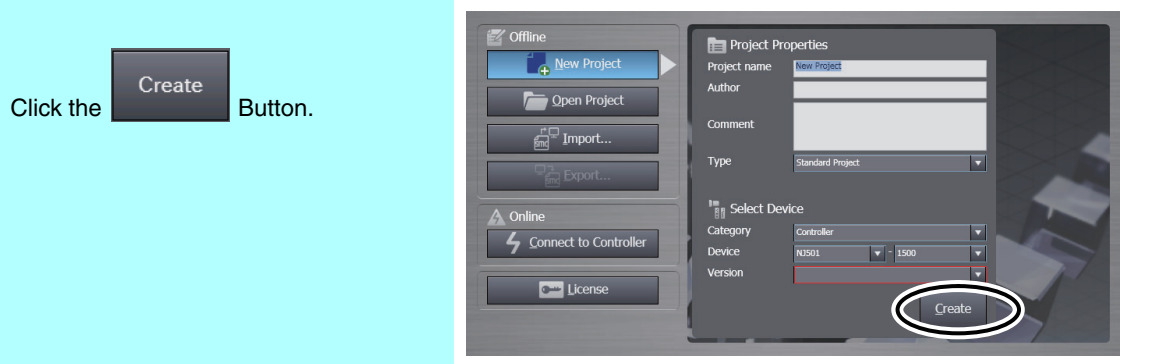

A project file is created and the following window is displayed.

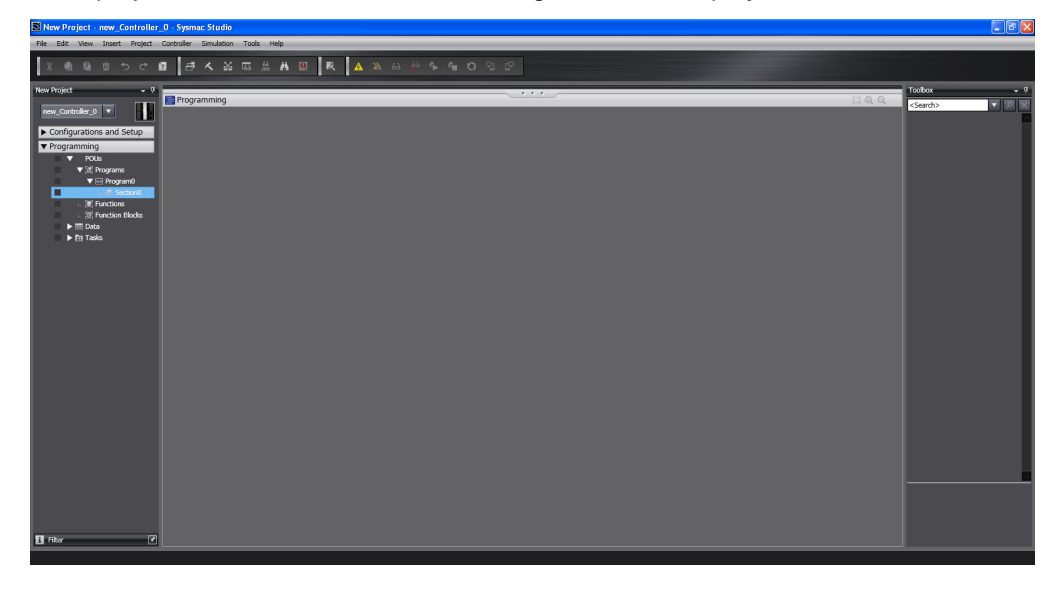

This concludes the procedure to create a project file.

#### 屋 **Additional Information**

The names and functions of the parts of the Sysmac Studio Window are shown in the following figure.

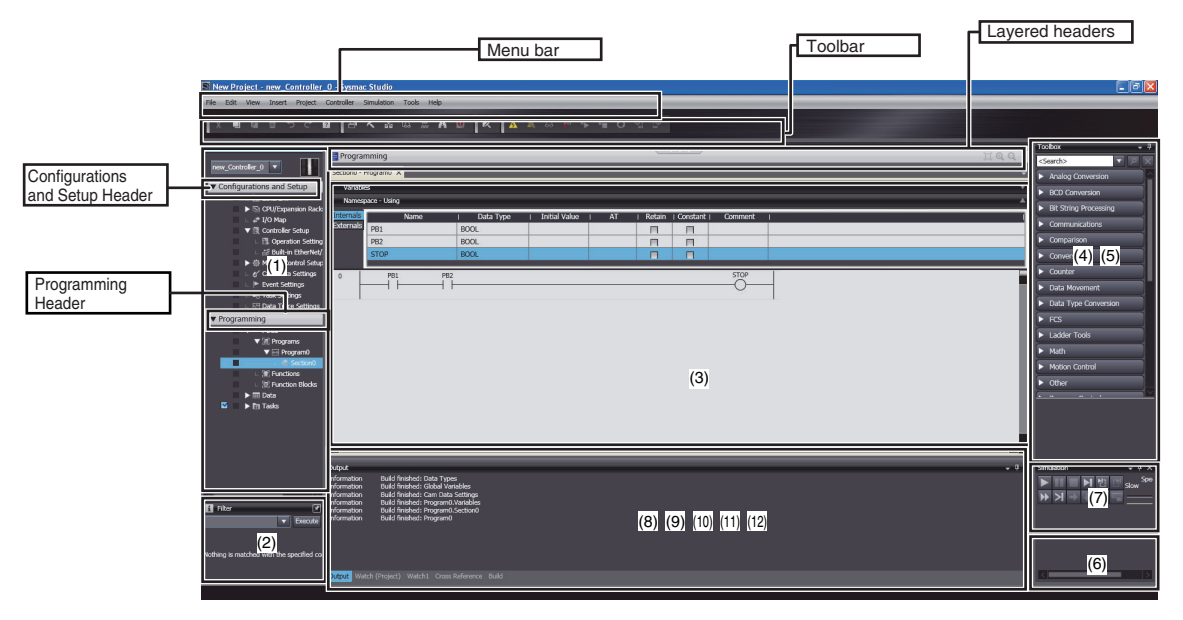

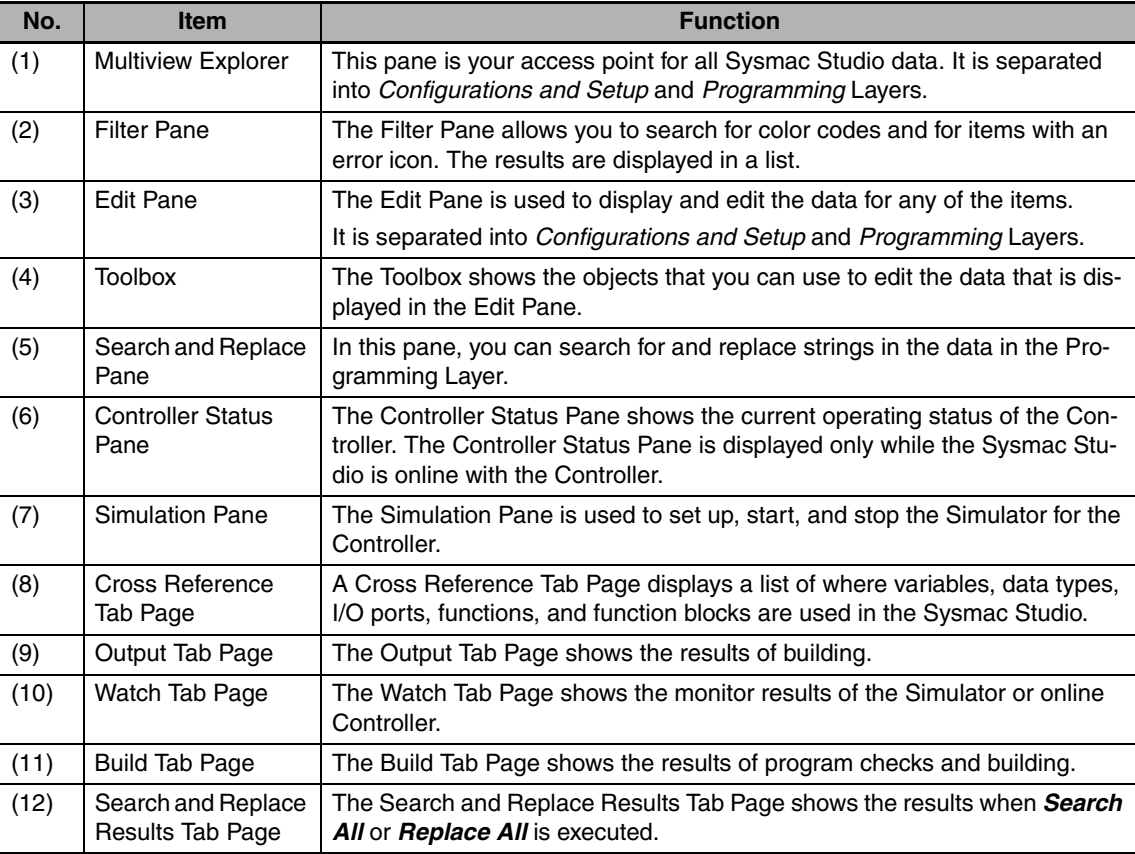

Refer to the *Sysmac Studio Version 1 Operation Manual* (Cat. No. W504) for details on the Sysmac Studio panes and tab pages.

# **4-3 Programming**

The following programming is created.

#### **• Controlling the Yellow Indicator (Self-holding Rung)**

- **•** When the yellow pushbutton switch is turned ON, the yellow indicator lights.
- **•** When the yellow pushbutton switch is turned OFF, the yellow indicator does not go out.
- **•** When the red pushbutton switch is turned ON, the yellow indicator goes out.

#### **• Controlling the Green Indicator (ON-delay Timer)**

- **•** When the green pushbutton switch is turned ON, the green indicator lights 3 seconds later.
- **•** When the green pushbutton switch is turned ON and then turned OFF again within 3 seconds, the green indicator does not light.
- **•** When the green pushbutton switch is turned OFF while the green indicator is lit, the green indicator goes out.

#### **Additional Information**

The Sysmac Studio provides an environment for programming with variables. This enables you to program without having to think about the actual system configurations.

## **4-3-1 Defining the Global Variables**

Define the global variables that are required to access the pushbutton switches and indicators. The global variables to define are listed in the following table.

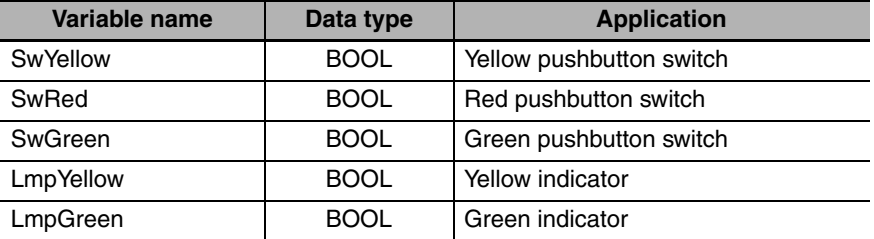

*1* Double-click **Global Variables** under **Programming** − **Data** in the Multiview Explorer.

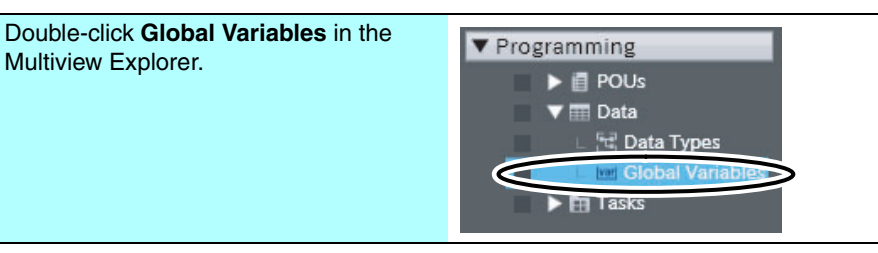

#### 2 Click inside the global variable table.

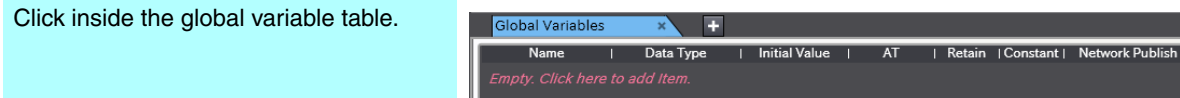

Define the *SwYellow* variable.

*3* Enter the variable name in the *Name* Field.

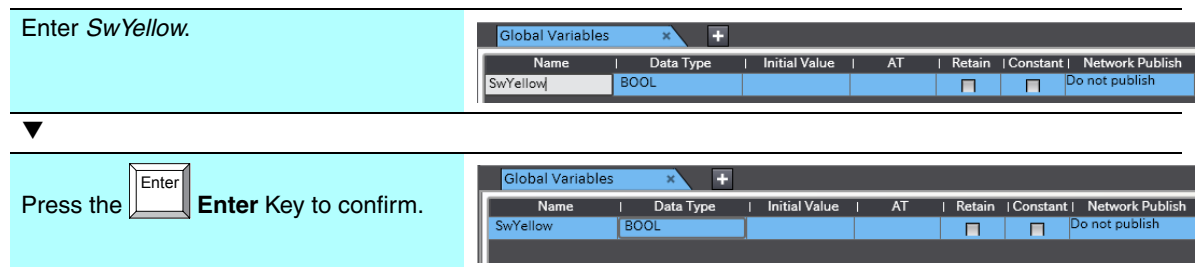

The data type field does not need to be changed because the default BOOL data type is used for this example.

This concludes the definition of the *SwYellow* variable.

Next, define the *SwRed* variable.

*4* Press the **Insert** Key in the global variable table, or right-click in the global variable table and select *Create New* from the menu.

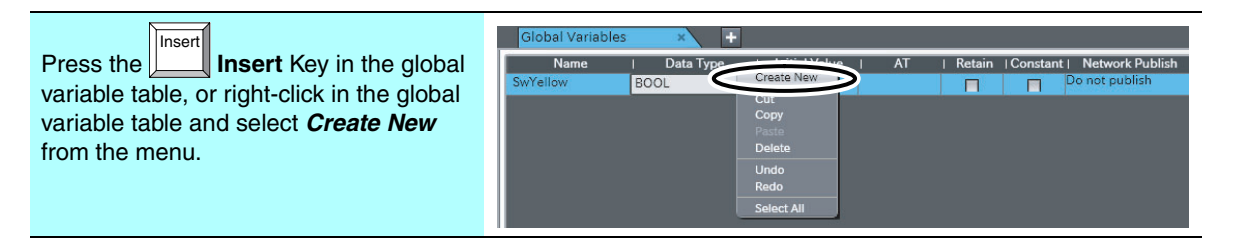

*5* Enter the variable name in the *Name* Field.

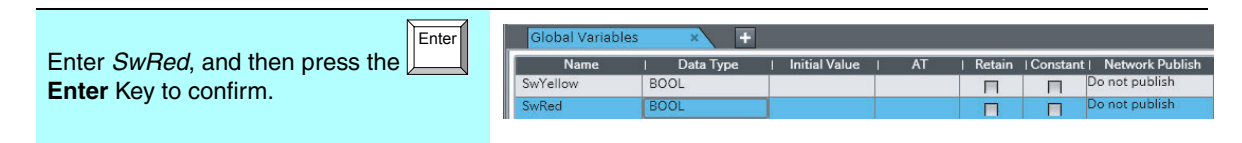

The *SwGreen*, *LmpYellow*, and *LmpGreen* variables are defined by following this same procedure.

*6* Define the *SwGreen*, *LmpYellow*, and *LmpGreen* variables by following this same procedure.

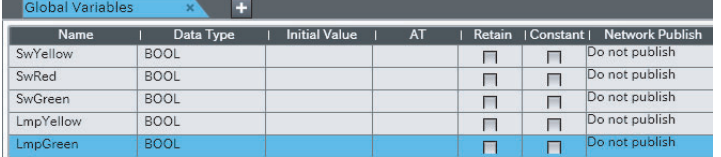

This concludes the definition of the global variables.

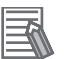

#### **Additional Information**

- **•** You can read and write global variables from any POU (i.e., any program, function, or function block). If global variables are read and rewritten from various places in the project, you can use cross references to see where the global variables are used. Refer to *[A-1 Using Cross](#page-91-0) [References](#page-91-0)* for information on using cross references.
- **•** Keyboard entry, name entry assistance, and data type input assistance allow you to edit variables quickly and accurately. Refer to *[A-2 Useful Functions for Editing Variable Tables](#page-94-0)* for details.

## **4-3-2 Writing the Algorithm**

Create the program algorithms. The algorithm is written in Section0 of Program0. Program0 is automatically created when you create a project.

#### Create the algorithm.

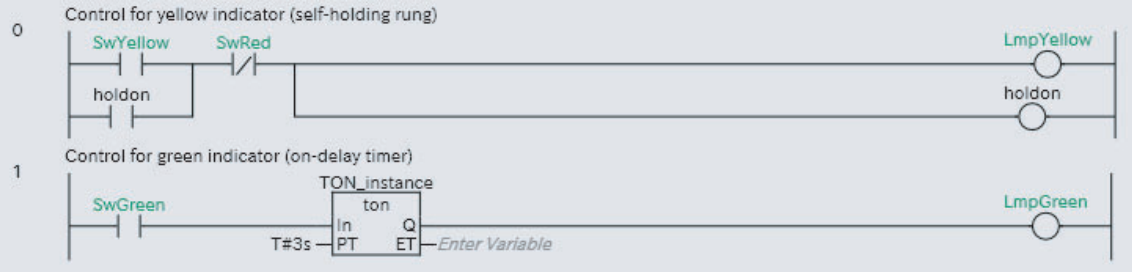

## **Opening the Ladder Editor**

Open the Ladder Editor to create the algorithms required.

*1* Double-click **Section0** under **Programming** − **POUs** − **Programs** − **Program0** in the Multiview Explorer.

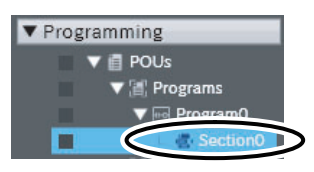

The Ladder Editor for Section0 is displayed.

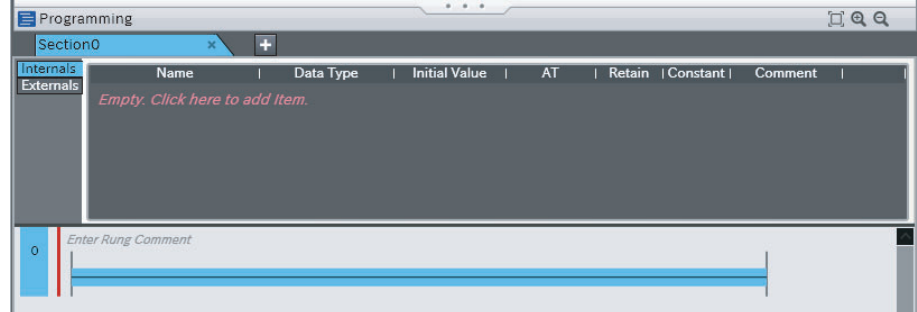

## **Creating the Algorithm for Controlling the Yellow Indicator (Selfholding Rung)**

Create the algorithm.

- **•** When the yellow pushbutton switch is turned ON, the yellow indicator lights.
- **•** When the yellow pushbutton switch is turned OFF, the yellow indicator does not go out.
- **•** When the red pushbutton switch is turned ON, the yellow indicator goes out.

The yellow indicator should stay lit even when the yellow pushbutton switch is turned OFF. In this case, a self-holding rung is used.

Here, shortcut keys are used to create the algorithm. The Sysmac Studio also provides the following ways to create algorithms.

- **•** Dragging circuit parts from the Toolbox
- **•** Right-clicking connecting lines and selecting *Insert Circuit Part* from the menu
- **•** Selecting connecting lines and then selecting circuit parts from *Insert* − *Circuit Parts* in the Main Menu

## *1* Add an input.

Enter variable *SwYellow* as an N.O. input.

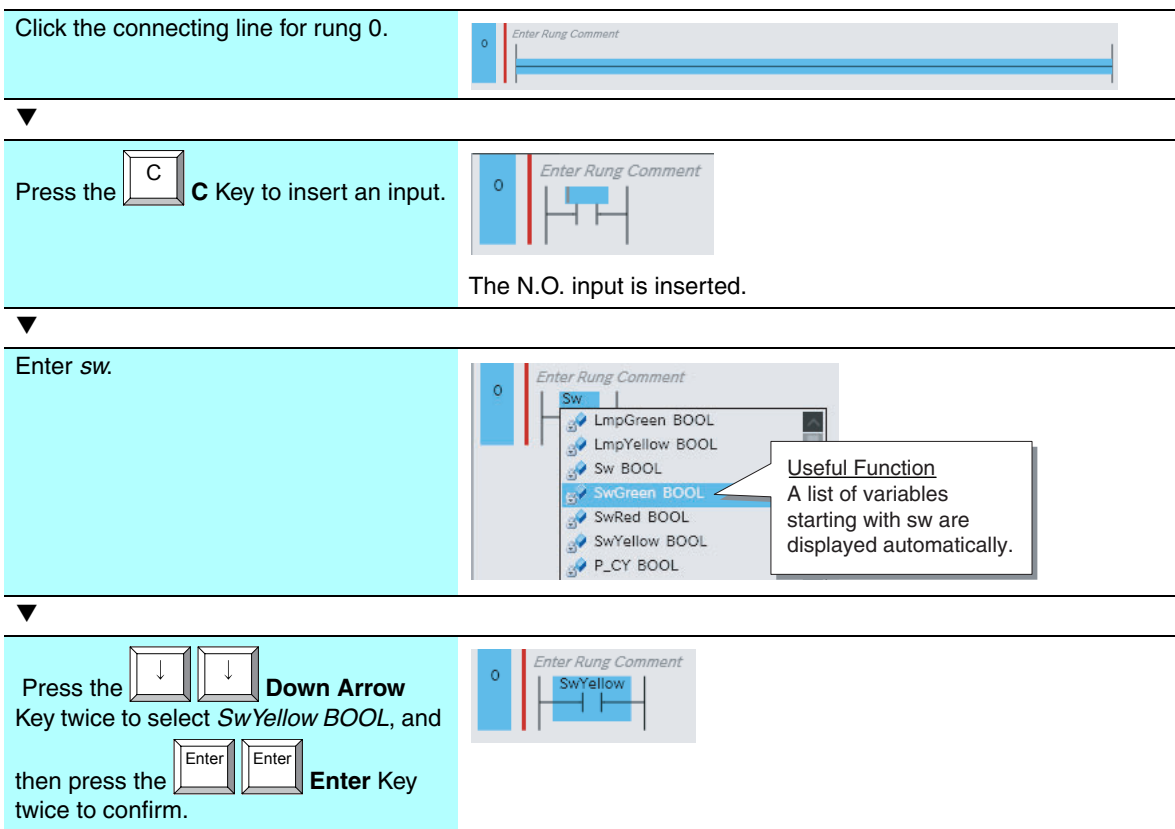

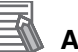

#### **Additional Information**

When you enter a rung object, the format is always checked and any mistakes are displayed as errors. If there are any errors, a red line is displayed between the rung number and the left bus bar.

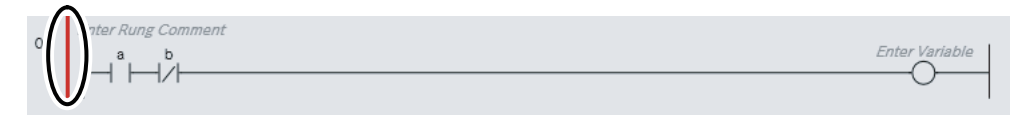

Place the mouse over the red line to view information on the rung error.

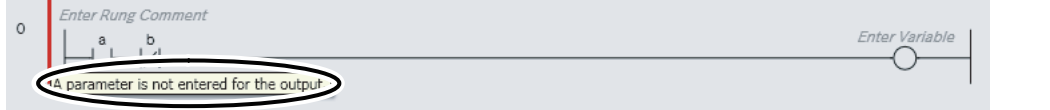

2 Add a program input in an OR structure.

Connect the *holdon* variable with an OR connection.

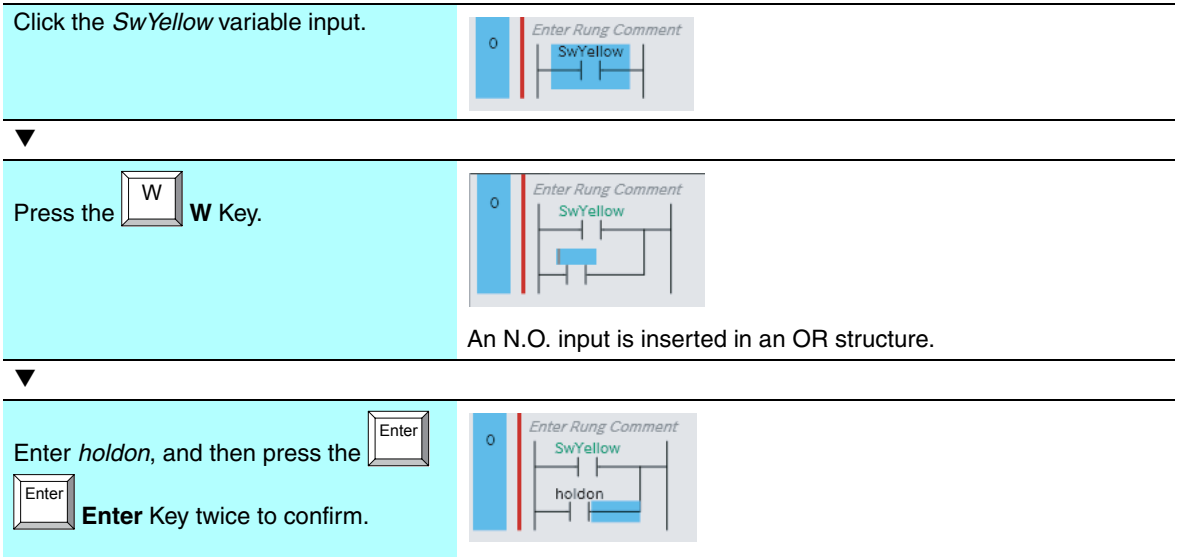

When the *holdon* variable is inserted into the Ladder Editor, the *holdon* variable is automatically added to the local variable table for Program0.

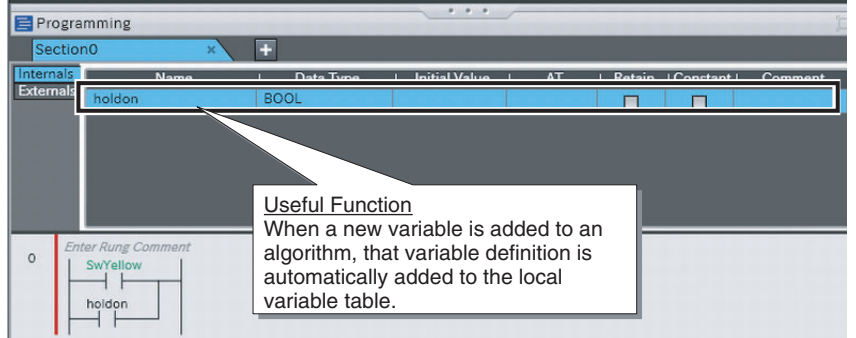

# 3 Add a program input in an AND structure.

Connect the *SwRed* variable as an N.C. input with an AND connection.

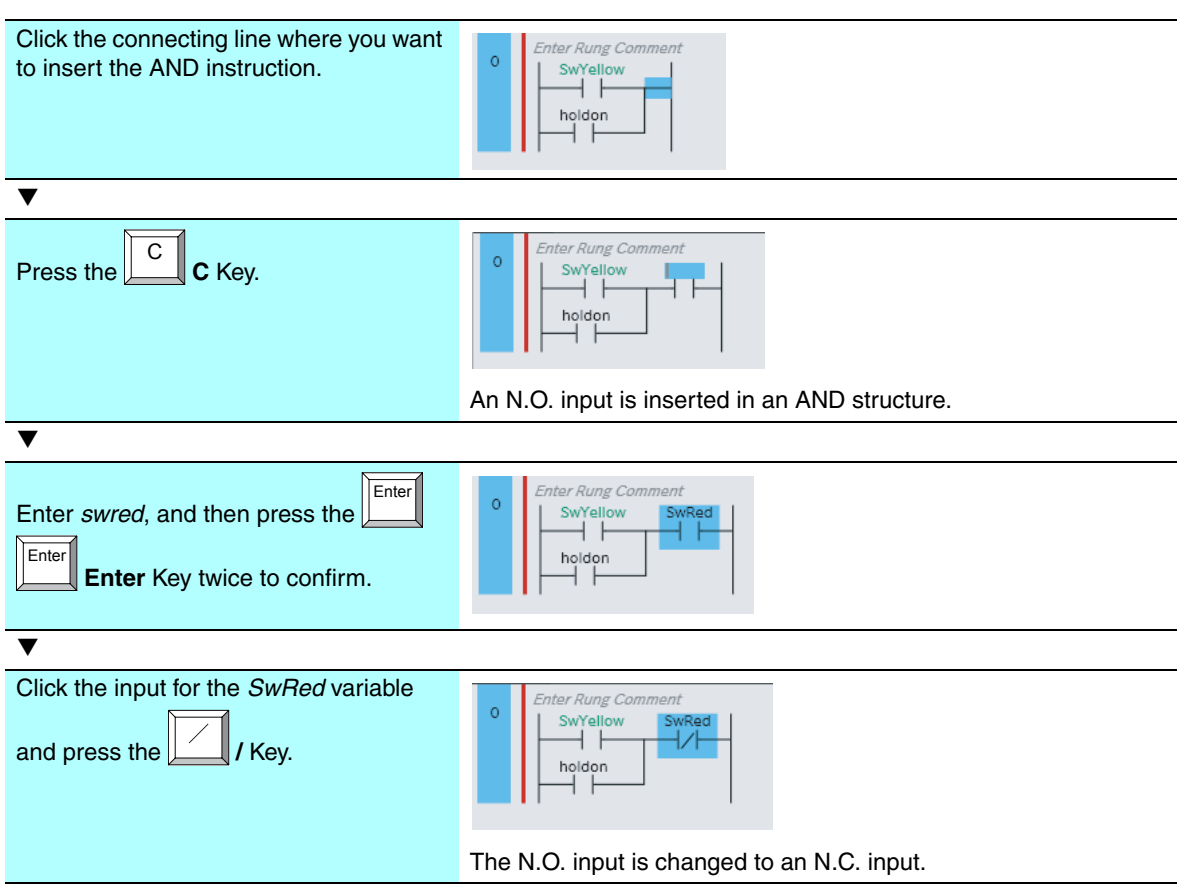

## *4* Add an output.

Connect the *LmpYellow* variable and *holdon* variable as outputs.

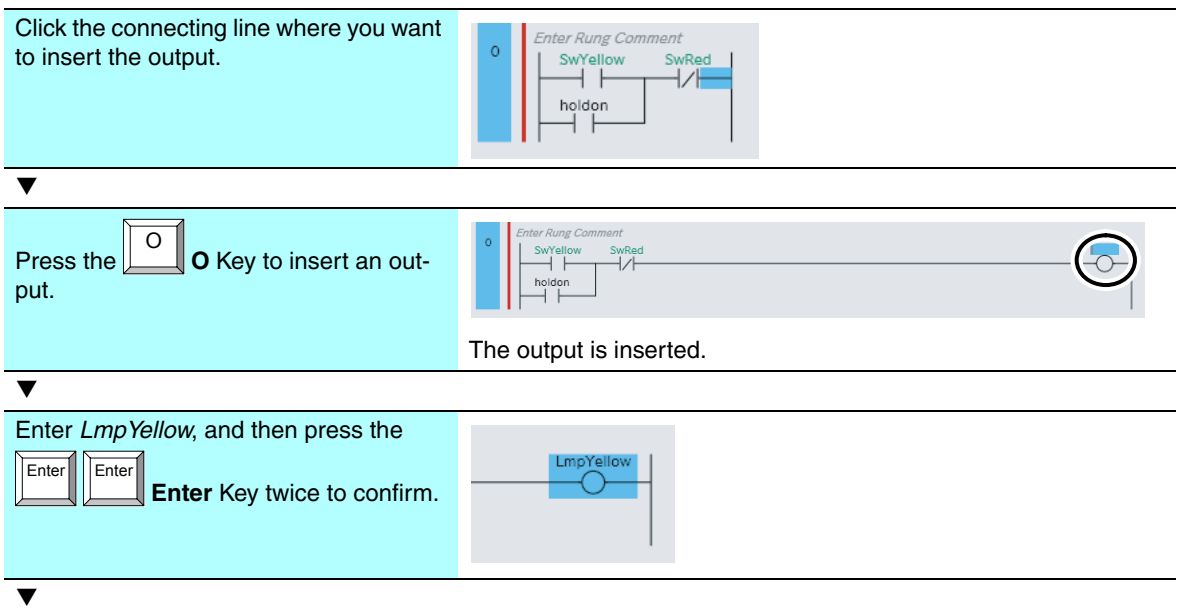

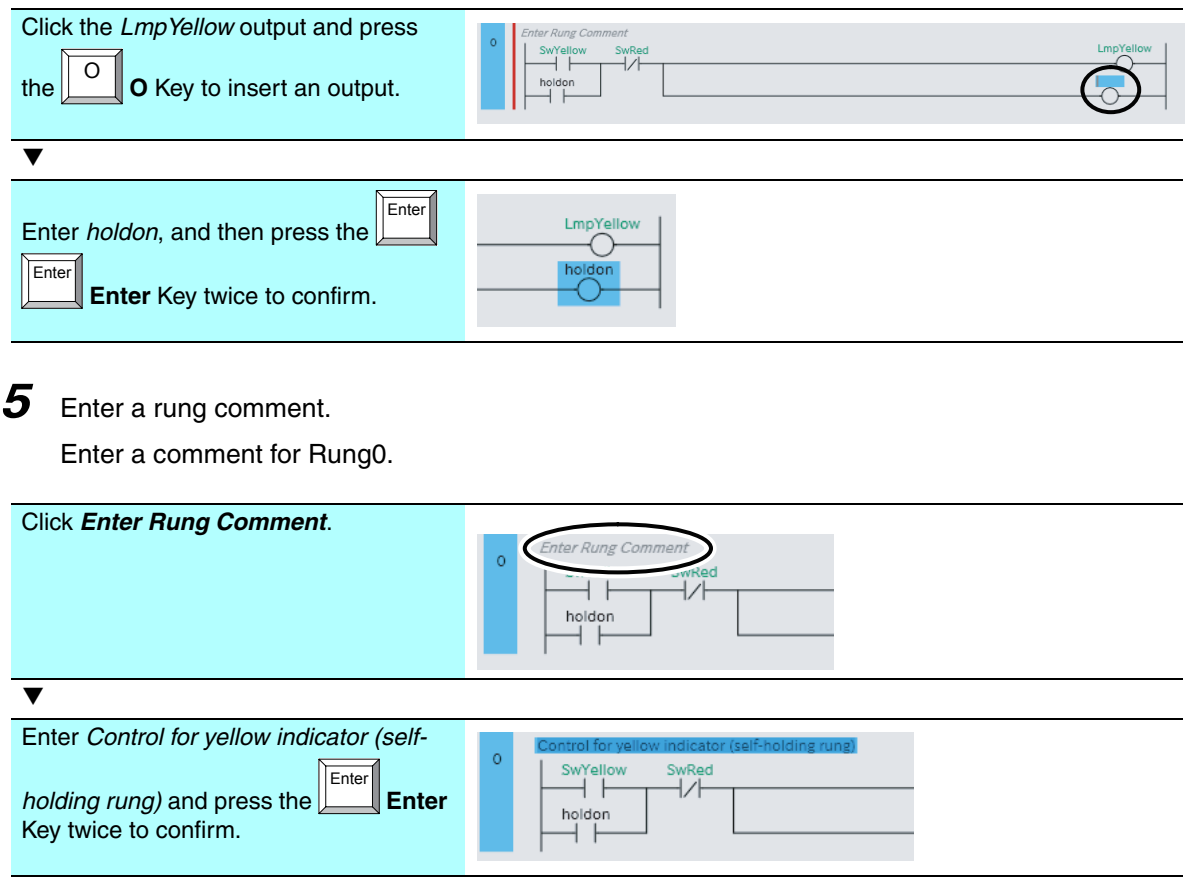

This concludes the creation of the algorithm for controlling the yellow indicator.

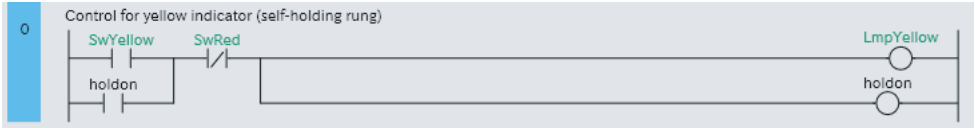

## **Additional Information**

You can also insert ladder rungs without using the shortcut keys, as shown below.

**•** Method 1: Drag a circuit part from **Ladder Tools** in the Toolbox.

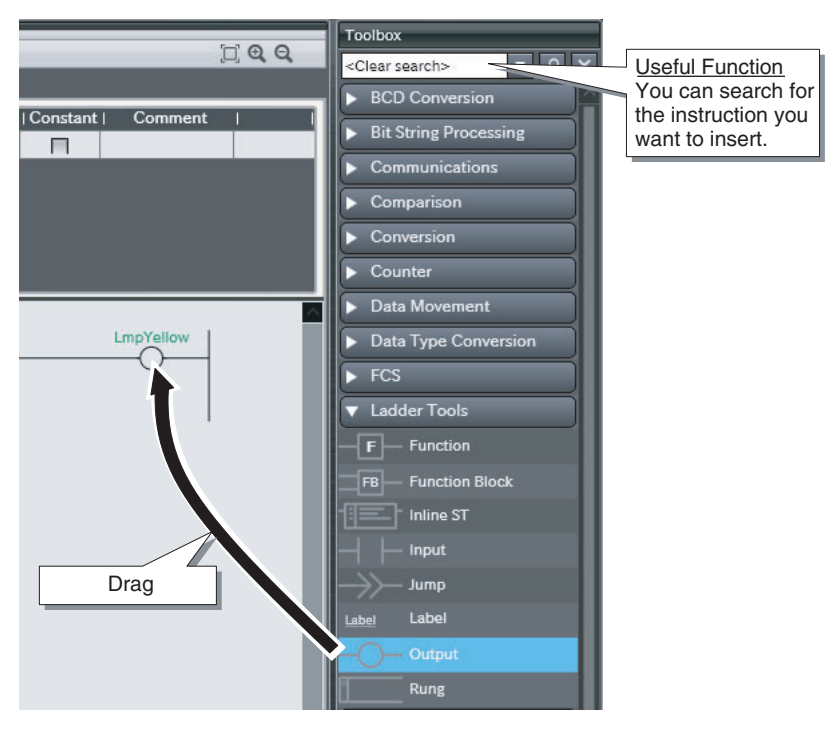

**•** Method 2: Right-click a connecting line and select the circuit part from the menu to insert it.

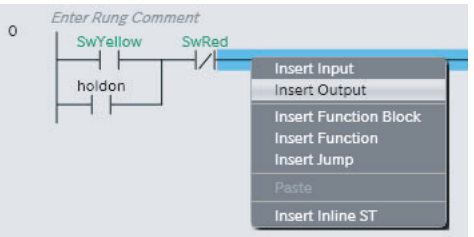

**•** Method 3: Click a connecting line and then select a circuit part from *Insert* − *Circuit Parts* in the Main Menu.

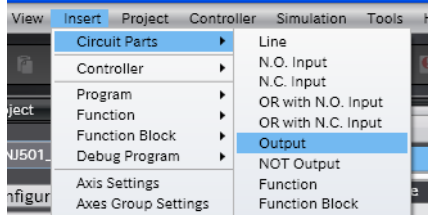

## **Creating the Algorithm for Controlling the Green Indicator (ON-delay Timer)**

Create the algorithm.

- **•** When the green pushbutton switch is turned ON, the green indicator lights 3 seconds later.
- **•** When the green pushbutton switch is turned ON and then turned OFF again within 3 seconds, the green indicator does not light.
- **•** When the green pushbutton switch is turned OFF while the green indicator is lit, the green indicator goes out.

To create a delay from the time the green pushbutton switch is pressed until the green indicator lights, use the On-Delay Timer instruction (TON).

The On-Delay Timer instruction (TON) operates as shown in the following figure.

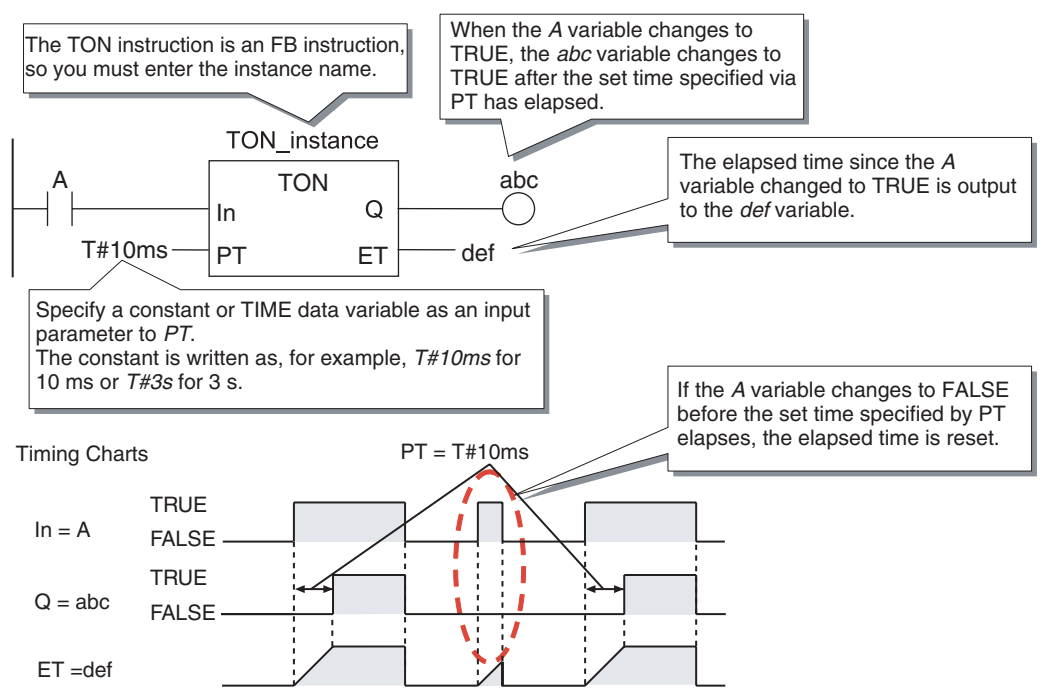

The On-Delay Timer instruction (TON) contains the following variables.

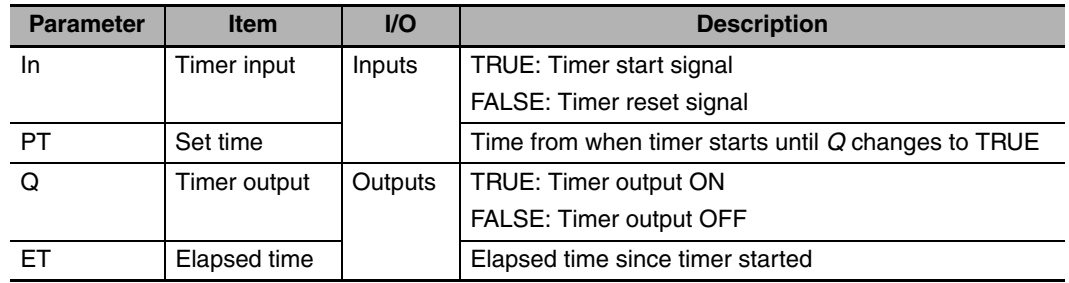

## **Additional Information**

NJ-series CPU Units support the following five timer instructions.

You can select instructions according to the applications to increase the readability of your programs as well as programming productivity.

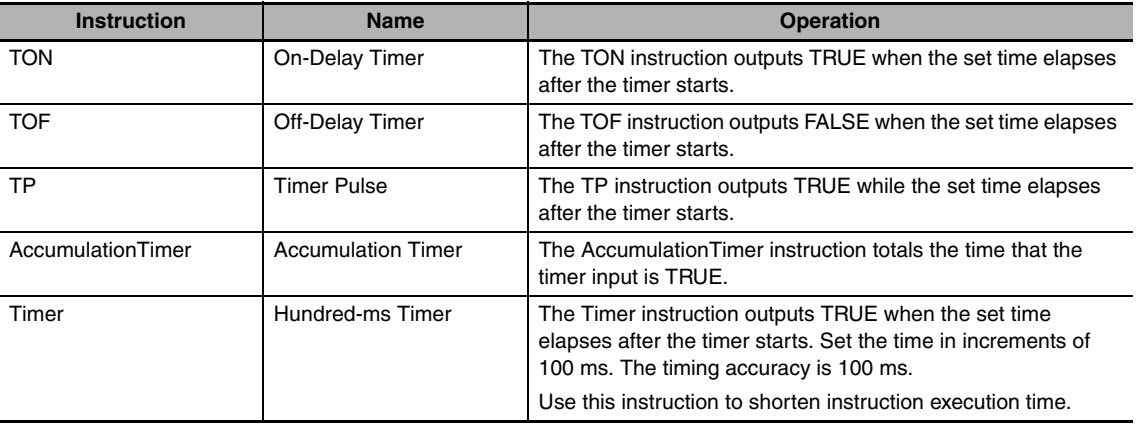

# *1* Insert a rung.

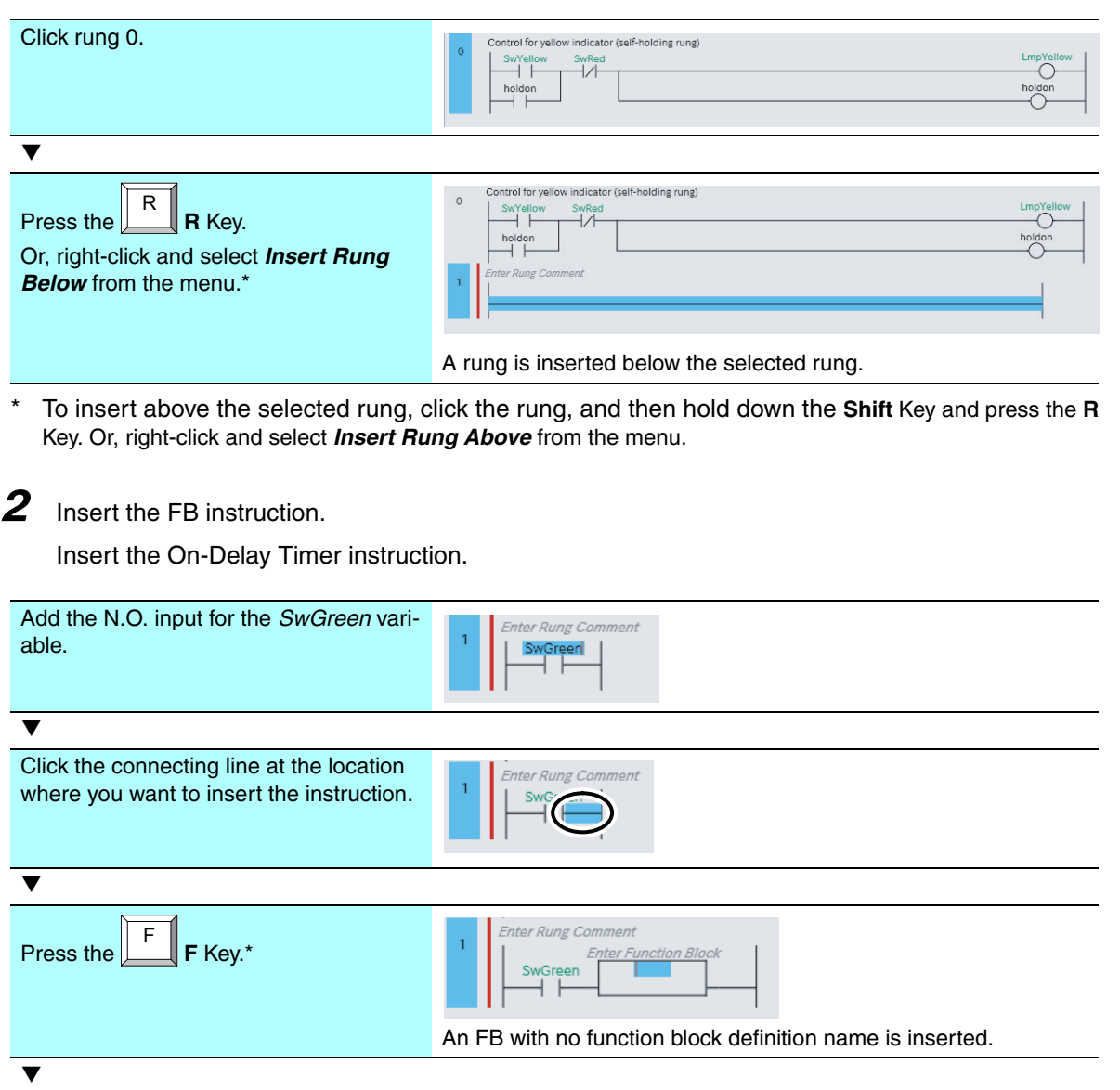

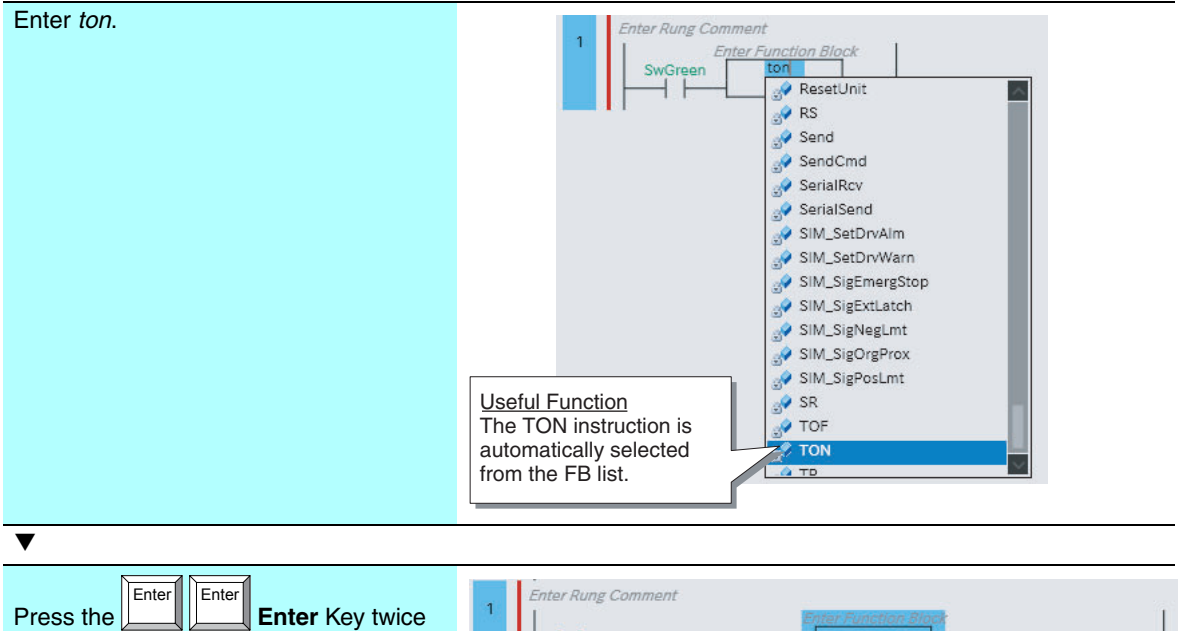

\* Press the **I** Key to insert a function.

to confirm.

**3** Enter the instance name of the FB instruction.

Enter the instance name of the inserted On-Delay Timer instruction. Enter *TON\_instance* for the instance name.

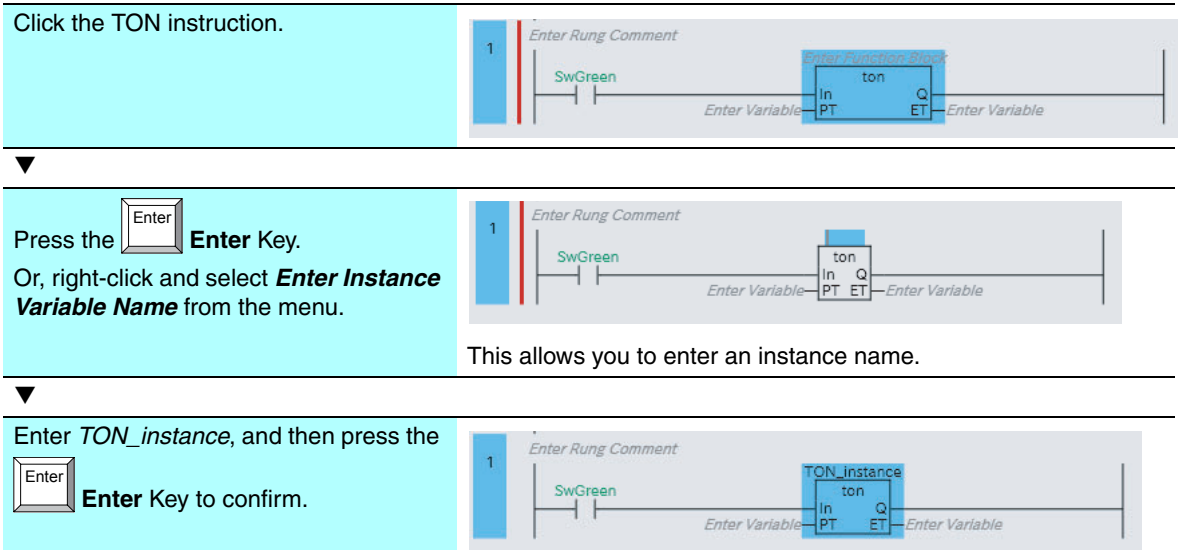

After the instance name is entered, *TON\_instance* is automatically added to the local variable table of Program0.

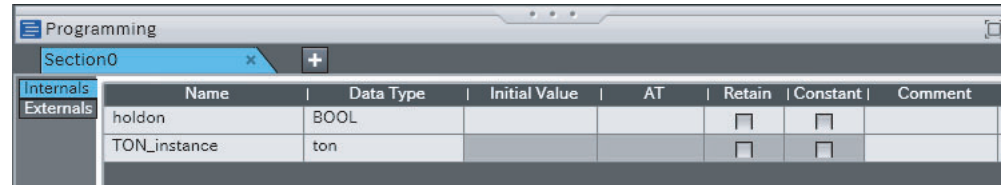

Q<br>ET-Enter Variable

 $\frac{1}{P}$ 

Enter Variable

# *4* Enter the parameters.

Enter the parameters for the On-Delay Timer instruction.

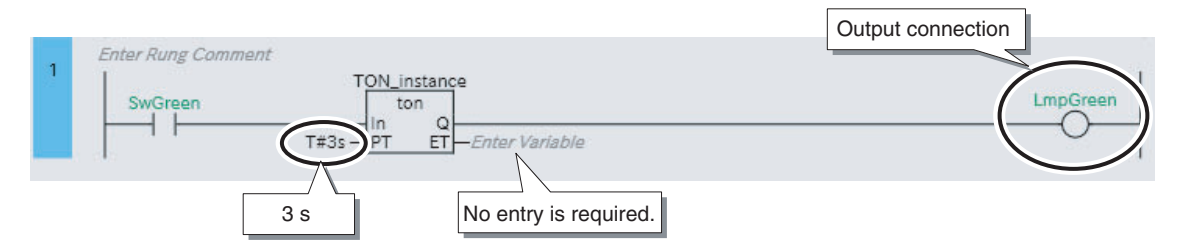

Enter the input parameter for input variable *PT*. We want the indicator to light after three seconds, so enter *T#3s* here.

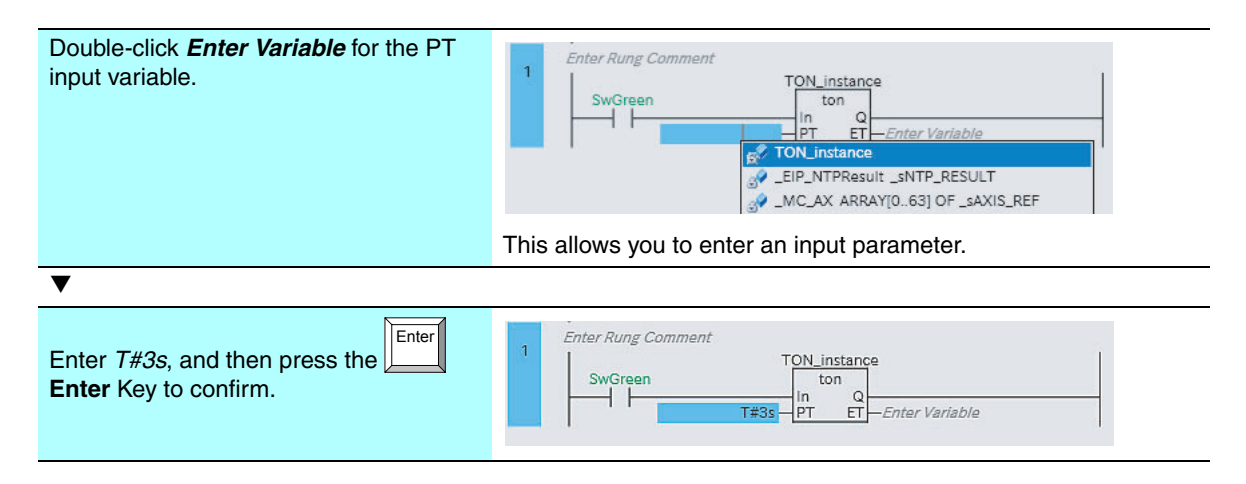

This concludes entering the input parameter for input variable *PT*.

For this algorithm, the elapsed time from the start of the timer is not required, so no entries are needed for output variable *ET* (elapsed time).

Connect the *LmpGreen* output to the right of output variable *Q* to complete entering the parameter for the On-Delay Timer instruction.

Enter a rung comment to complete the algorithm for controlling the green indicator.

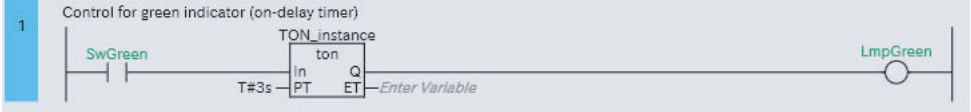

## **Additional Information**

Refer to *[A-3 Frequently Used Programming Operations](#page-97-0)* for the procedure to add differential type inputs, always TRUE inputs, and other common tasks.

# **4-4 Creating the EtherCAT Network Configuration**

Register the Digital I/O Slave Units (GX-ID1611 and GX-OD1611) in the EtherCAT network configuration.

*1* Double-click **EtherCAT** under **Configurations and Setup** in the Multiview Explorer. Or, rightclick **EtherCAT** under **Configurations and Setup** and select *Edit* from the menu.

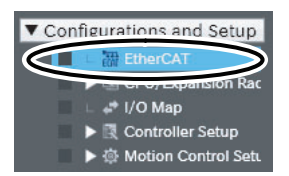

*2* Drag **GX-ID1611 Rev:1.1** from the Toolbox to the master on the EtherCAT Tab Page. Or, select the master on the EtherCAT Tab Page, and then double-click **GX-ID1611 Rev:1.1** in the Toolbox.

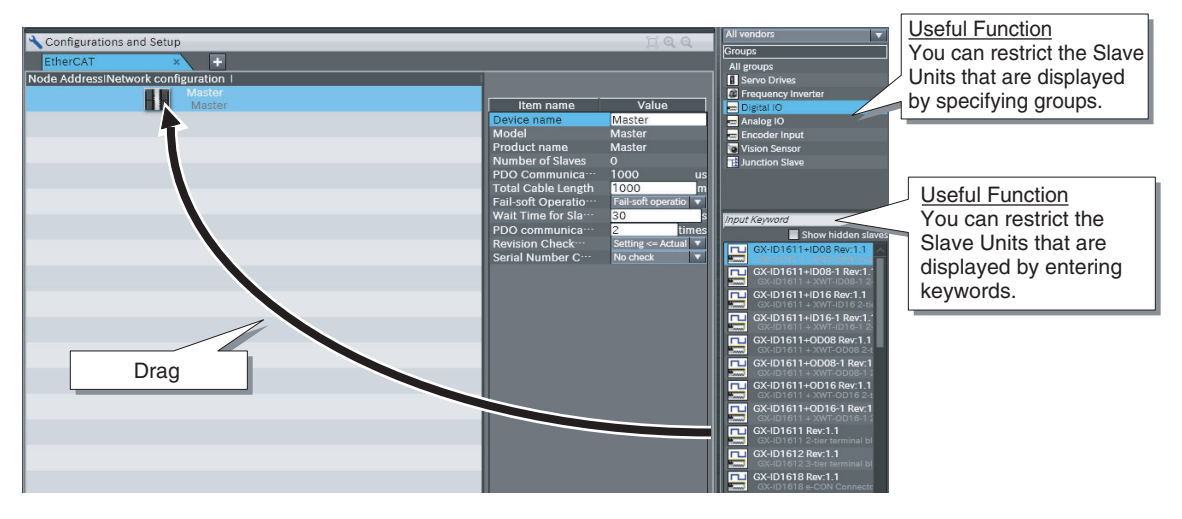

The GX-ID1611 is added under the master.

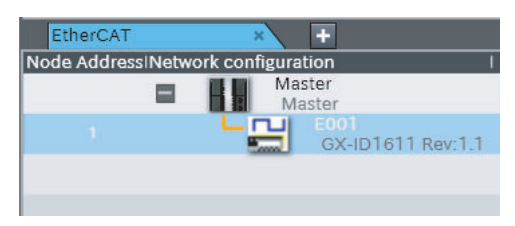

*3* In the same way, drag **GX-OD1611 Rev:1.1** from the Toolbox to the GX-ID1611 on the Ether-CAT Tab Page. Or, select the GX-ID1611 on the EtherCAT Tab Page, and then double-click **GX-OD1611 Rev:1.1** in the Toolbox.

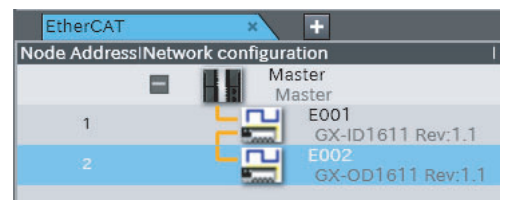

This concludes the creation of the network configuration.

## **Additional Information**

厬

If the physical EtherCAT network configuration is already connected, you can automatically create the virtual network configuration in the Sysmac Studio based on the physical network config-uration. For details, refer to [A-4 Creating an Online Network Configuration](#page-104-0) (page [A-15](#page-104-0)).

# **4-5 Connecting the Device I/O Information to the Program**

Variables that are used to access data in devices such as EtherCAT slaves and CJ-series Units are called device variables.

In this section, we will set the global variables we defined to access the pushbutton switches and indicators to device variables for the Digital I/O Slave Units. These settings create the connections between the I/O information of the Digital I/O Slave Units and the program.

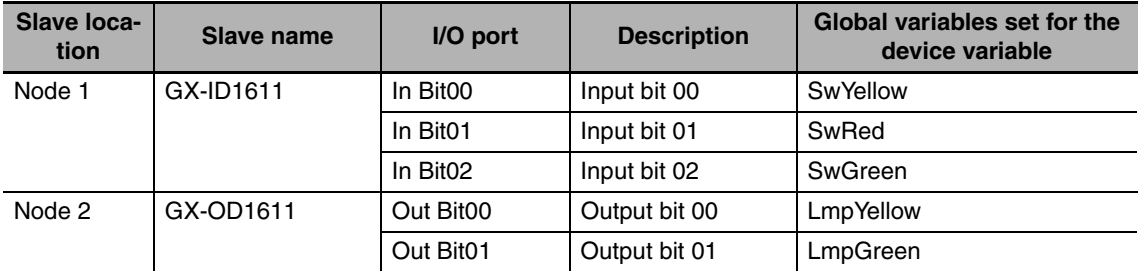

Device variables are set on the I/O Map.

*1* Double-click **Axis Settings** under **Configurations and Setup** − **I/O Map** in the Multiview Explorer. Or, right-click **I/O Map** under **Configurations and Setup** and select *Edit* from the menu.

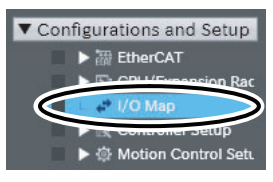

*2* Double-click the box in the Variable Column for **In Bit00** under **Node1**, **GX-ID1611** on the I/O Map, and select the SwYellow global variable.

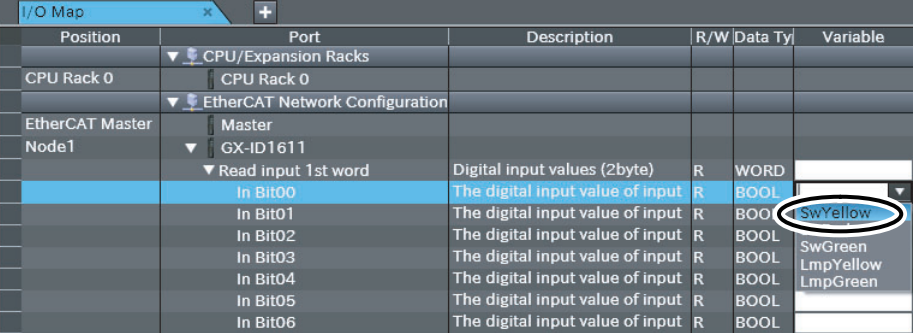

**3** Set the other global variables to device variables in the same way.

| Node1 | $GX$ -ID1611            |                                    |                         |             |                |
|-------|-------------------------|------------------------------------|-------------------------|-------------|----------------|
|       | ▼ Read input 1st word   | Digital input values (2byte)       | $\overline{\mathsf{R}}$ | <b>WORD</b> |                |
|       | In Bit00                | The digital input value of input R |                         | <b>BOOL</b> | SwYellow       |
|       | In Bit01                | The digital input value of input R |                         | <b>BOOL</b> | SwRed          |
|       | In Bit02                | The digital input value of input R |                         | <b>BOOL</b> | <b>SwGreen</b> |
|       | In Bit03                | The digital input value of input R |                         | <b>BOOL</b> |                |
| Node2 | GX-OD1611               |                                    |                         |             |                |
|       | ▼ Write output 1st word | Digital output values (2byte)      | w                       | <b>WORD</b> |                |
|       | Out Bit00               | The digital output value of outp W |                         | <b>BOOL</b> | LmpYellow      |
|       | Out Bit01               | The digital output value of outp W |                         | <b>BOOL</b> | LmpGreen       |
|       | Out Bit02               | The digital output value of outp W |                         | <b>BOOL</b> |                |

This concludes the setting of device variables for Digital I/O Slave Units.

# **4-6 Debugging the Program**

Online debugging is the process of placing the Sysmac Studio online with a CPU Unit to check its operation. Offline debugging is the process of checking the operation of a CPU Unit with the Simulator in the Sysmac Studio on a computer, without going online with the CPU Unit. Use offline debugging if you do not have an physical CPU Unit to use for testing.

The actual debugging operations in this Guide are the same for both online and offline debugging, but require different steps for preparation.

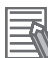

#### **Additional Information**

- **•** There are some differences in debugging between online and offline debugging. For details, refer to *[A-5 Differences between Online and Offline Debugging](#page-106-0)* (page [A-17](#page-106-0)).
- **•** You must build programs whenever you create or change them. Building is the process of converting your project programs into a format that is executable on the CPU Unit. The Sysmac Studio will automatically build the programs when you change them. Therefore, the procedure to build the programs is omitted from this Guide. If you perform no operations for five seconds after you change data types, global variables, or the local variables or the algorithm of a program, building the programs is started automatically.

## **4-6-1 Preparations for Online Debugging**

To prepare for online debugging, you must check the program and then transfer the project to the CPU Unit.

- **Perform a Program Check** 
	- *1* Check all programs.

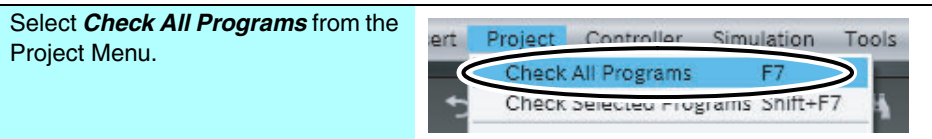

The results of the program check are displayed in the Build Tab Page.

If there are any errors, correct them.

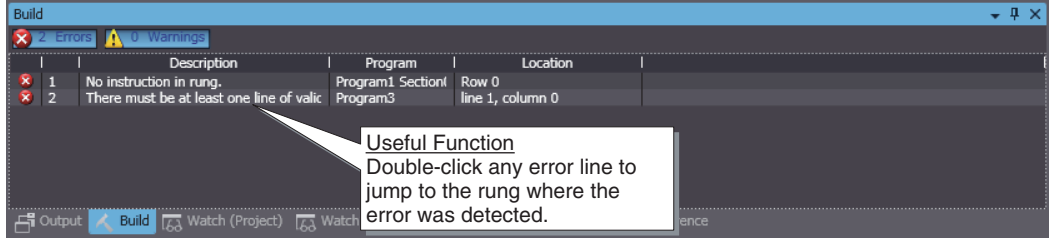

## **• Going Online**

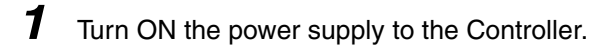

2 If Digital I/O Slave Units are connected, turn ON the power supply to the Digital I/O Slave Units.

**3** Use one of the following methods to go online.

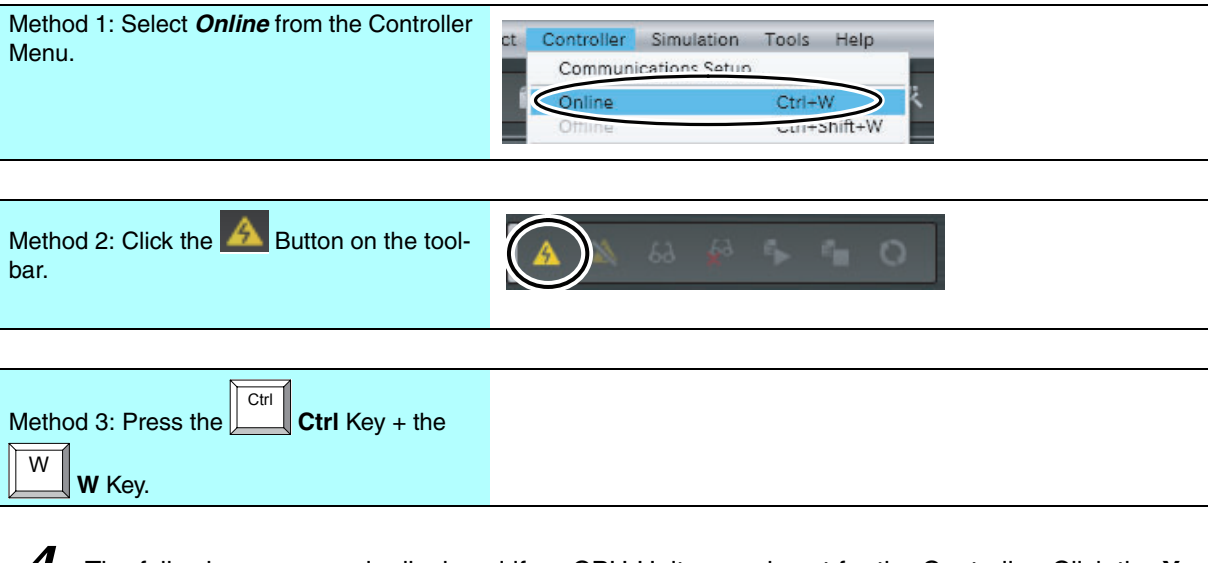

*4* The following message is displayed if no CPU Unit name is set for the Controller. Click the **Yes** Button.

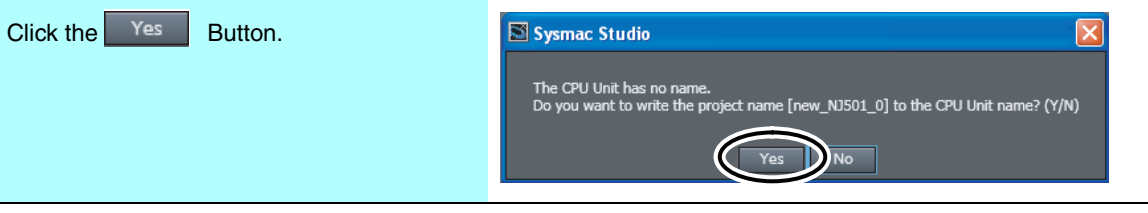

#### The Sysmac Studio goes online.

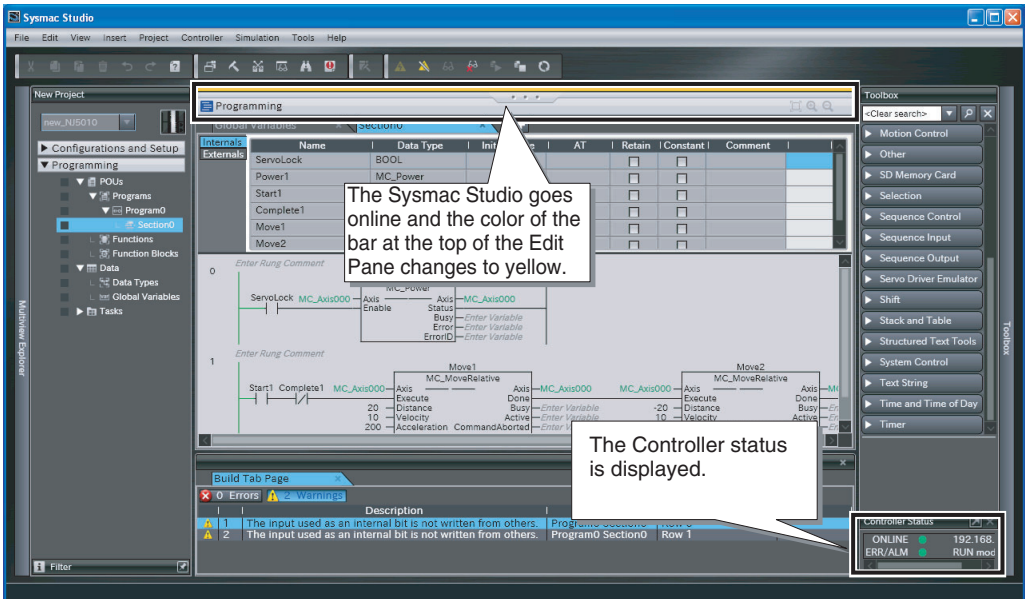

## **• Transferring the Project**

You must transfer the project to the CPU Unit. The synchronize operation is used to transfer the project.

Here, "synchronize" means to automatically compare the data for the Sysmac Studio on the computer with the data in the physical Controller and transfer the data in the direction that is specified by the user.

*1* Use one of the following methods to display the Synchronize Pane.

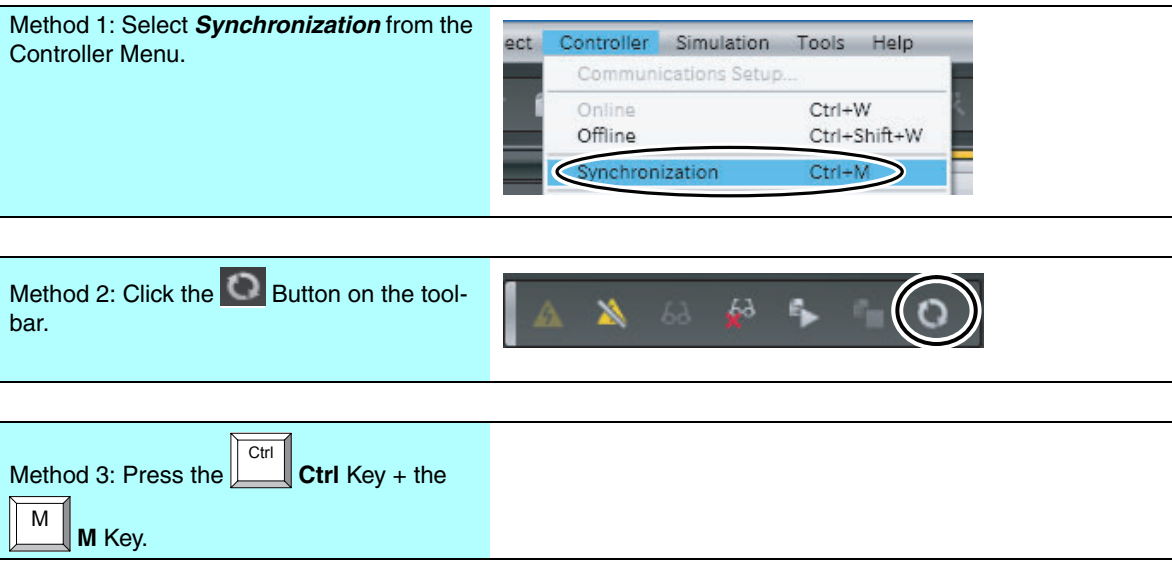

Comparison of the data on the computer and the data in the physical Controller is started. The comparison results are displayed after the comparison is completed.

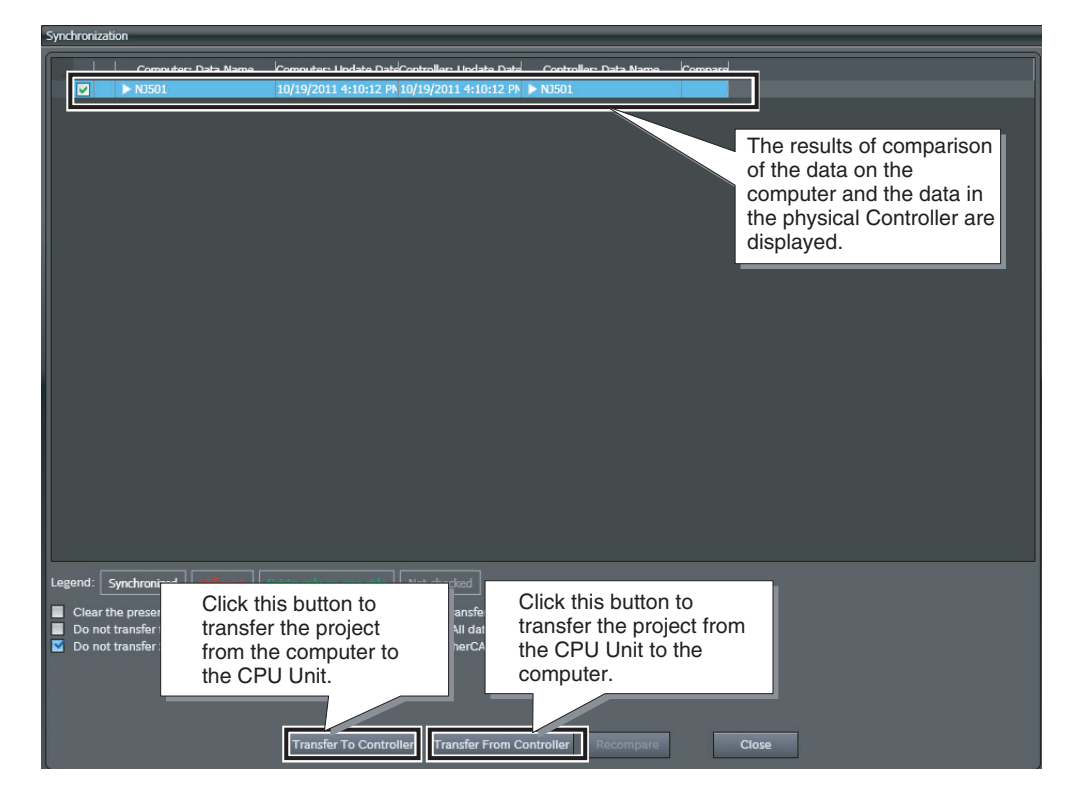

*2* Click the **Transfer to Controller** Button.

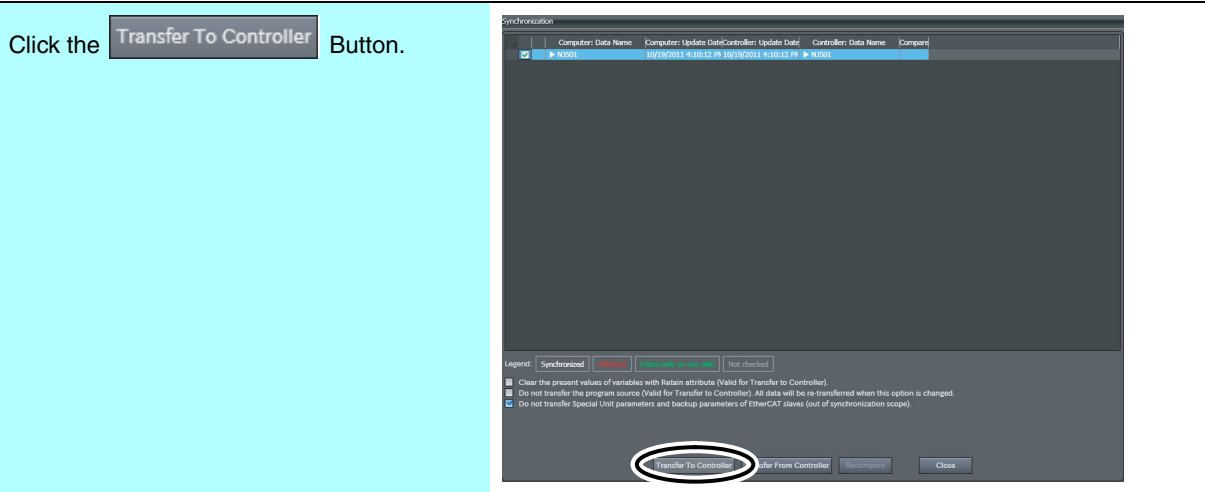

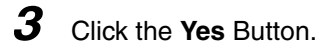

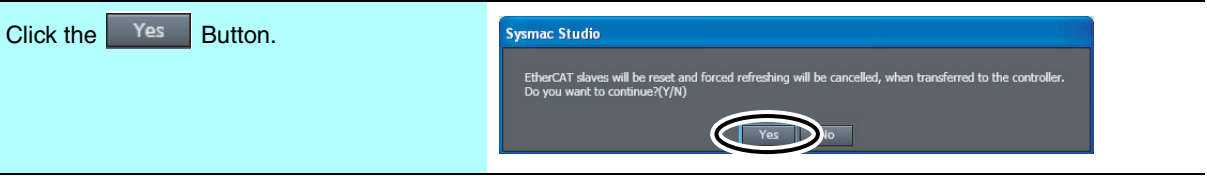

The operating mode changes to PROGRAM mode, and the Sysmac Studio starts transferring the project to the CPU Unit. During the transfer, a progress bar appears in the Synchronize Pane.

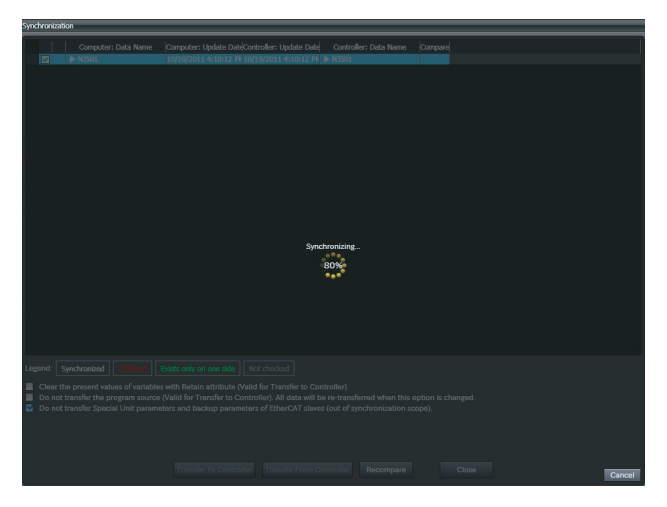

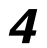

*4* The following dialog box is displayed when the transfer is completed. Click the **Yes** Button.

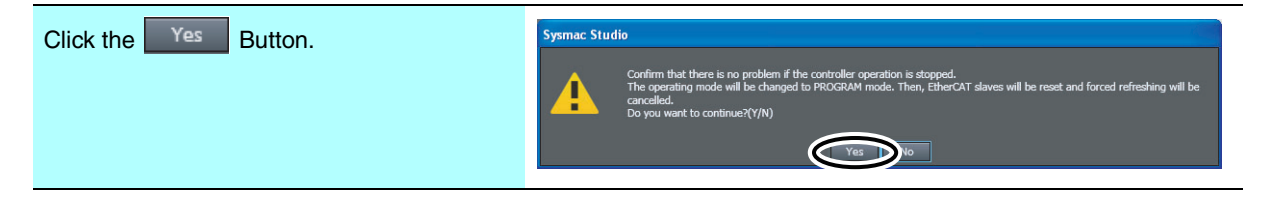

The operating mode changes back to RUN mode.

*5* Click the **Close** Button in the lower right corner of the Synchronize Pane.

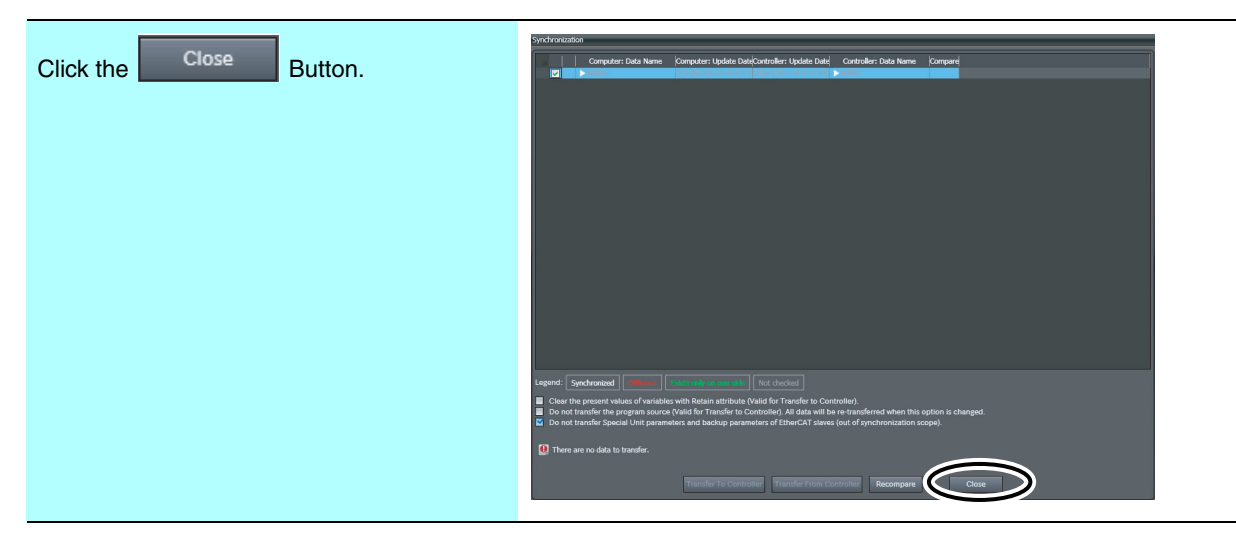

The Synchronize Pane closes.

#### **Precautions for Correct Use**

The Sysmac Studio will automatically build the programs if you change data types, global variables, or the local variables or the algorithm of a program. You cannot transfer the project to the CPU Unit during execution of the build operation. Transfer the project after the build operation is completed. The progress of building the programs is displayed in a progress bar at the lower right of the window.

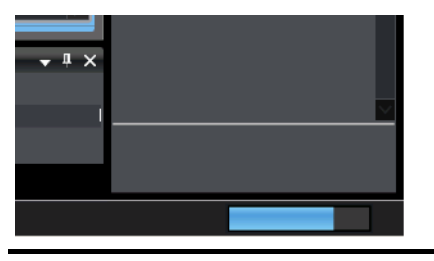

## **• Checking for Controller Errors**

- 
- *1* Open the Detailed View of the Controller Status Pane.

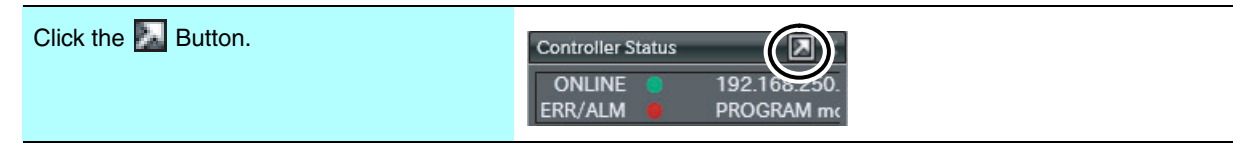

#### The Detailed View of the Controller Status Pane is displayed.

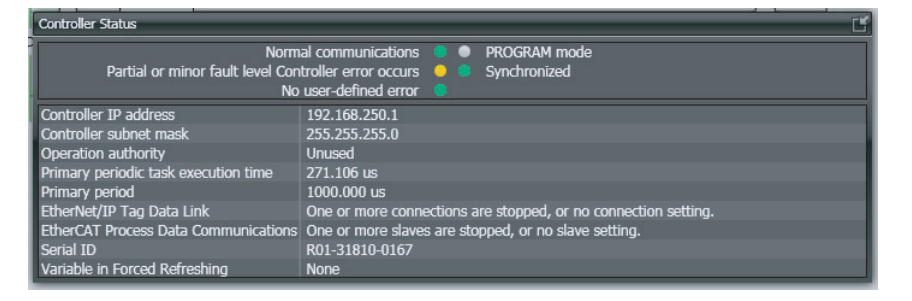

2 If a Controller error has occurred, open the Troubleshooting Window.

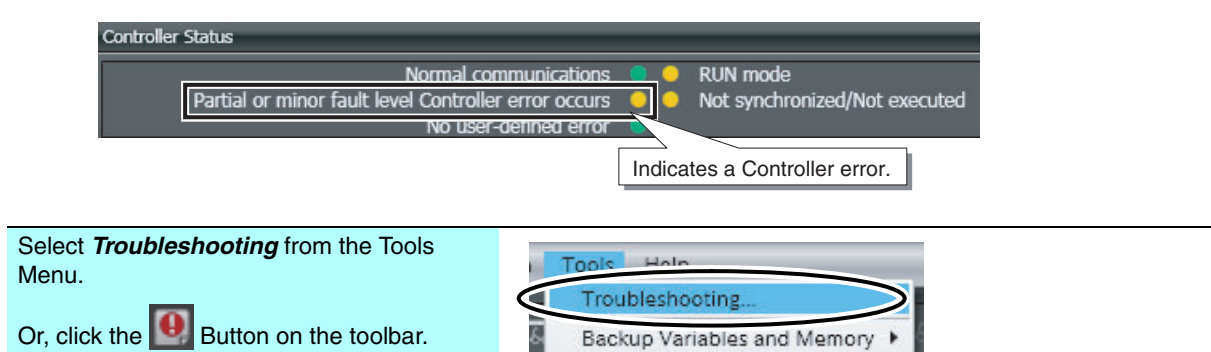

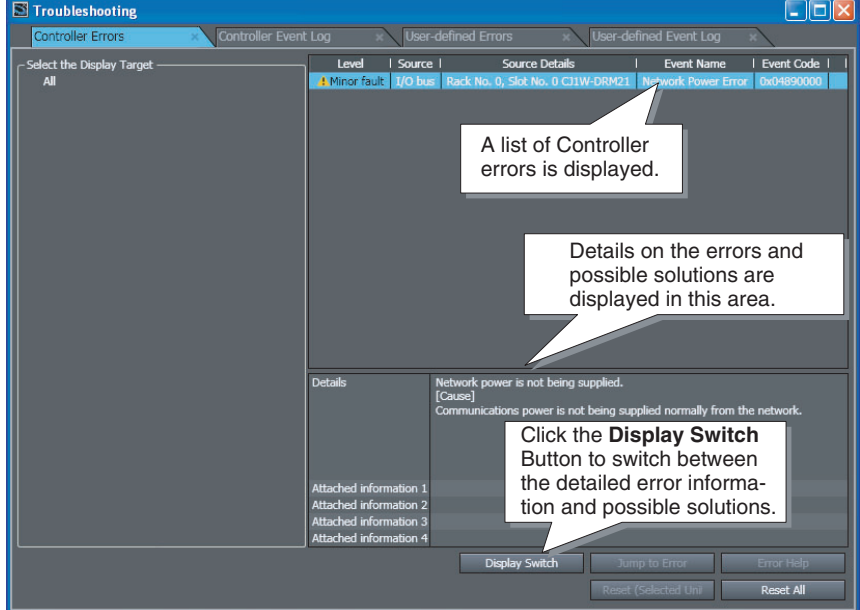

The Troubleshooting Window is displayed.

**3** Refer to the error details and troubleshooting information to solve the problems and eliminate all errors.

*4* Click the **Reset All** Button to clear all errors.

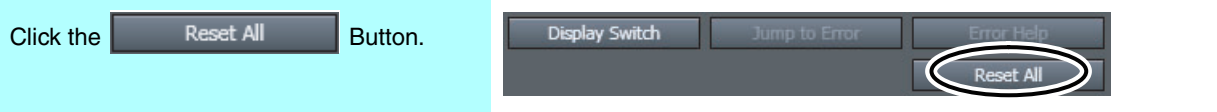

All errors are reset.

If the cause of the error is not removed, the error will occur again.

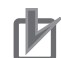

#### **Precautions for Correct Use**

- **•** If an EtherCAT communications cable is not properly connected or if power is not supplied to a Digital I/O Slave Unit, a minor fault level Controller error (a Link OFF Error or Network Configuration Verification Error) will occur. If you are sure that all EtherCAT communications cables are properly connected, first check to make sure that power is being supplied to the Digital I/O Slave Units before you reset the errors.
- **•** If a major fault level Controller error has occurred, you must cycle the power to the Controller.

## **4-6-2 Preparations for Offline Debugging**

To prepare for offline debugging, you must check the program and then start the Simulator.

## **• Performing a Program Check**

*1* Check all programs.

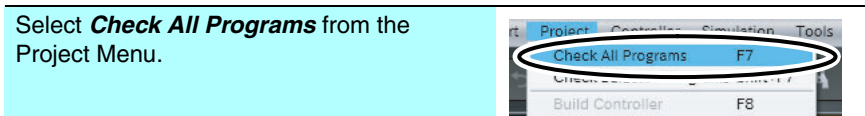

The results of the program check are displayed in the Build Tab Page. If there are any errors, correct them.

## $\bullet$  **Starting the Simulator**

*1* Use one of the following methods to display the Simulation Pane.

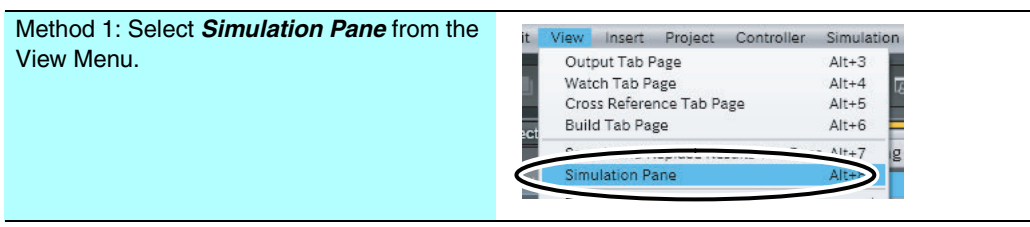

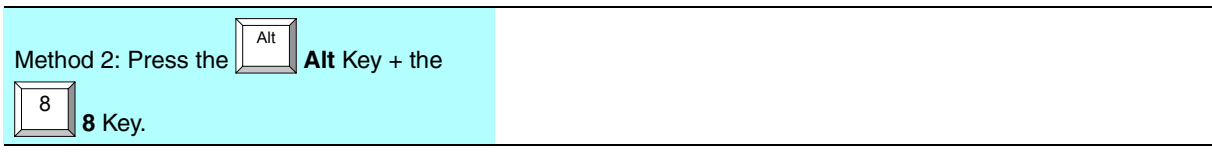

The Simulation Pane is displayed.

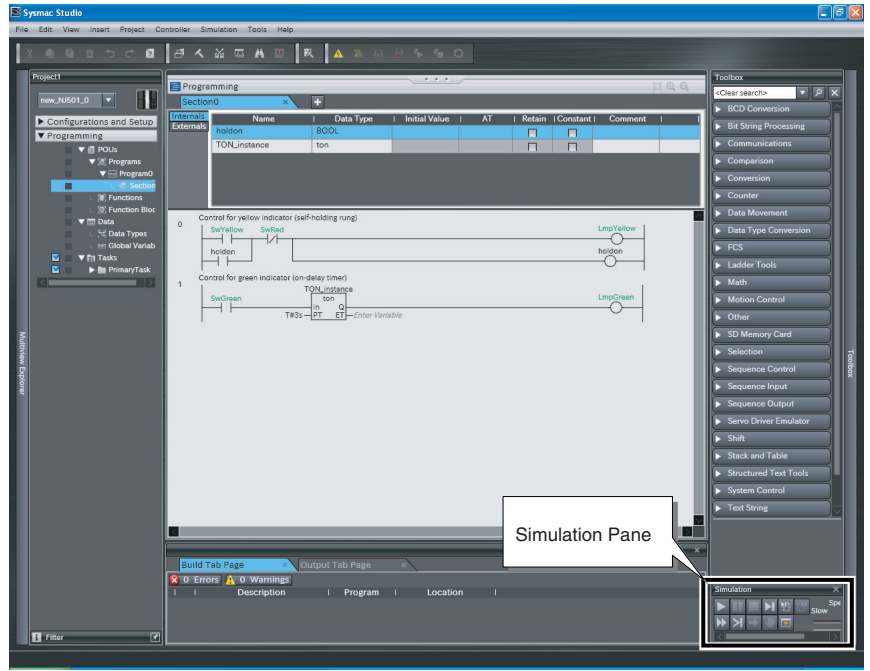

*2* Use one of the following methods to start the Simulator.

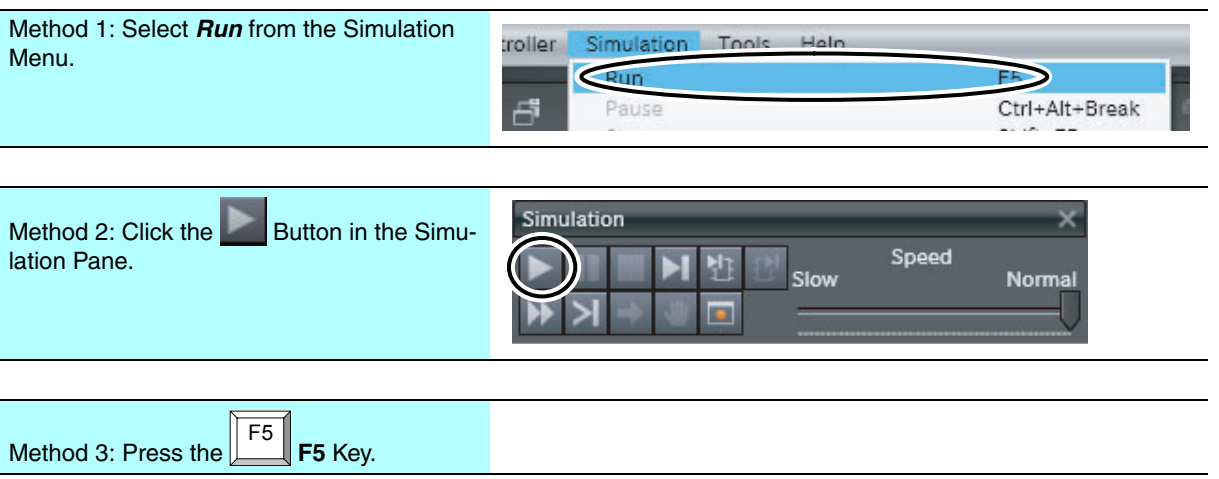

When the Simulator has started, the Controller Status Pane appears as shown in the following figure.

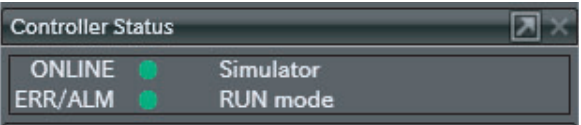

This concludes the procedure for starting Simulator.

## **Precautions for Correct Use**

The Sysmac Studio will automatically build the programs if you change data types, global variables, or the local variables or the algorithm of a program. You cannot start the Simulator while the build operation is in progress. Start the Simulator after the build operation is completed. The progress of building the programs is displayed in a progress bar at the lower right of the window.

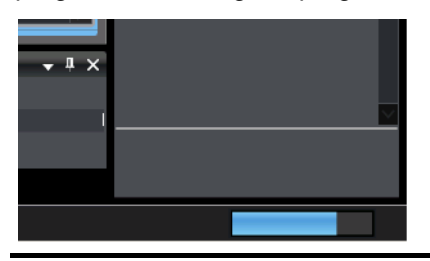

## **Additional Information**

- **•** The Simulator operates slower than the operation in the CPU Unit. Therefore, in the Simulator, the time from the execution of a timer instruction until the set time expires is slower than the time required on the CPU Unit.
- **•** Use one of the following methods to stop simulation.

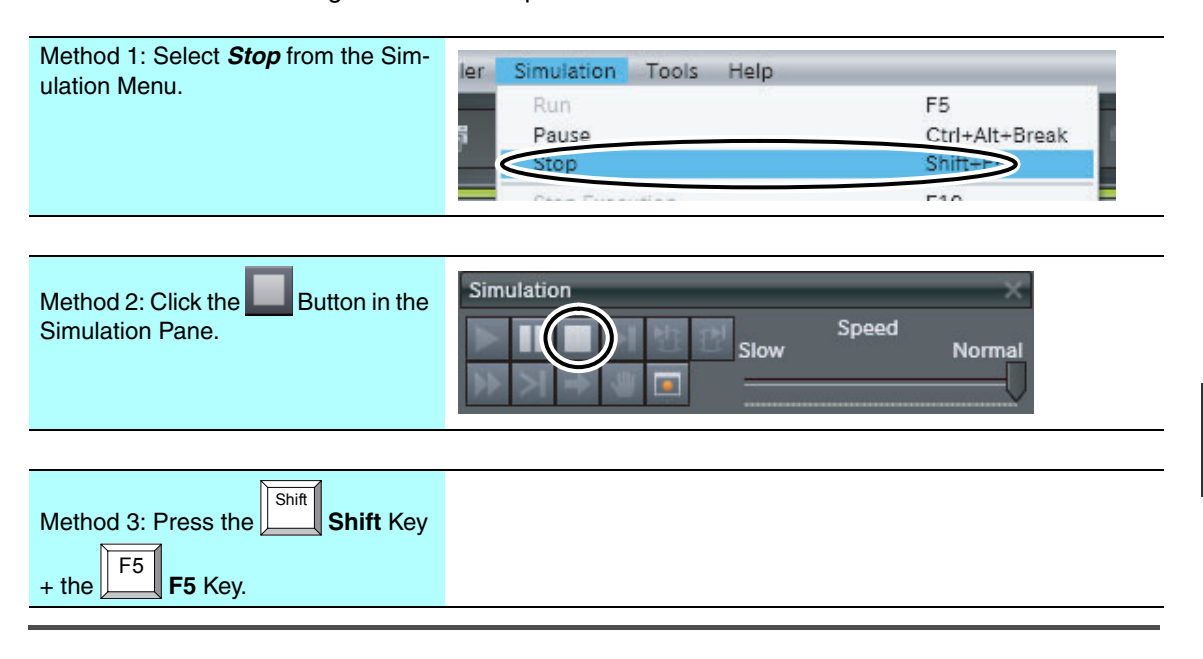

## **4-6-3 Debugging Program Logic**

Next we will perform debugging to verify that the logic in our program operates as intended.

This section describes how to debug program logic using the algorithm that controls the yellow indicator as an example.

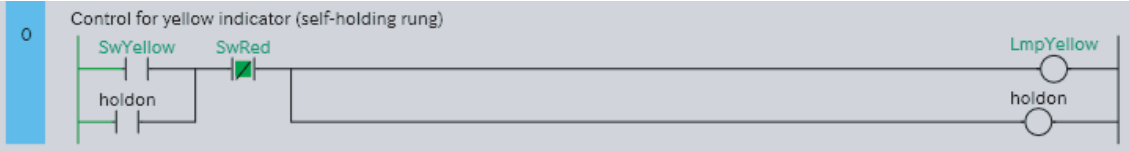

Use the functions listed in the following table to debug the logic. If you perform online debugging with a system configuration that uses Digital I/O Slave Units, you can use forced refreshing to change an input value. If you perform offline debugging or if the system configuration does not use Digital I/O Slave Units, you can use the Set/Reset Menu to change an input value.

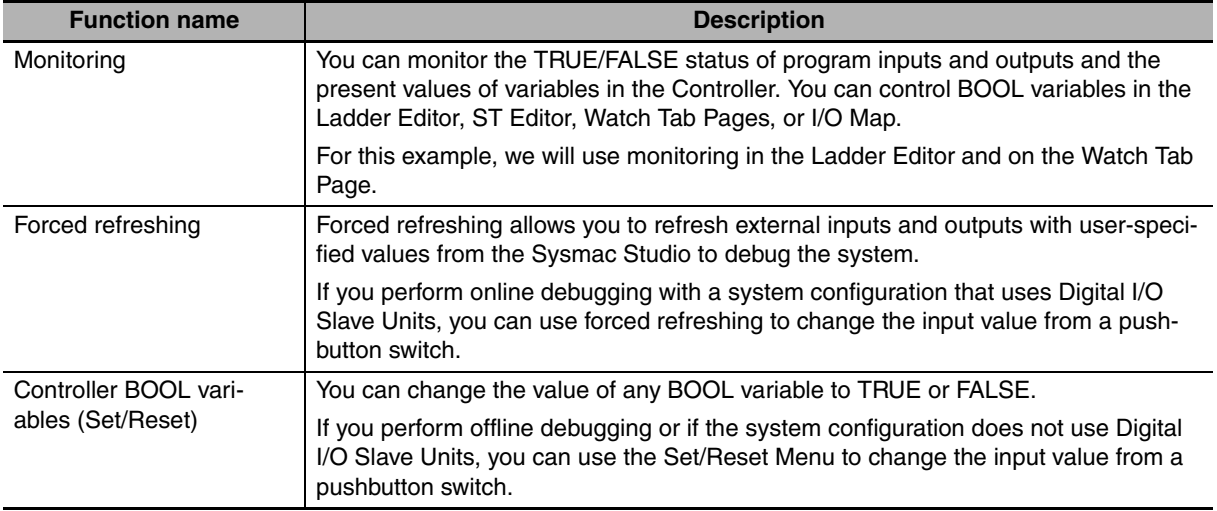

#### **Additional Information**

- **•** Inputs from Input Slave Units that are not connected to switches or other input devices are always OFF. Therefore, use forced refreshing to check operation. The Set/Reset Menu cannot be used to change the values of variables. When you perform online debugging and EtherCAT slaves or CJ-series Units are actually connected, use forced refreshing to check operation.
- **•** When a device variable is set in the I/O Map, use forced refreshing to check operation with the Simulator. However, operations from the Simulator cannot overwrite the values of variables from switches or other actual inputs. Therefore, use the Set/Reset Menu to check operation.

## **Monitoring**

This section describes how to monitor program execution in the Ladder Editor and on the Watch Tab Page.

## **• Monitoring on the Ladder Editor**

If the Ladder Editor is displayed when the Sysmac Studio is online with the Controller or when the Simulator is running, the rungs in the Ladder Editor are displayed in the monitored state. In monitored state, you can check the TRUE/FALSE status of inputs and outputs, the TRUE/FALSE status of the circuits, the forced status, the present values of variables set for parameters, and other status.

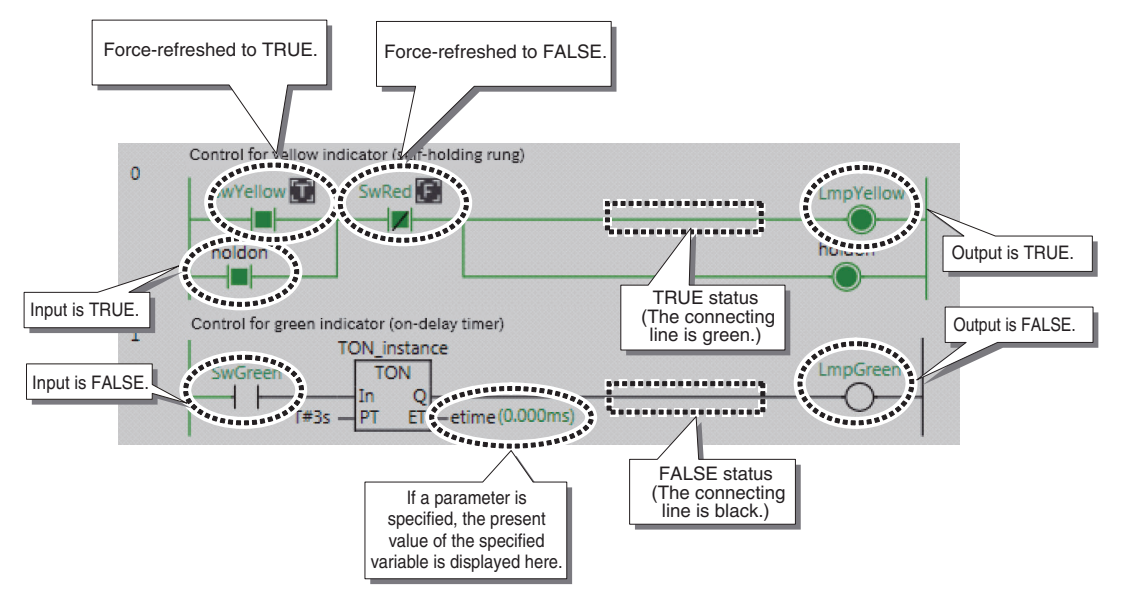

## **• Monitoring on a Watch Tab Page**

You can check the present value of one or more variables on the Watch Tab Page.

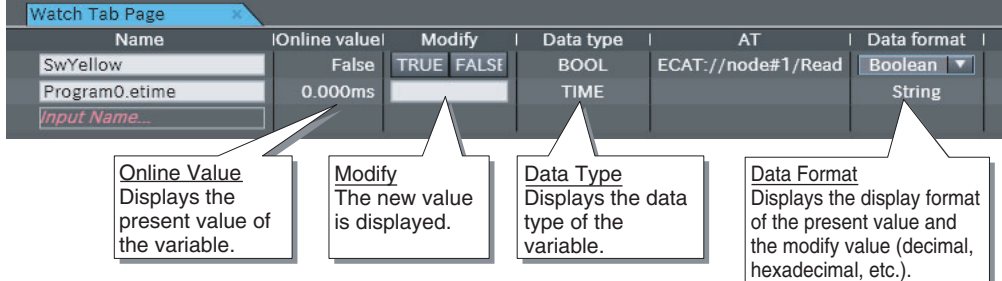

You use the following procedure to register a variable to the Watch Tab Page. The *SwYellow* variable is used as an example.

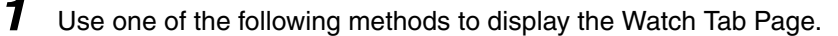

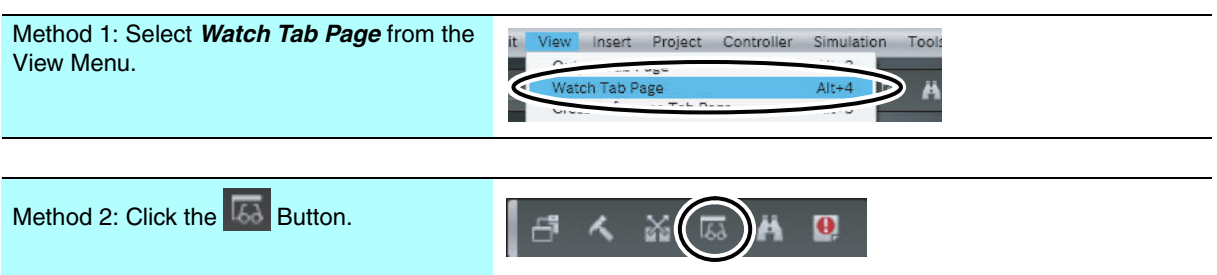

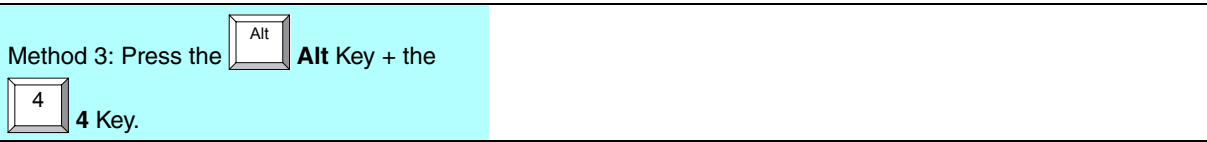

The Watch Tab Page is displayed at the bottom of the Sysmac Studio Window.

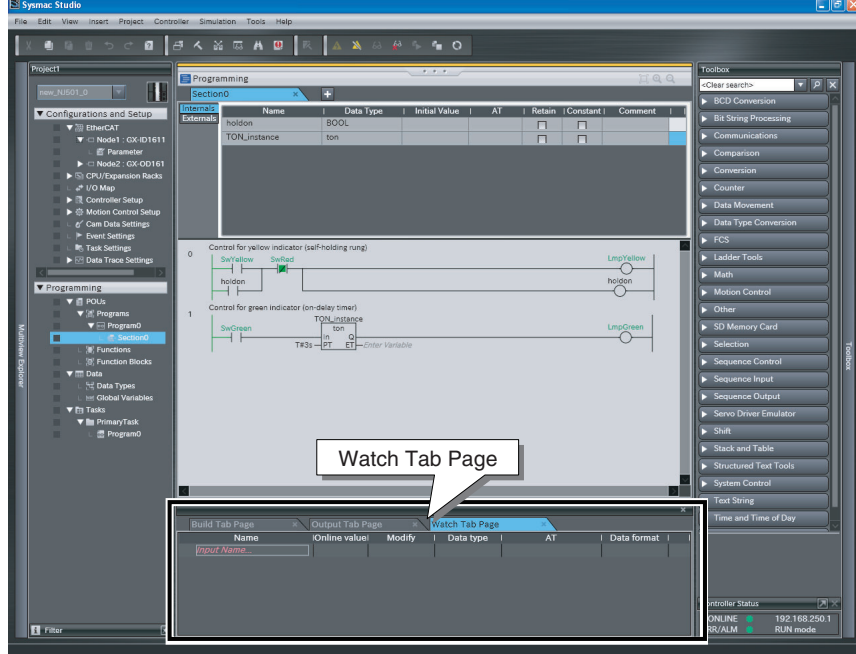

2 Use one of the following methods to register a variable on the Watch Tab Page.

Method 1: Input the variable name.

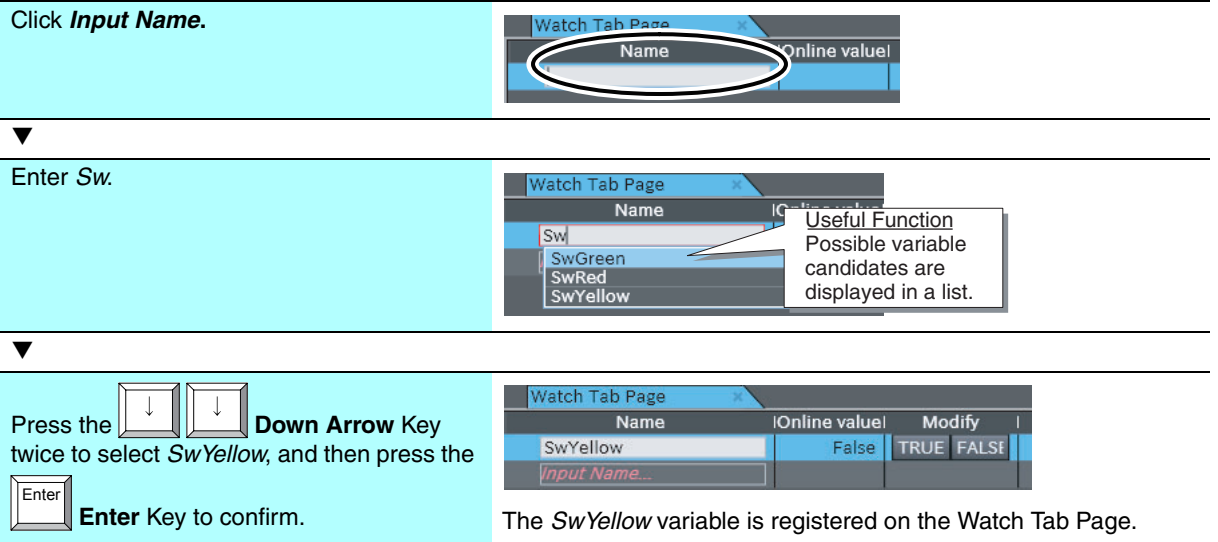

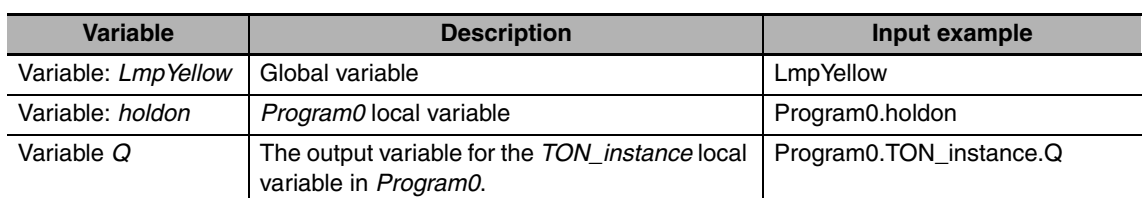

The following table lists input examples for registering other variables.

#### Method 2: Drag and drop.

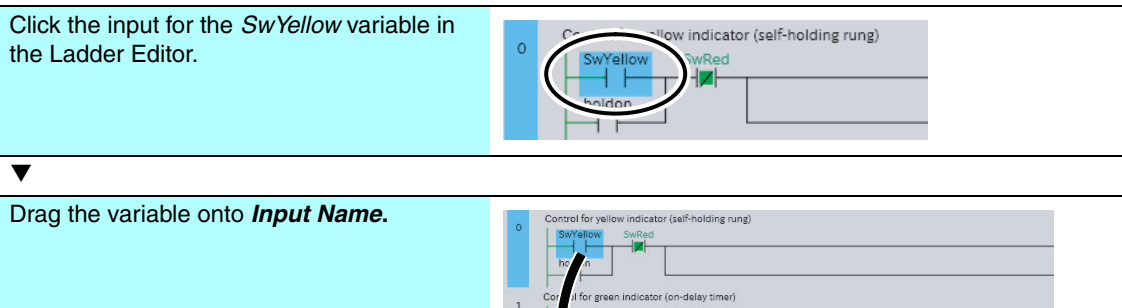

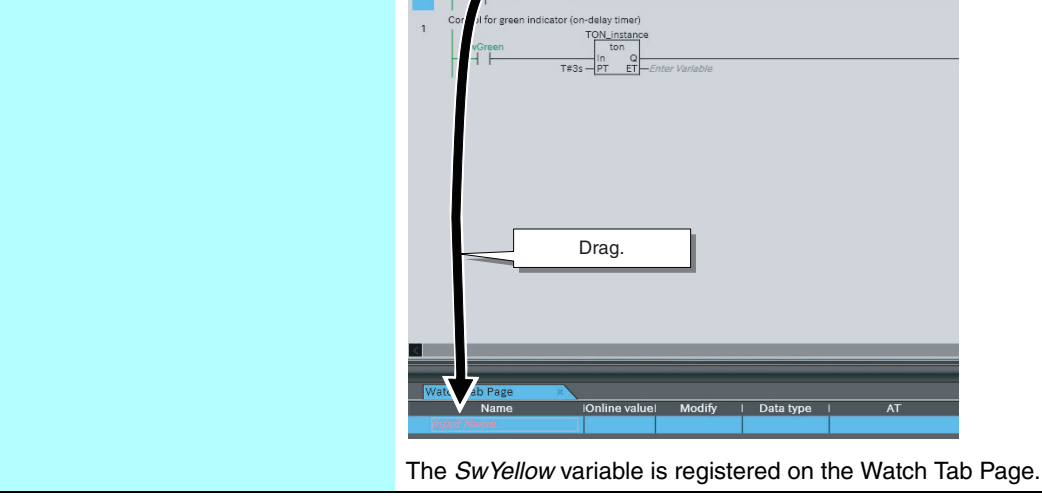

## **Additional Information**

You can register a program name (or instance name for a function block) to register all the local variables for that program in a hierarchy.

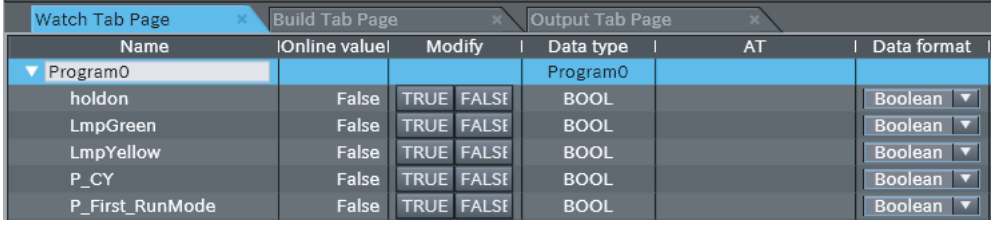

## **Forced Refreshing**

If you perform online debugging with a system configuration that uses Digital I/O Slave Units, you can use forced refreshing to change the input value from a pushbutton switch to debug the program.

#### **• Forcing the Input Value of the Yellow Pushbutton Switch to TRUE**

Use the following procedure to perform forced refreshing in the Ladder Editor.

*1* Select *SwYellow*, the device variable for the yellow pushbutton switch.

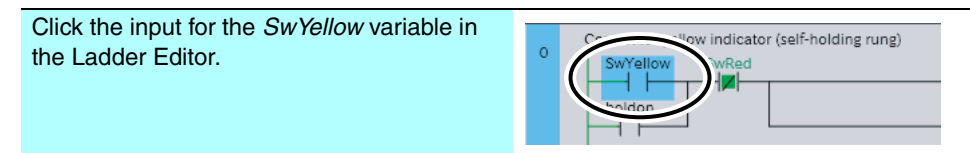

2 Use one of the following methods to force the input value of the yellow pushbutton switch to TRUE.

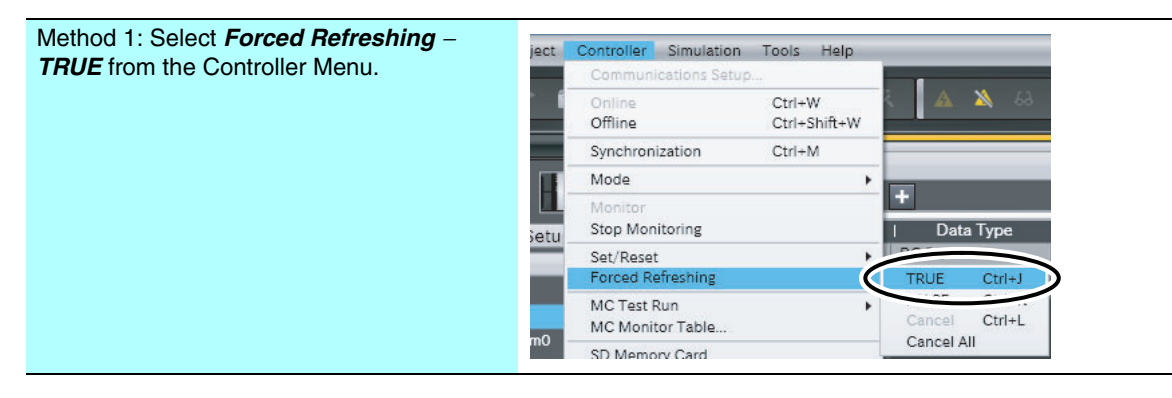

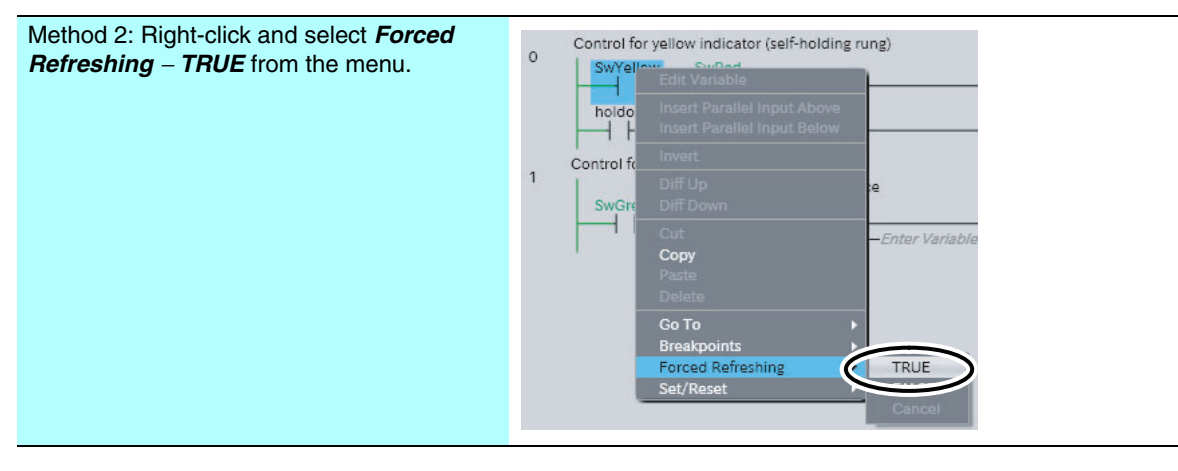

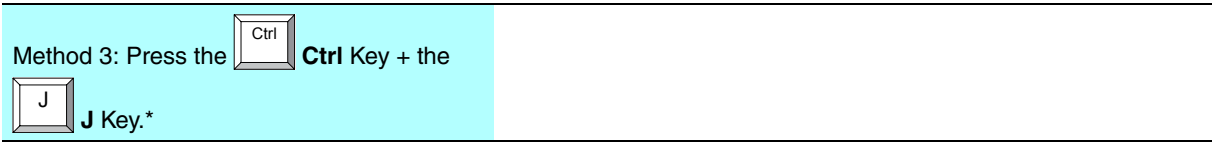

\* Press the **Ctrl** Key + the **K** Key to force the input to FALSE.

The input value from the yellow pushbutton switch is forced to TRUE, and the yellow indicator lights. The self-holding rung also activates at this time.

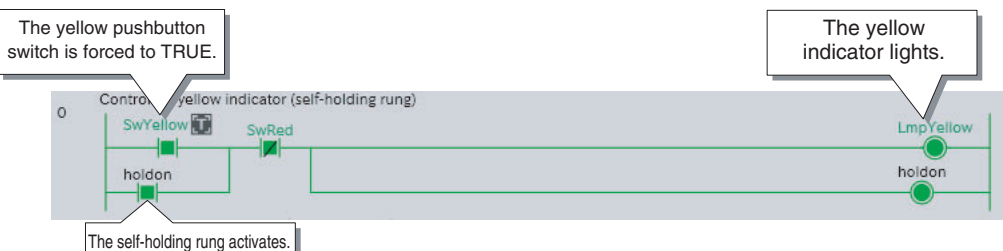

## **• Canceling the Forced Status for the Input Value of the Yellow Pushbutton Switch**

Use the following procedure to cancel forced status in the Ladder Editor.

*1* Select *SwYellow*, the device variable for the yellow pushbutton switch.

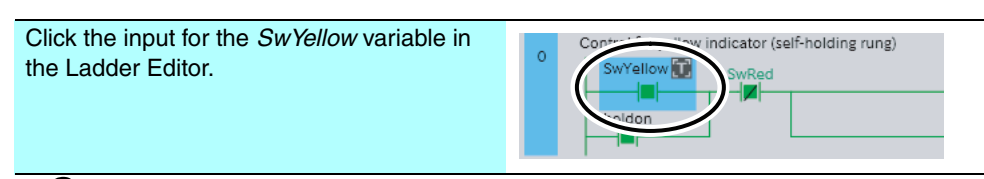

2 Use one of the following methods to release the forced input value of the yellow pushbutton switch.

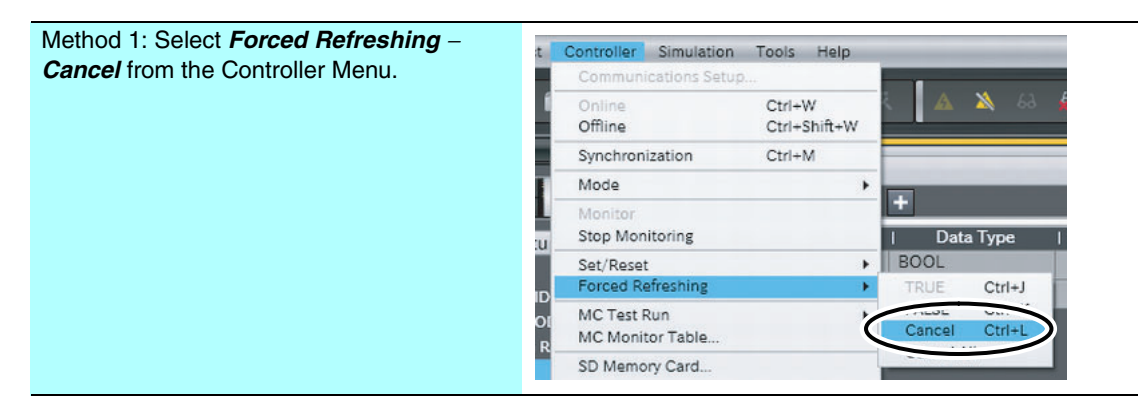

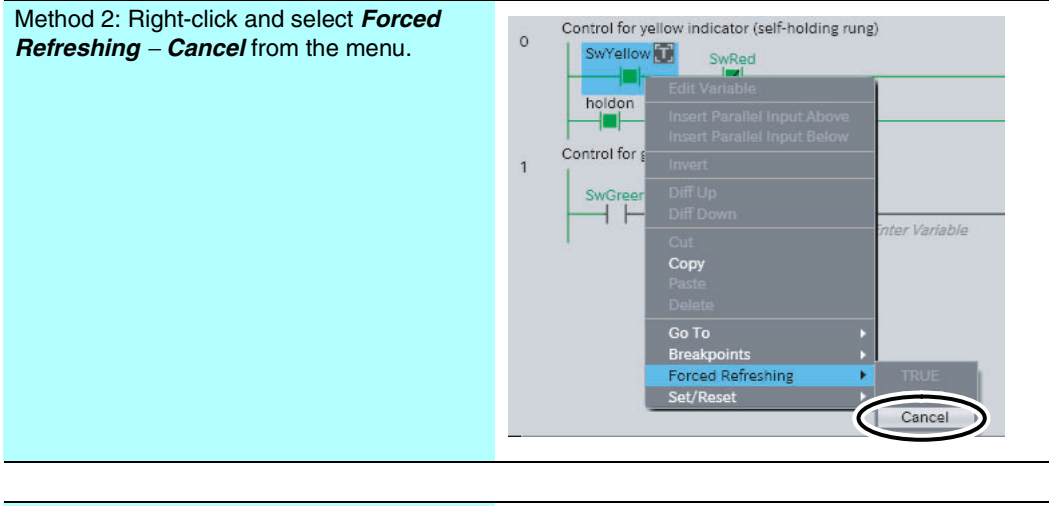

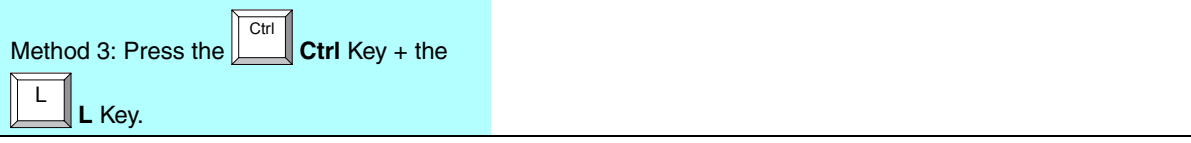

The input value changes back to FALSE when the forced status for the input value of the yellow pushbutton switch is released. In the configuration described in this Guide, the pushbutton switch is not wired and therefore the input is always FALSE. Because the self-holding rung is activated, the yellow indicator will stay lit.

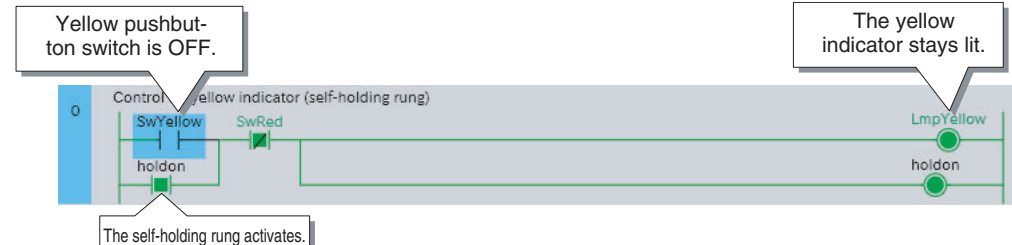

## **• Forcing the Input Value of the Red Pushbutton Switch to TRUE**

You perform forced refreshing on a Watch Tab Page. First, register the *SwRed* variable on the Watch Tab Page.

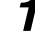

*1* Select *SwRed*, the device variable for the red pushbutton switch.

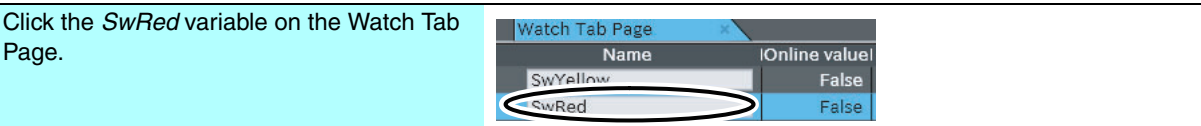

*2* Force the input from the red pushbutton switch to TRUE.

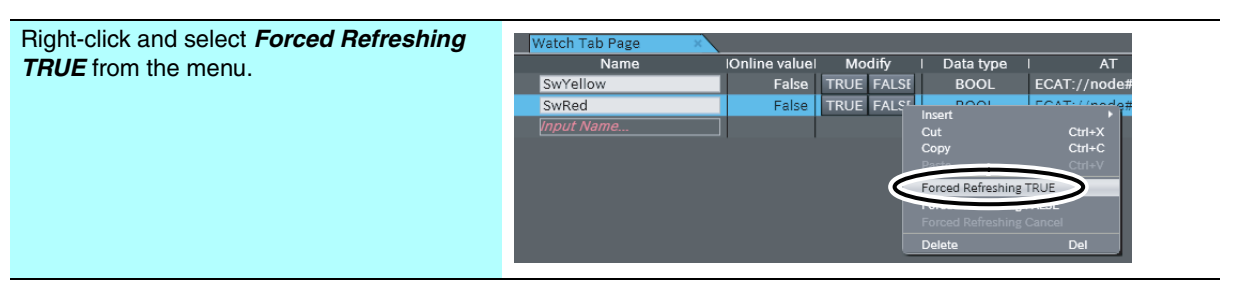

When the input value from the red pushbutton switch is forced to TRUE, the self-holding rung is reset and the yellow indicator goes out.

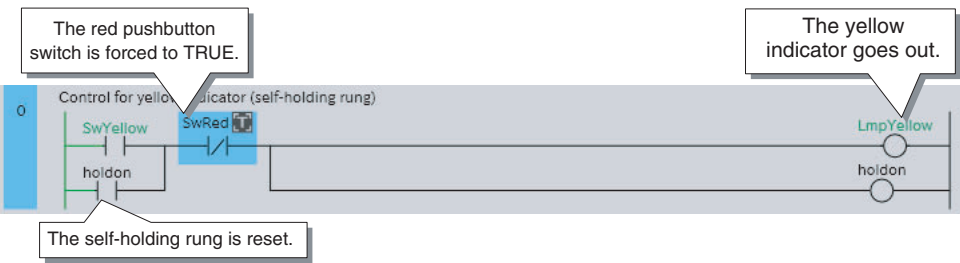

**• Canceling the Forced Status for the Input Value of the Red Pushbutton Switch** 

Use the following procedure to cancel forced status on a Watch Tab Page

*1* Cancel the forced status for the input value of the red pushbutton.

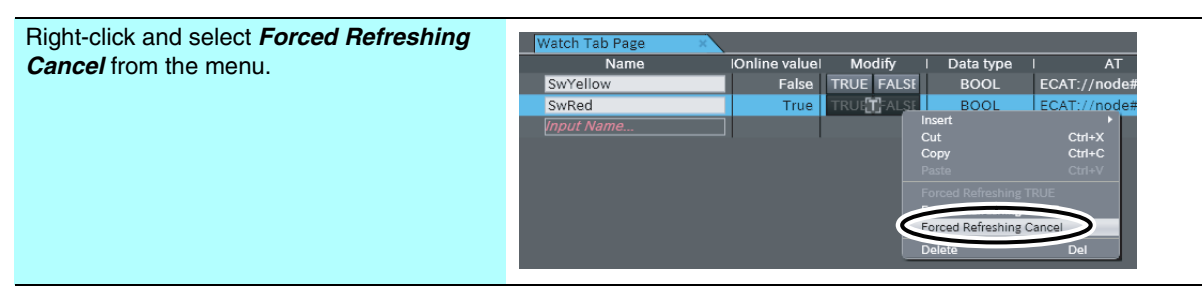

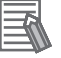

#### **Additional Information**

- **•** You can perform forced refreshing in the above Ladder Editor, or on Watch Tab Page or on the I/O Map. On the I/O Map, you can perform forced refreshing without defining variables or creating an algorithm. Forced refreshing on the I/O Map is therefore convenient to check the I/O wiring of EtherCAT slaves or CJ-series Units. Refer to *[A-6 Forced Refreshing on the I/O Map](#page-107-0)* for the procedure.
- **•** Select *Forced Refreshing* − *Cancel All* from the Controller Menu to cancel all of the forced status.

## **Controller BOOL Variables (Set/Reset)**

If you perform offline debugging or if the system configuration does not use Digital I/O Slave Units, you can use the Set/Reset Menu to change the input value from a pushbutton switch.

## **• Setting/Resetting the Input Value of the Yellow Pushbutton Switch**

Use the following procedure to set or reset variables in the Ladder Editor.

*1* Select *SwYellow*, the device variable for the yellow pushbutton switch.

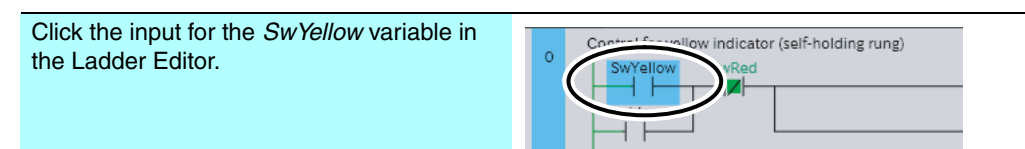

2 Use one of the following methods to reset or set the input from the yellow pushbutton switch.

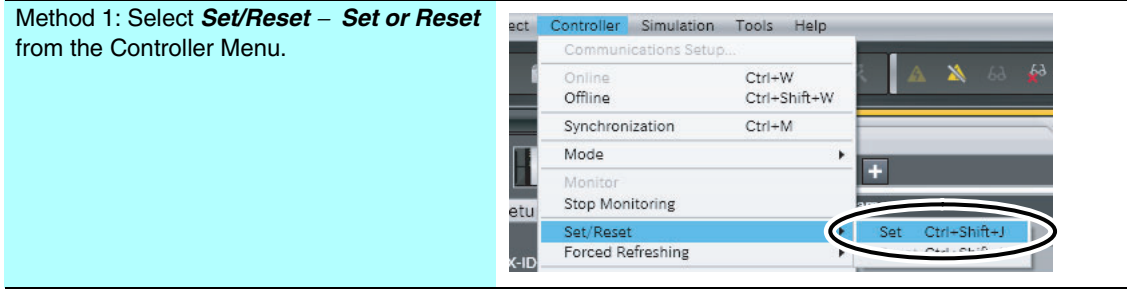

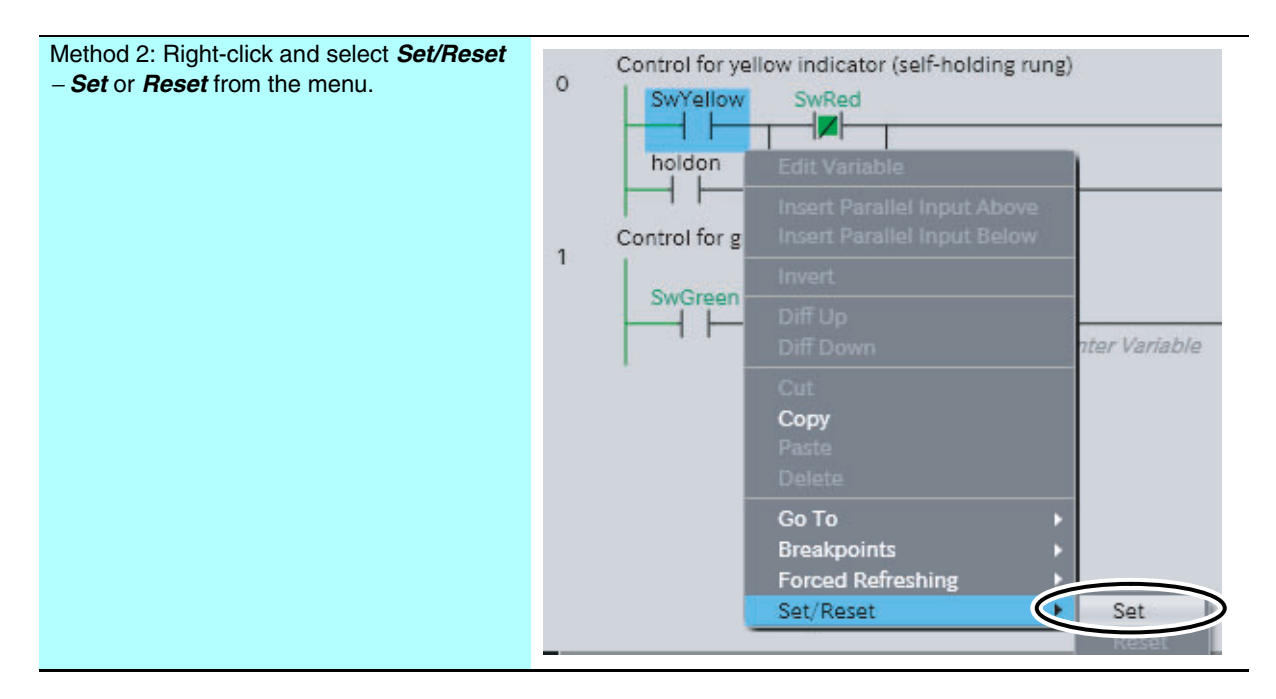

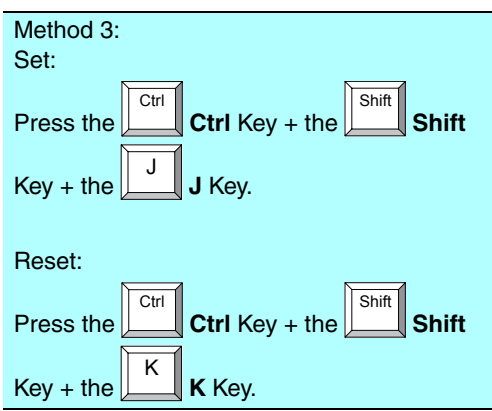

When the input from the yellow pushbutton switch is set, the *LmpYellow* variable changes to TRUE. Then, even if the input from the yellow pushbutton switch is reset, the *LmpYellow* variable remains TRUE due to the operation of the self-holding rung.

## **• Setting/Resetting the Variable for the Red Pushbutton Switch**

Use the following procedure to set or reset variables in the Watch Tab Page. First, register the *SwRed* variable on the Watch Tab Page.

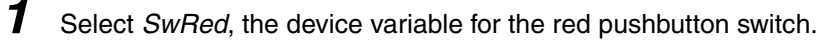

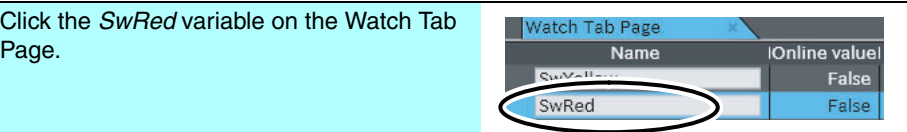
*2* Select TRUE in the *Modify* Column to change the variable to TRUE. Select FALSE in the *Modify* Column to change the variable to FALSE.

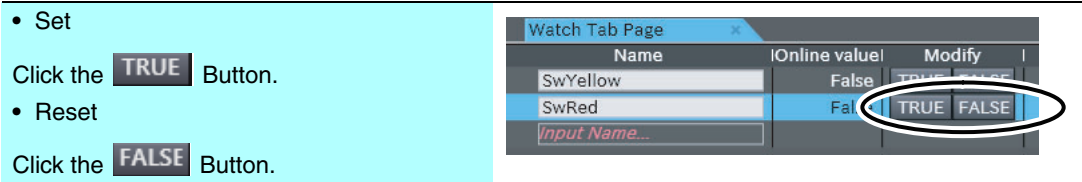

If the input from the red pushbutton switch is set while the self-holding rung is in operation, the self-holding rung is reset and the *LmpYellow* variable changes to FALSE.

### **4-6-4 Using a Data Trace to Confirm the Operation of the Indicators**

Use a data trace to check the ON-delay timer operation of the green indicator.

The procedure is the same for both online and offline debugging.

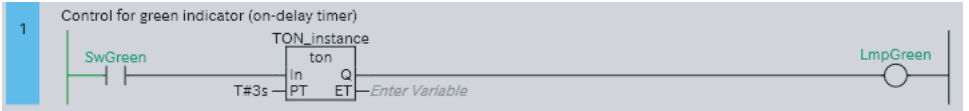

### **Setting Up the Data Trace**

Start the data trace, and then set the trace type, trigger condition, and variable to sample.

### **• Starting the Data Trace**

**1** Create the data trace settings.

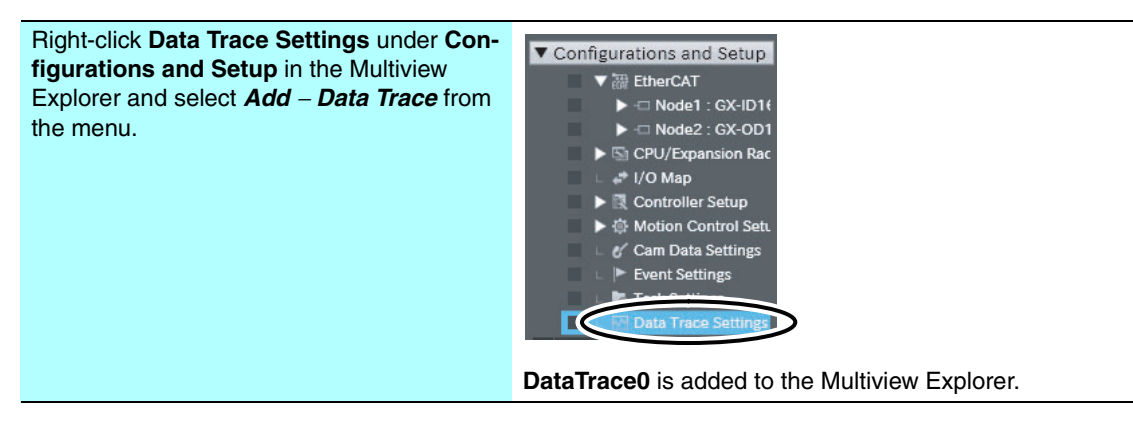

**4-6 Debugging the Program**

4-6 Debugging the Program

**4**

4-6-4 Using a Data Trace to Confirm the Operation of the Indicators

4-6-4 Using a Data Trace to Confirm the Operation of the Indicators

### *2* Double-click **DataTrace0**.

The Data Trace Tab Page is displayed.

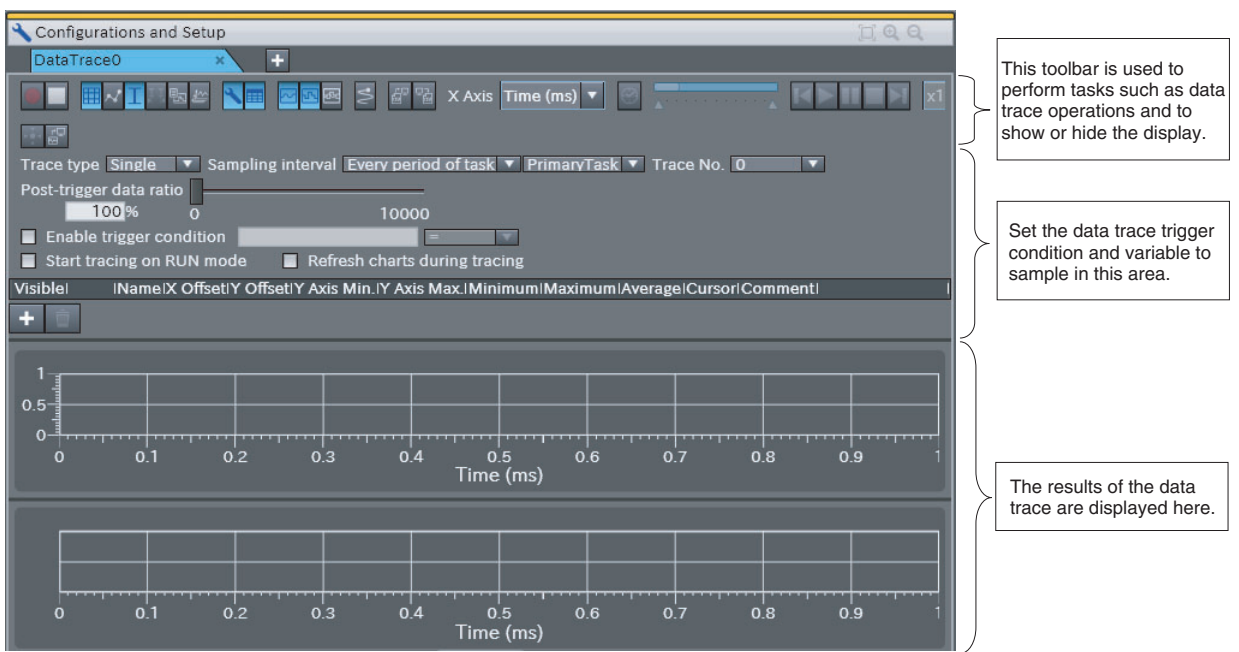

### **• Setting the Trace Type and Trigger Condition**

You must set the Trace Type and Trigger Condition. Set the trace type and trigger condition as shown below.

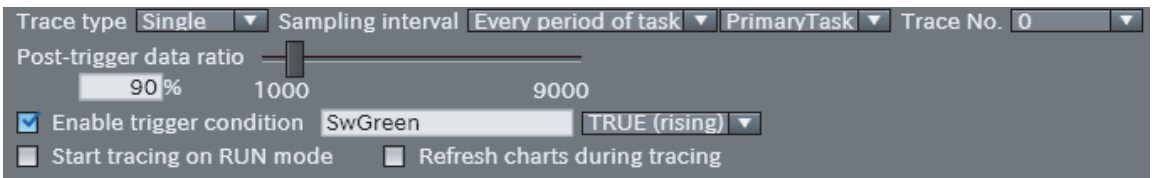

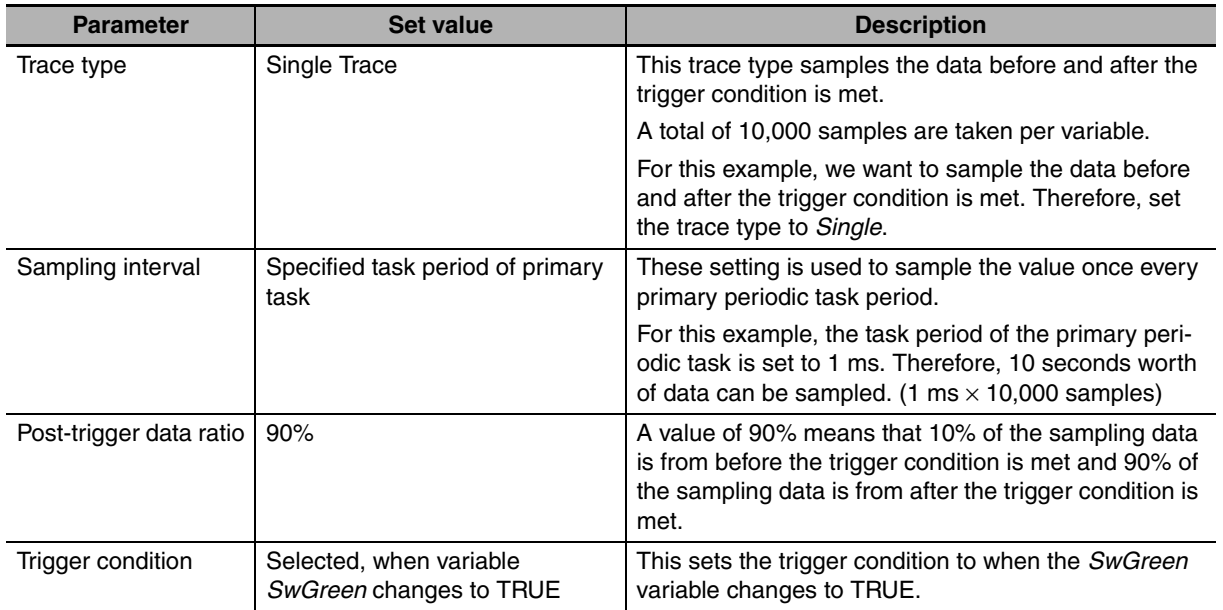

The procedure for setting the trace type and trigger condition is given below.

*1* Select *Single* from the *Trace Type* Box.

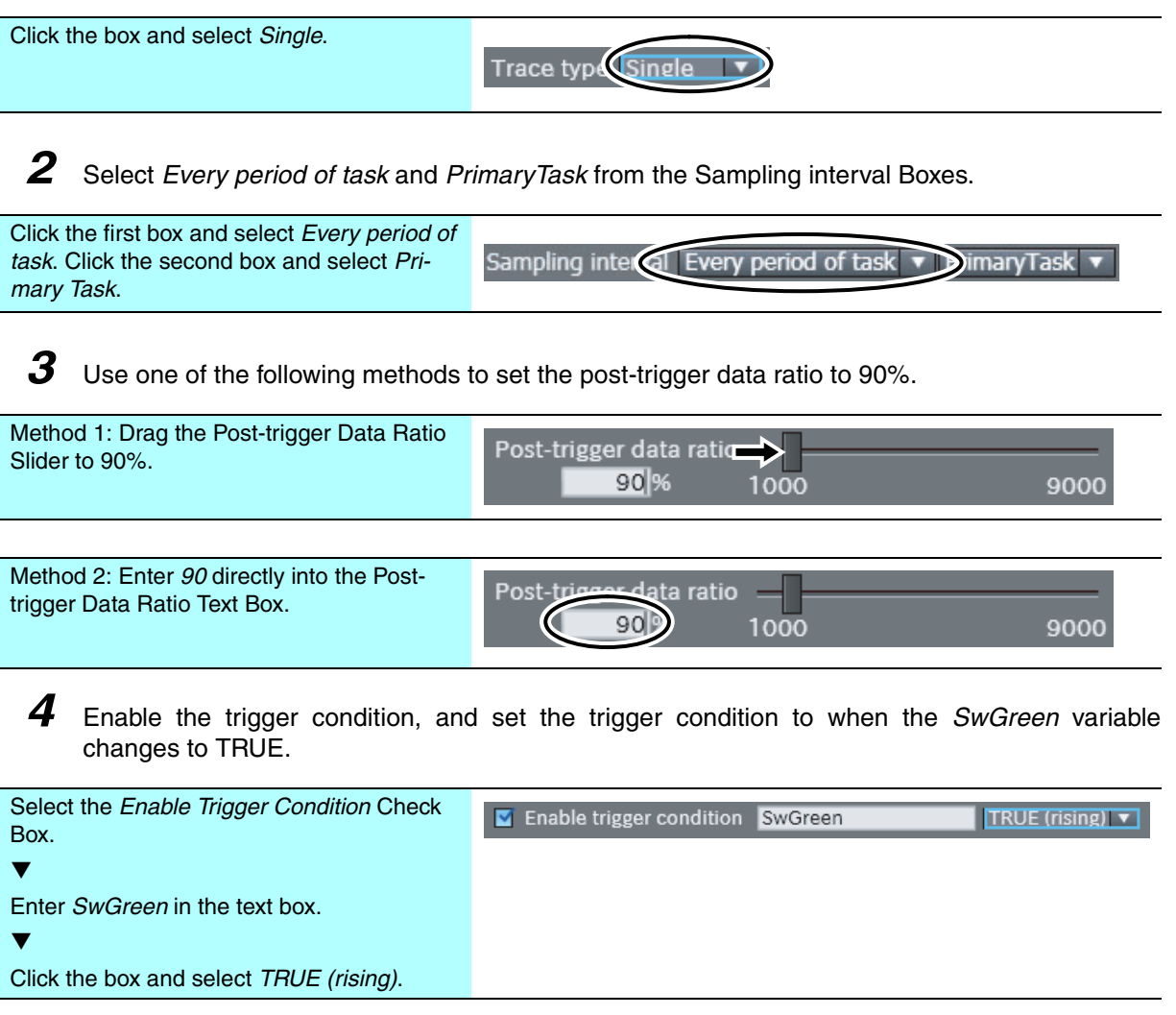

### **• Setting the Variables to Trace**

You must set the variable to trace.

For this example, the *SwGreen* and *LmpGreen* variables are set as the variables to trace.

*1* Add a trace variable line to the list.

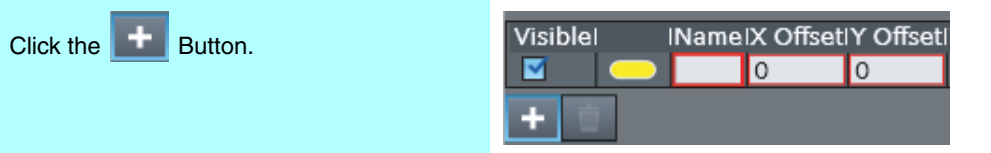

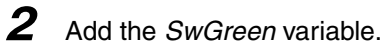

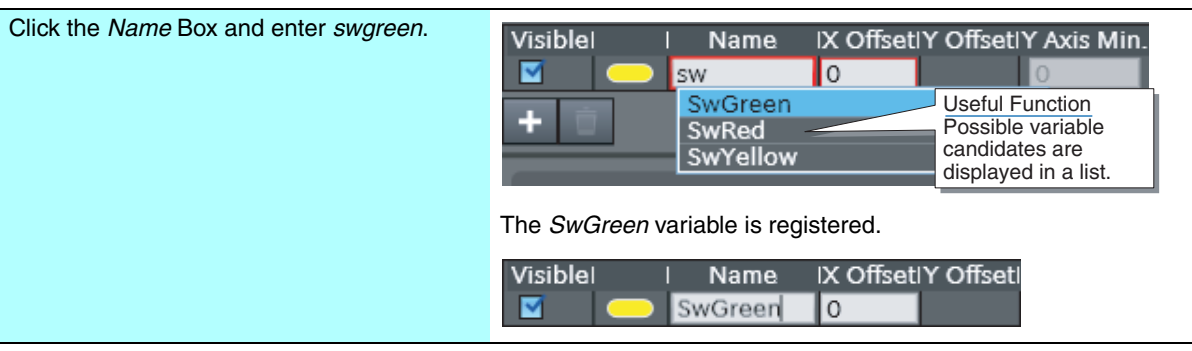

### *3* Add the *LmpGreen* variable in the same way.

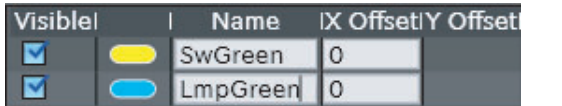

### **Performing a Data Trace**

Start the data trace and check the results.

First, register the *SwGreen* and *LmpGreen* variables on the Watch Tab Page.

### **• Starting the Data Trace**

### *1* Click the **Start Trace** Button.

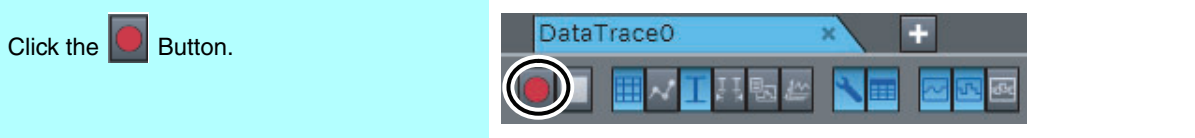

When the data trace is started, the toolbar on the Data Trace Tab Page is displayed as follows:

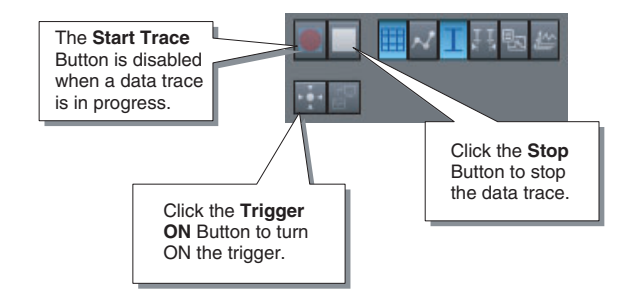

*2* Change the device variable for the green pushbutton switch, *SwGreen*, to TRUE in the Watch Tab Page.

If you perform online debugging with a system configuration that uses Digital I/O Slave Units, use forced refreshing to change the variable to TRUE. If you perform offline debugging or if the system configuration does not use Digital I/O Slave Units, use the Set/Reset Menu to change the variable to TRUE.

When the trigger condition is met and the number of samples reaches 10,000, the results of the data trace are displayed.

### **• Displaying Data Trace Results**

The results are displayed on the Data Trace Tab Page as shown in the following figure.

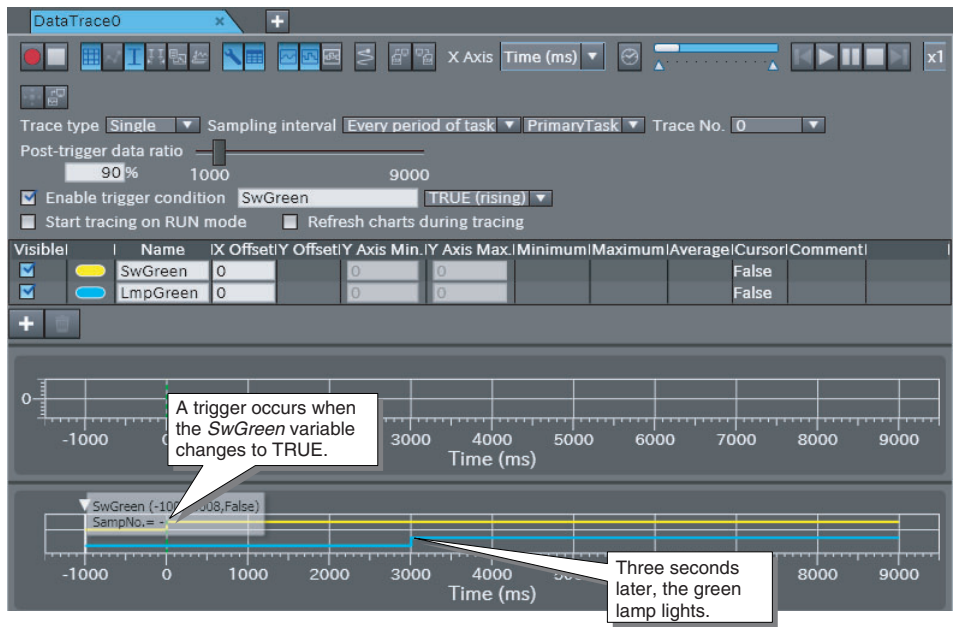

### **Additional Information**

You can use the various tool buttons on the Data Trace Tab Page to show or hide certain information.

For the above figure, perform the following settings: Hide: Grid, Cursor, Trace Settings, Analog Chart Show: Legend

### **4-6-5 Modifying the Logic with Online Editing**

Online editing allows you to change or add parts of the user program within the CPU Unit directly from the Sysmac Studio.

You can select any of the following to perform online editing.

- **•** Ladder section
- **•** POU (program, function, or function block) written in ST
- **•** Global variables

For this example, we will change the set time for the On-delay Timer instruction used to control the green lamp from 3 seconds to 5 seconds. The procedure is the same for both online and offline debugging.

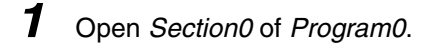

*2* Use one of the following methods to start online editing.

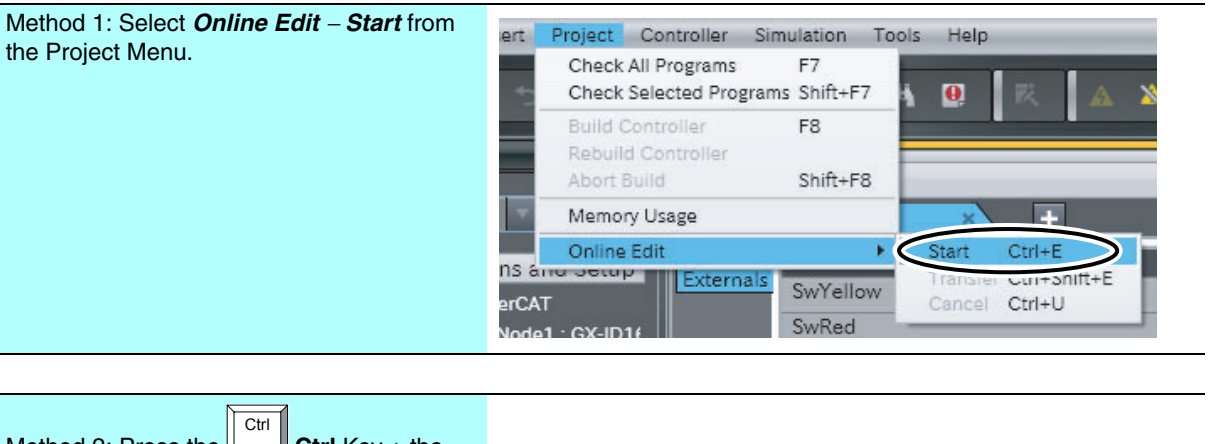

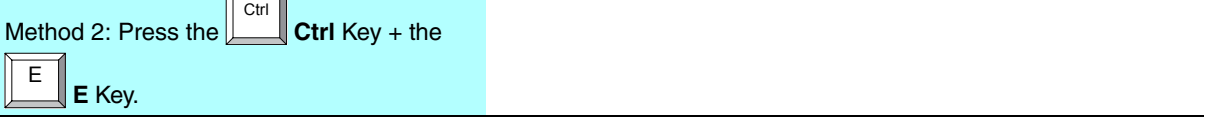

*3* In the Ladder Editor, change the parameter for the On-Delay timer instruction input variable *PT* to *T#5s*.

*4* Use one of the following methods to transfer the changes made.

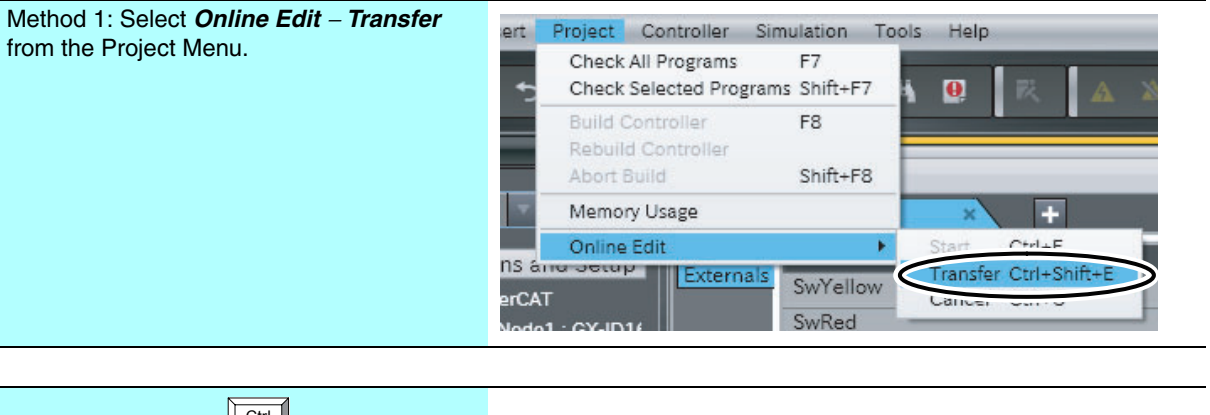

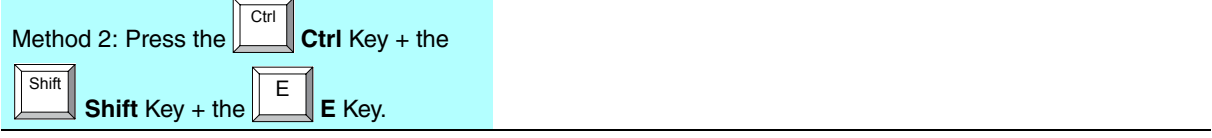

*5* A confirmation dialog box is displayed. Click the **Yes** Button.

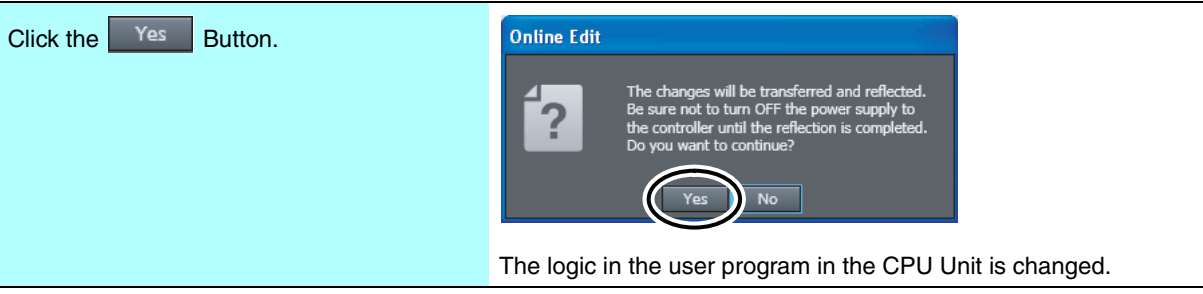

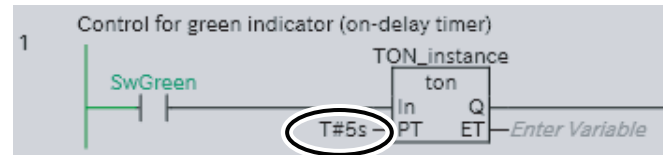

### This concludes the process for online editing.

**4**

## 5

## **Useful Functions**

This section describes various useful functions that you can use with a NJ-series CPU Unit or the Sysmac Studio.

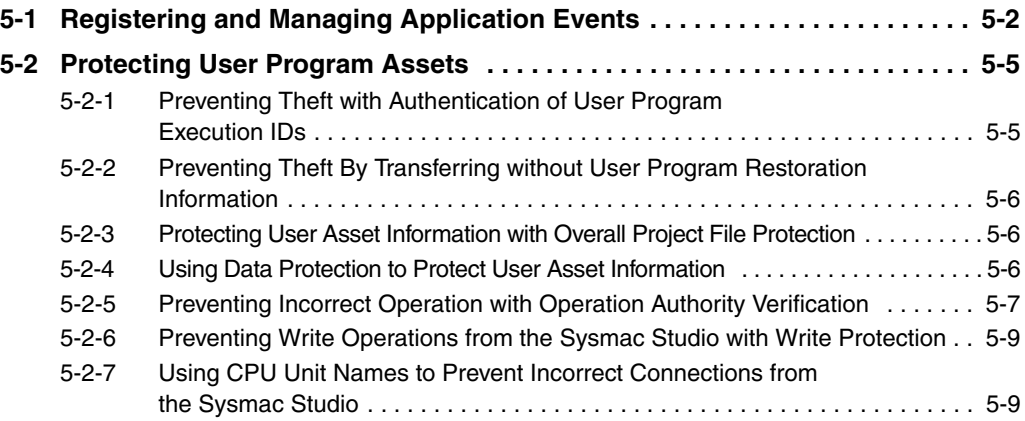

## <span id="page-81-0"></span>**5-1 Registering and Managing Application Events**

You can register and manage custom events as user-defined events. User-defined events are registered in the Event Setting Table of the Sysmac Studio, and are triggered by instructions for user-defined events. Triggered user-defined events can be viewed in the Sysmac Studio or on an NS-series PT that is compatible with the NJ-series Controllers.

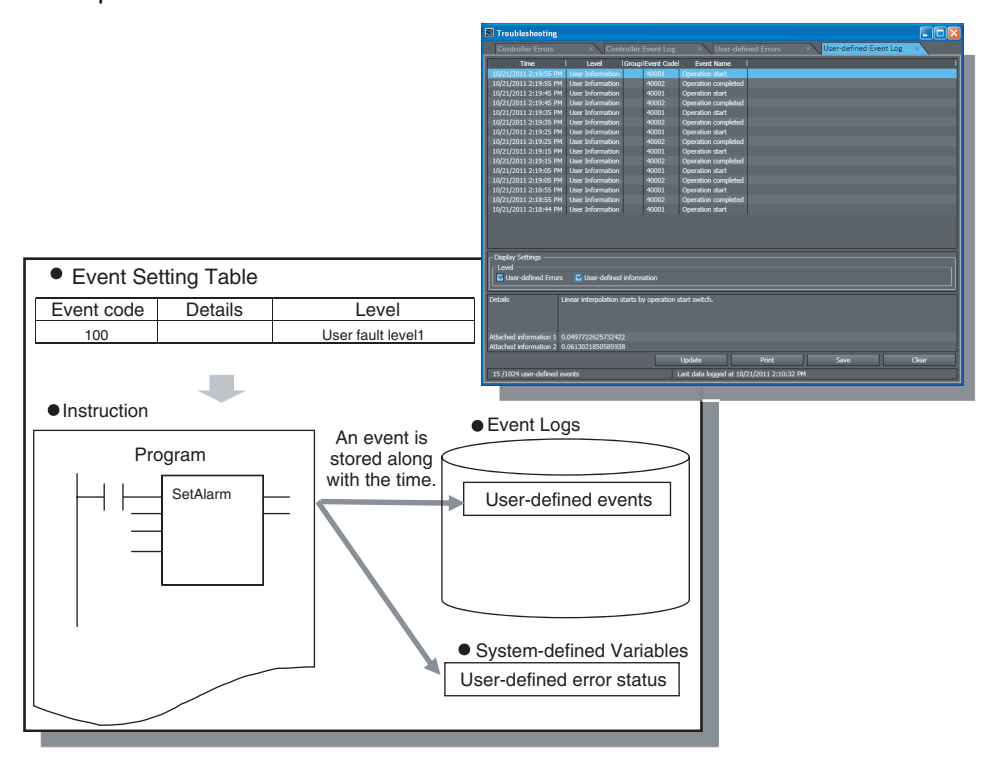

### **Characteristics of User-defined Events**

User-defined events have the following characteristics:

- **•** They can be divided up by event level (8 levels of user-defined errors and user-defined information) based on their purpose.
- **•** You can specify a group name to represent the location or type of the event.
- **•** They can be logged and managed along with Controller event errors and information defined in the NJ-series Controllers.
- **•** You can view these event logs on a timeline from the Sysmac Studio or from an NS-series PT that is compatible with NJ-series Controllers.

### **Using the User-defined Event Log**

The procedures for setting user-defined events and viewing them are given below.

### **• Setting User-defined Events**

*1* Double-click **Event Settings** under **Configurations and Setup** in the Multiview Explorer.

2 Register the user-defined events in the Event Settings Table.

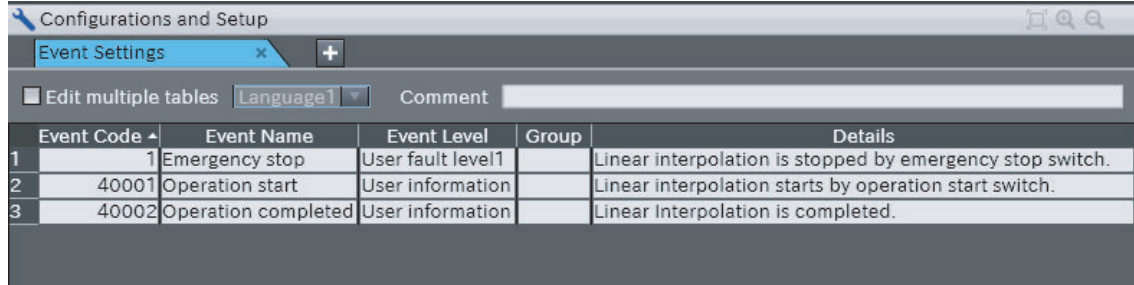

### **Additional Information**

You can edit the contents of the Event Settings Table with Microsoft Excel.

Refer to the *Sysmac Studio Version 1 Operation Manual* (Cat. No. W504) for details.

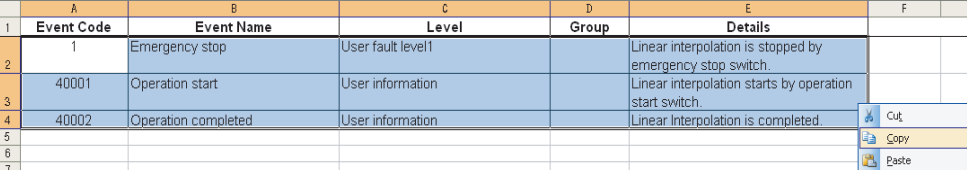

**3** Program the Create User-defined Information or Create User-defined Error instruction. User-defined errors: Use the Create User-defined Error (SetAlarm) instruction. User-defined information: Use the Create User-defined Information (SetInfo) instruction.

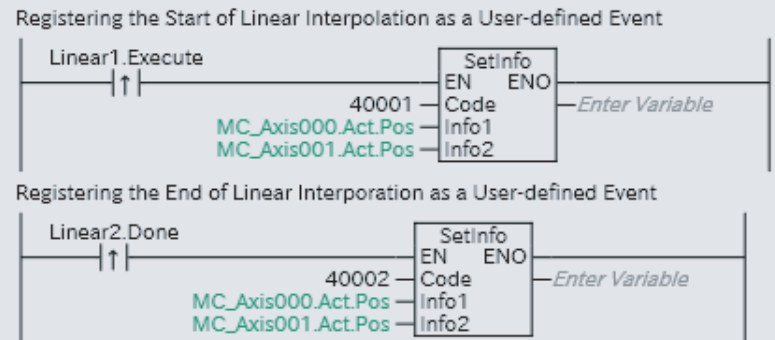

**5**

### **Precautions for Correct Use**

You must specify variables for *Info1* (Attached Information 1) and *Info2* (Attached Information 2) in the Create User-defined Error (SetAlarm) and Create User-defined Information (SetInfo) instructions. If you use a constant, a building error will occur. If you do not use the attached information, specify a dummy variable.

**4** Transfer the Event Setting Table and user program to the CPU Unit.

### **• Checking for User-defined Events**

*1* Select *Troubleshooting* from the Tools Menu while online. Or, click the **Troubleshooting** Button in the toolbar.

You can view the status of user-defined events on the User-defined Errors and User-defined Event Log Tab Pages.

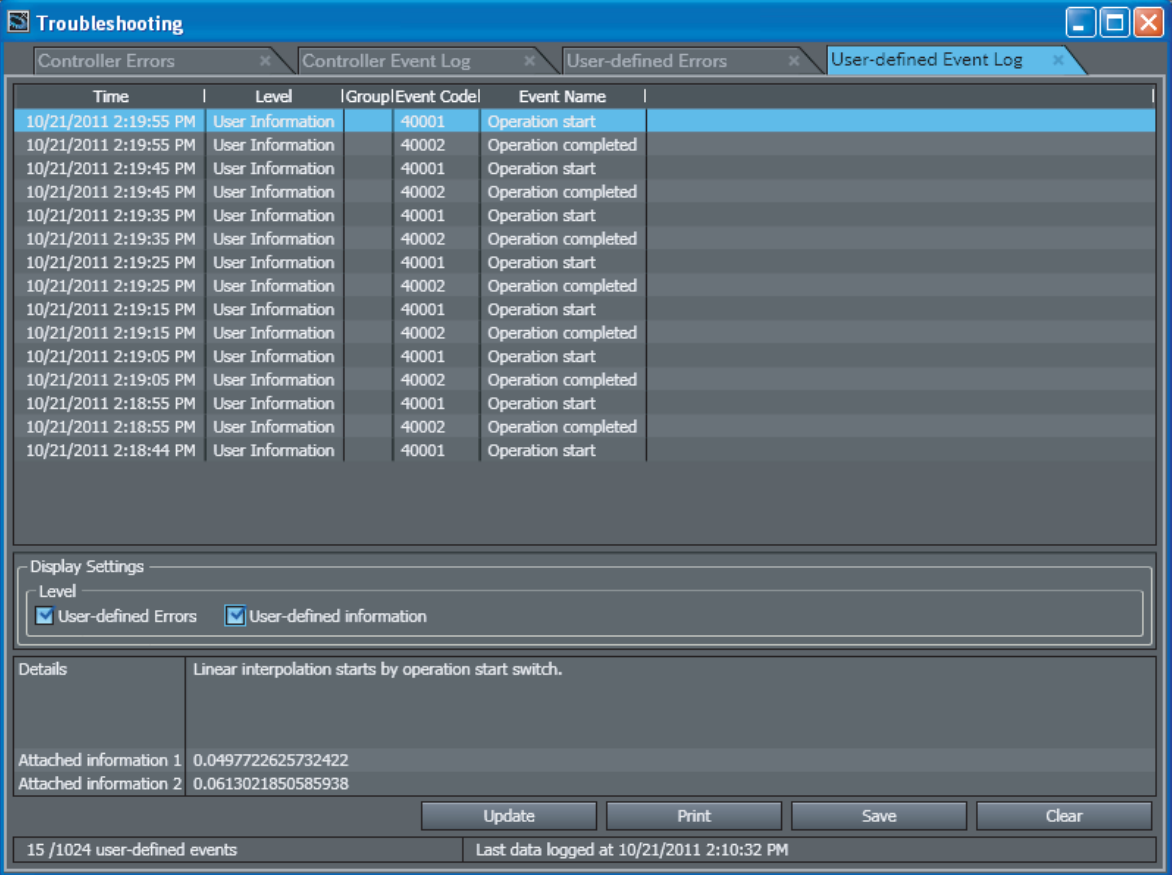

## <span id="page-84-0"></span>**5-2 Protecting User Program Assets**

The security functions are used to protect user program assets. The following table lists the security functions. This section provides an overview of these security functions.

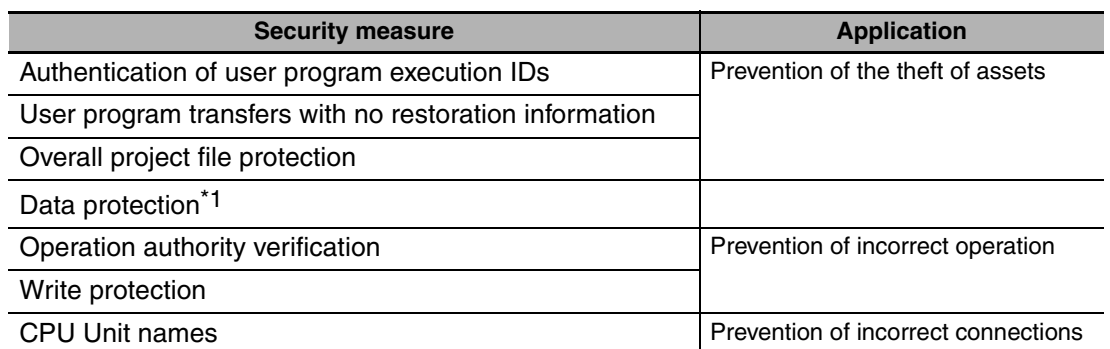

\*1. A CPU Unit with unit version 1.01 or later and Sysmac Studio version 1.02 or higher are required.

### **Additional Information**

Refer to the *Sysmac Studio Version 1 Operation Manual* (Cat. No. W504) and the *NJ-series CPU Unit Software User*'s *Manual* (Cat. No. W501) for details on the security functions.

### <span id="page-84-1"></span>**5-2-1 Preventing Theft with Authentication of User Program Execution IDs**

You can register a unique ID in the Controller in advance so that only the user program associated with that ID can be executed. This ID is called a user program execution ID.

You can use user program execution IDs to apply the following usage restrictions:

- **•** Allow the execution of only a specific user program in a Controller.
- **•** Prevent the use of the user program in a different Controller.

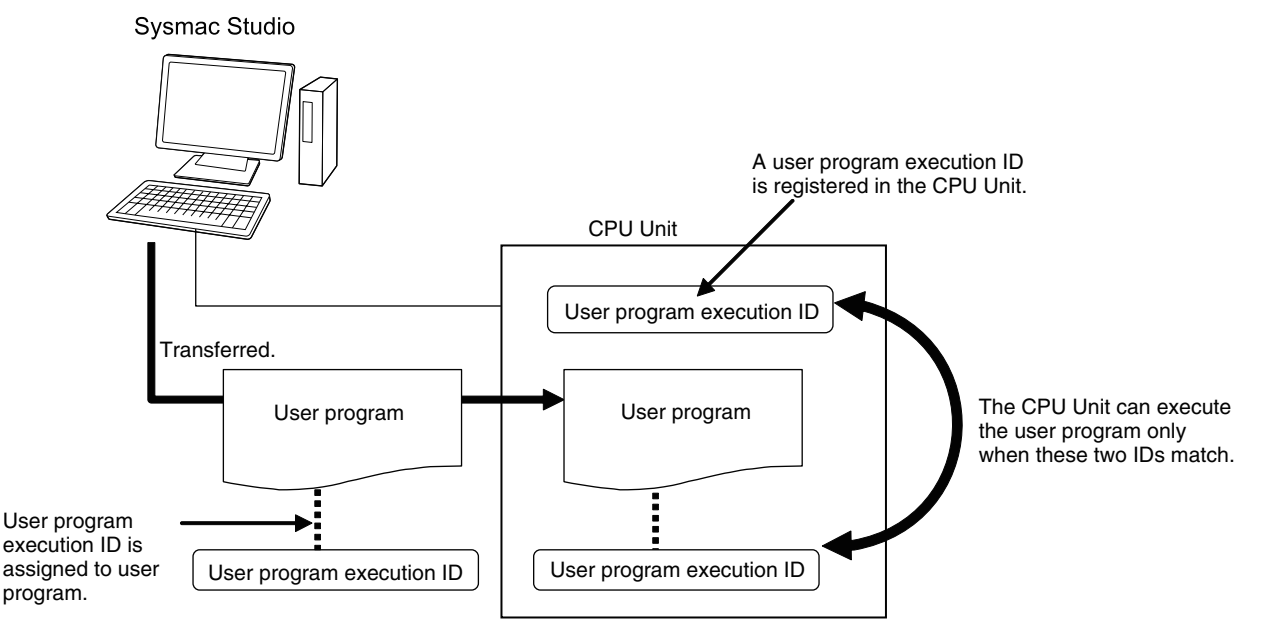

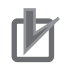

#### **Precautions for Correct Use**

- **•** A user program execution ID can be set only one time for a user program.
- **•** Record the user program execution ID to ensure you do not lose it.
- **•** We recommend that you backup the project file before you set the user program execution ID.

### <span id="page-85-0"></span>**5-2-2 Preventing Theft By Transferring without User Program Restoration Information**

Normally, when you transfer the user program from the Sysmac Studio to the CPU Unit, information is transferred to restore it back from the CPU Unit.

You can perform a transfer without the user program restoration information to prevent this restoration information from being transferred. This prevents the user program from being read from the CPU Unit.

This function is used to prevent theft of user program data when on-site maintenance of the user program is not required.

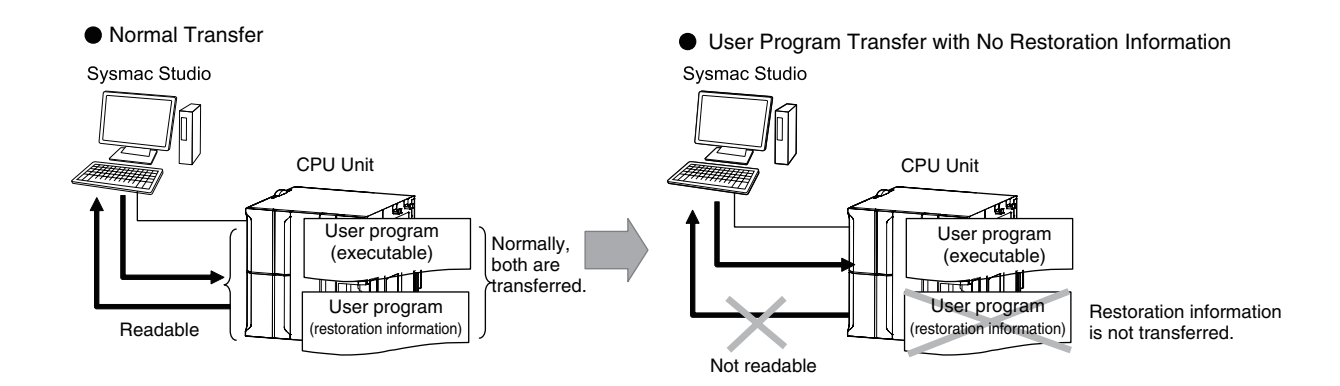

### <span id="page-85-1"></span>**5-2-3 Protecting User Asset Information with Overall Project File Protection**

You can apply a password to a project file when it is exported. This encrypts the project file and protects the user assets.

### <span id="page-85-2"></span>**5-2-4 Using Data Protection to Protect User Asset Information**

You can place protection on part of the data in a project file to protect your assets.

### <span id="page-86-0"></span>**5-2-5 Preventing Incorrect Operation with Operation Authority Verification**

Online operations are restricted by operation rights to prevent damage to equipment or injuries that may be caused by operating mistakes. You can register operation authority verification passwords in the CPU Unit in advance from the Sysmac Studio. When the Sysmac Studio goes online with the Controller and a password is entered, only the operations that match the operation authority category for that password are enabled.

The Administrator sets a password for each operation authority. Users are notified of the operation authority name and password according to their skills.

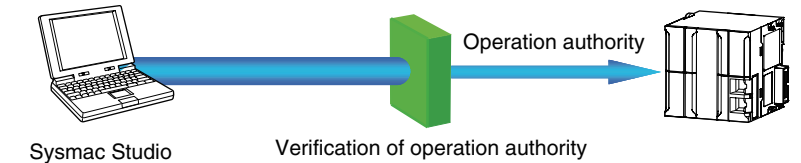

### **• Types of Operation Authorities**

You can use the following five operation authorities on the Sysmac Studio. They are given in descending order of authority.

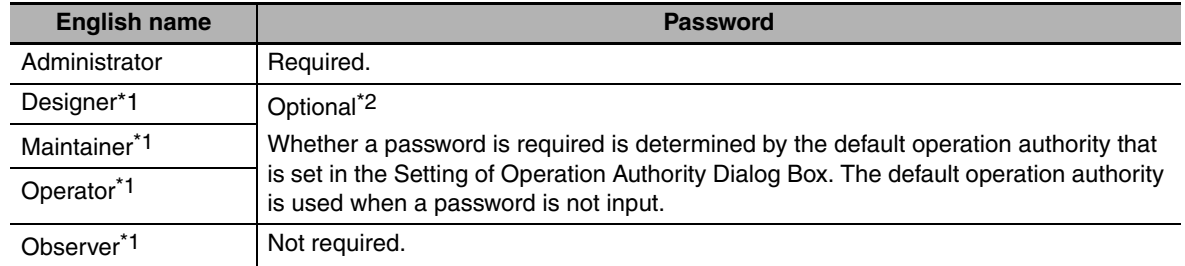

- \*1 A CPU Unit with unit version 1.01 or later and Sysmac Studio version 1.02 or higher are required.
- \*2 Whether a password is required is determined by the default operation authority that is set in the Setting of Operation Authority Dialog Box. A password must be entered to perform operations that require an operation authority that is higher than the default operation authority. A password is not required to perform operations that require an operation authority that is equal to or lower than the default operation authority.

### **• Example of Operation Authority for Online Operations**

(OK: Operation possible, VR: Verification required for each operation, NP: Operation not possible)

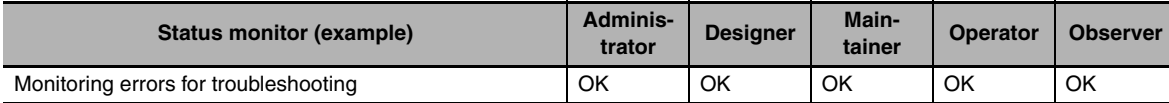

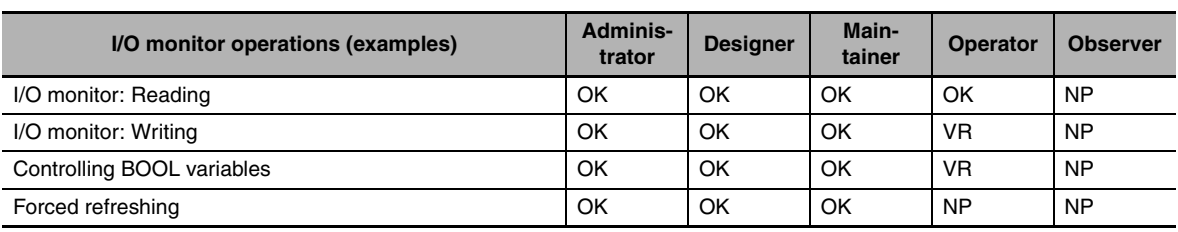

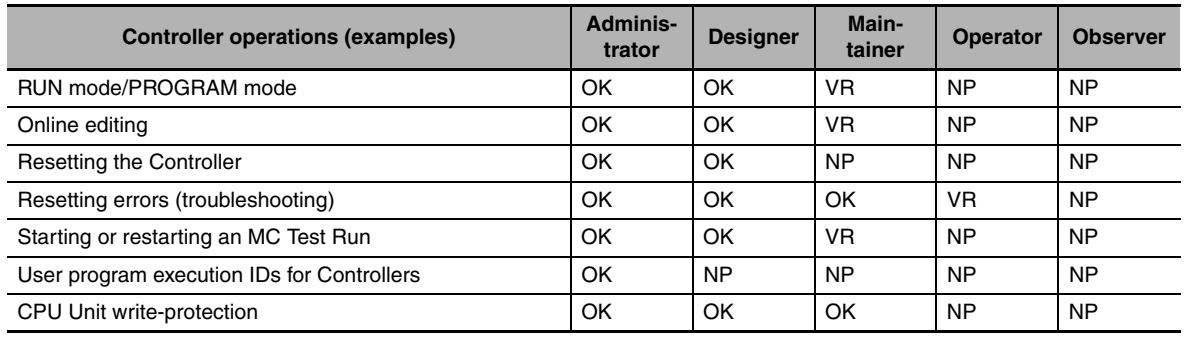

### **• Password Specifications**

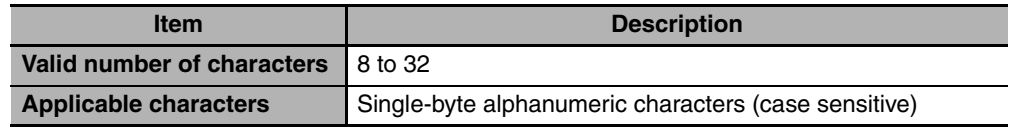

### <span id="page-88-0"></span>**5-2-6 Preventing Write Operations from the Sysmac Studio with Write Protection**

Write protection is used to prevent write operations from the Sysmac Studio.

Use one of the following two methods to enable write protection.

- **•** You can automatically have write protection set when the power supply to the Controller is turned ON.
- **•** In the Sysmac Studio, go online and select *Security* − *Change Write Protect Switch* from the Controller Menu to toggle write protection.

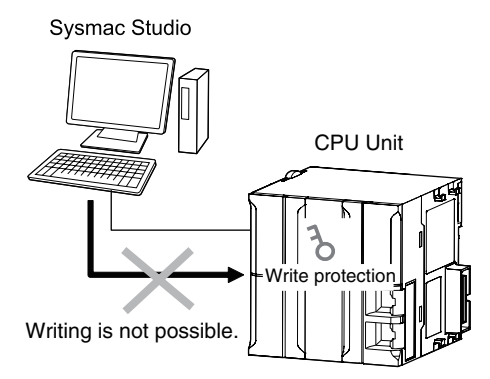

### <span id="page-88-1"></span>**5-2-7 Using CPU Unit Names to Prevent Incorrect Connections from the Sysmac Studio**

When going online to a CPU Unit from the Sysmac Studio, the CPU Unit name in the project is compared to the name of the CPU Unit being connected to.

This helps prevent incorrect connections to the CPU Unit from the Sysmac Studio. It is particularly effective when you connect over an EtherNet/IP network.

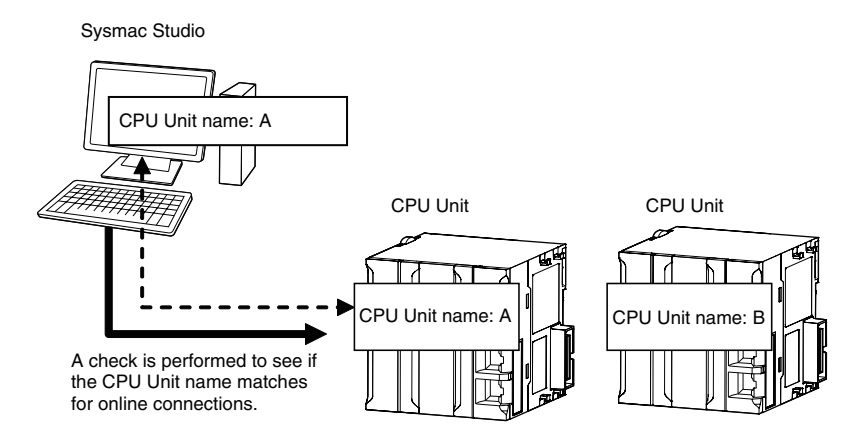

# *pp*

## **Appendices**

The appendices describe common operating procedures for programming and debugging.

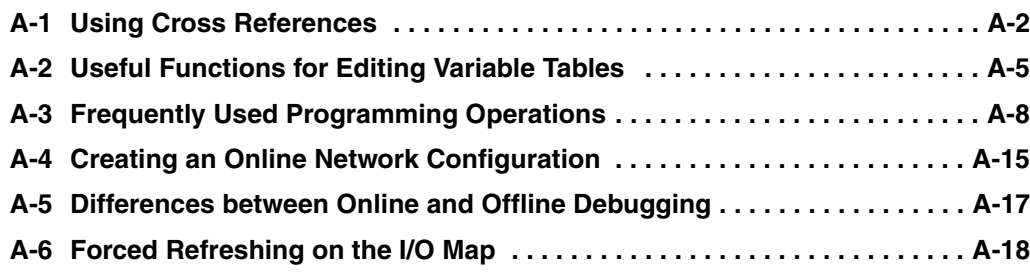

## <span id="page-91-0"></span>**A-1 Using Cross References**

You use cross references to display lists of the locations in a project where variables or I/O ports for EtherCAT slaves are used.

This appendix uses the project that was created in the startup procedures to show how to use cross references. The following procedure shows how to use cross references to see where the *SwRed* variable is used in the Ladder Editor. The *SwRed* variable is registered in the global variable table.

- **1** Open the global variable table.
- *2* Select *Cross Reference Tab Page* from the View Menu.

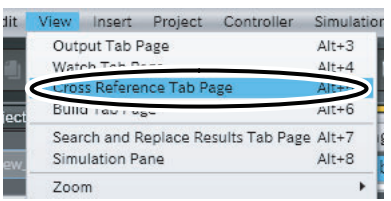

The Cross Reference Tab Page is displayed.

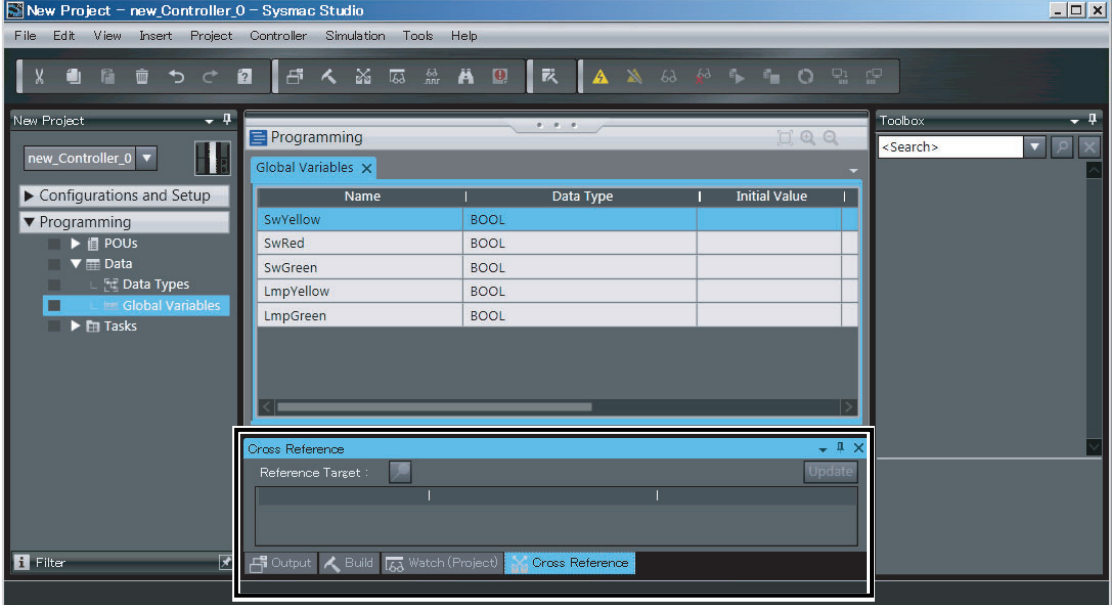

**3** Click the *SwRed* variable in the global variable table.

The locations where the *SwRed* variable is used are displayed in the Cross Reference Tab Page. If the variable is set as a device variable, the I/O port for the variable is also displayed.

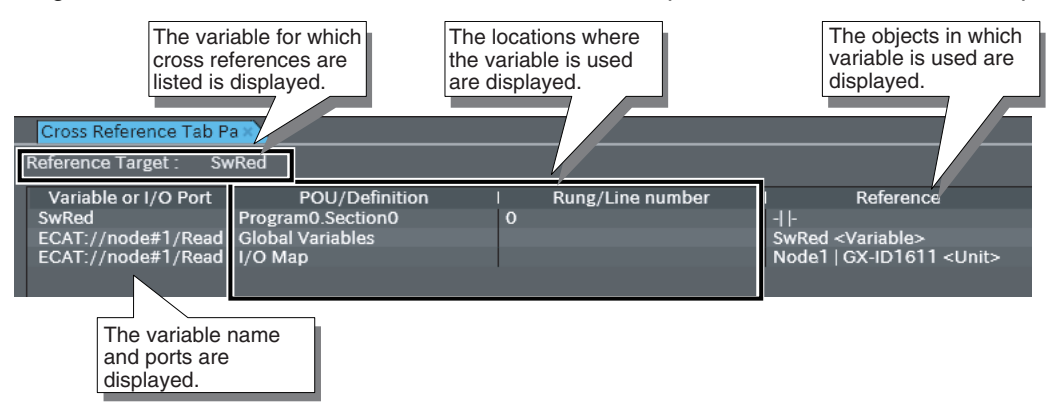

*4* Click the line with the *SwRed* variable on the Cross Reference Tab Page.

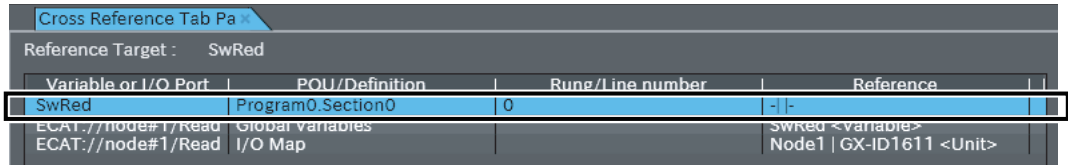

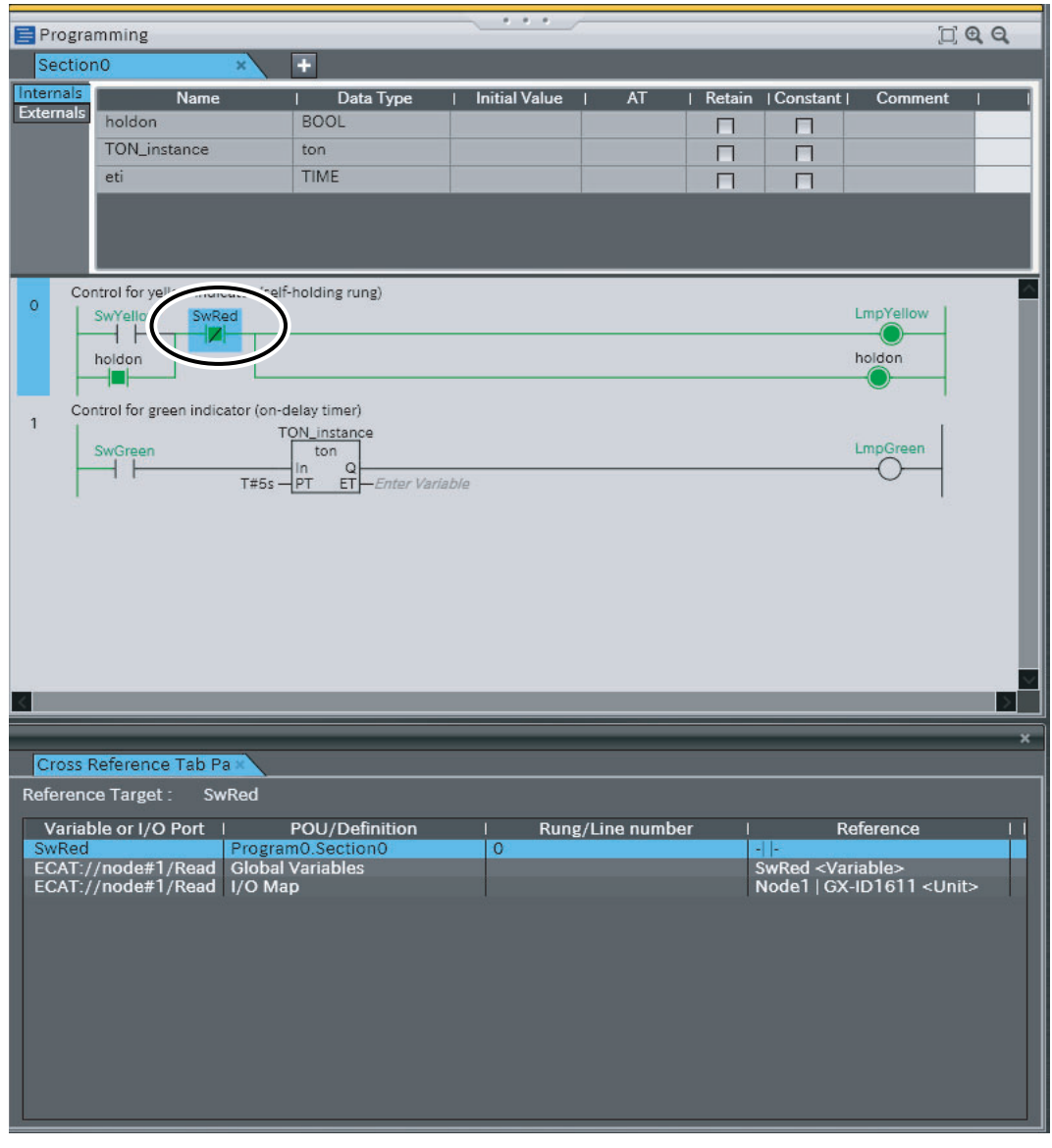

The location where the *SwRed* variable is used is displayed in the Ladder Editor and the object in which it is used is selected.

### **Additional Information**

In addition to the global variable table, you can also select variables in the Ladder Editor or I/O Map to find cross references for them.

## <span id="page-94-0"></span>**A-2 Useful Functions for Editing Variable Tables**

These functions are useful when you edit variable tables: intuitive keyboard shortcuts for editing, variable name input assistance, and data type input assistance.

### **Intuitive Keyboard Shortcuts**

You can intuitively use keyboard shortcuts to create new variables and edit existing variables quickly and easily.

**•** Use the **Arrow** Keys to move between cells.

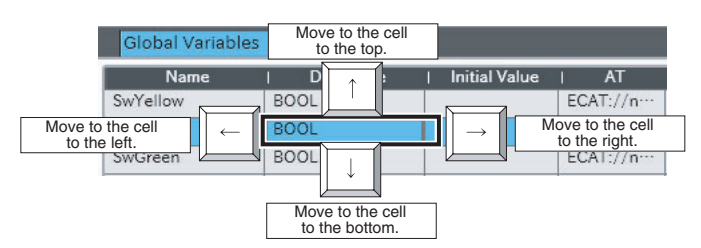

**•** Use the **Enter** Key to move to the cell to the right.

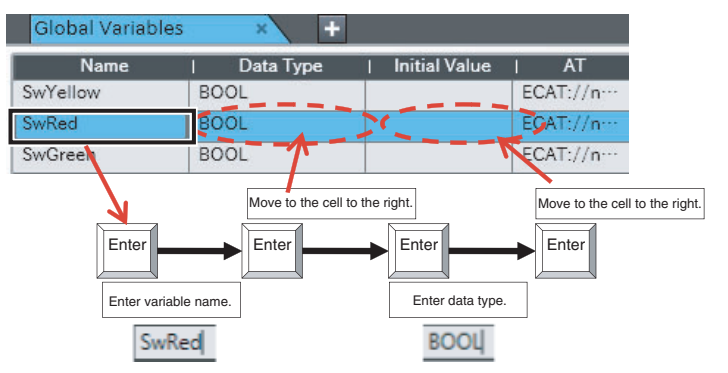

**•** Use the **Insert** Key to insert a variable and the **Delete** Key to delete a variable.

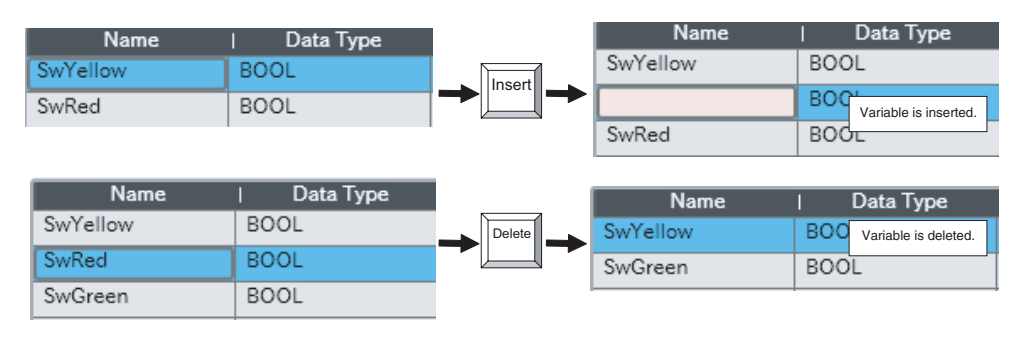

**•** Use the **Ctrl + C** Keys to copy a variable and **Ctrl + V** Keys to paste a variable.

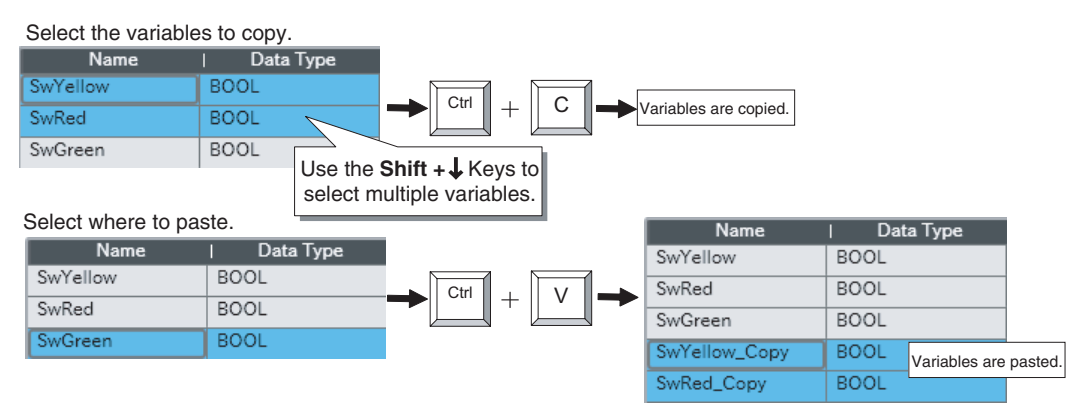

### **• Variable Name Input Assistance**

When a variable is created, a number is automatically added to the end of the variable name. This is useful when creating similar variables.

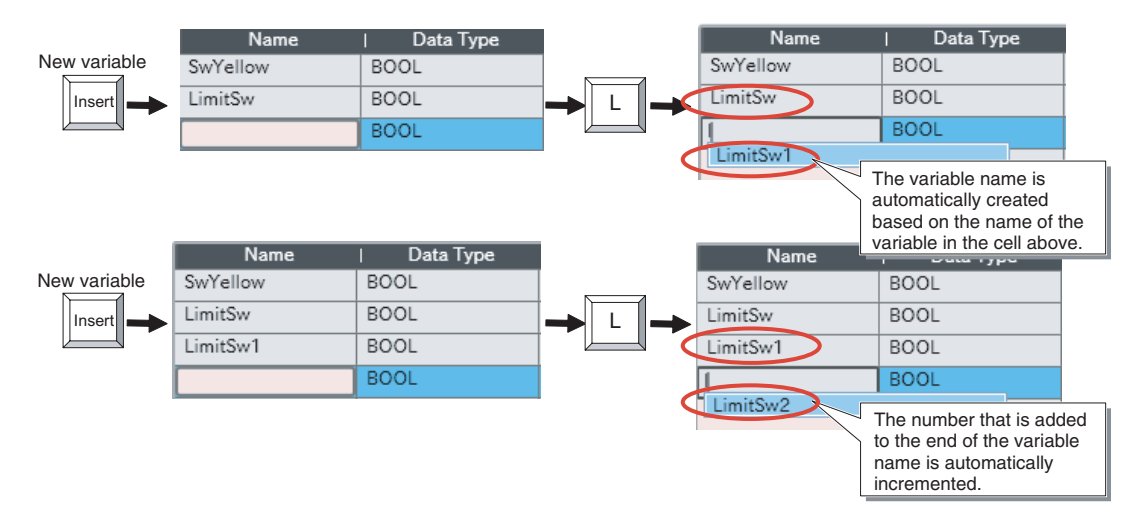

### **• Data Type Input Assistance**

**•** When a variable is created, a variable with the same data type as the variable above it is automatically inserted.

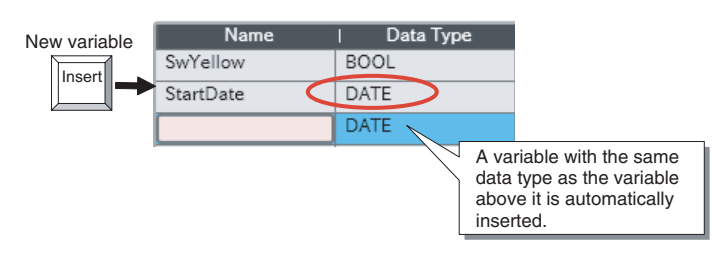

**•** You can select a data type from the list.

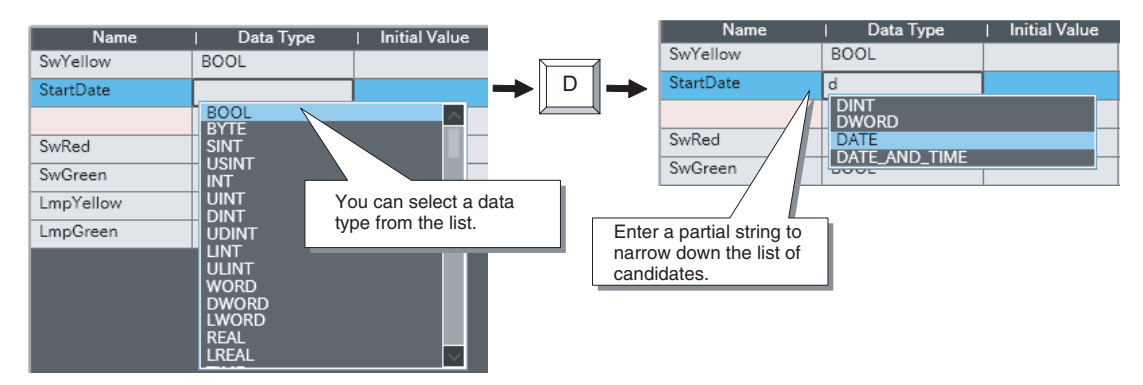

## <span id="page-97-0"></span>**A-3 Frequently Used Programming Operations**

This section describes some frequently used programming operations.

### **Entering Differentiated Inputs**

### $\bullet$  **Upward Differentiation**

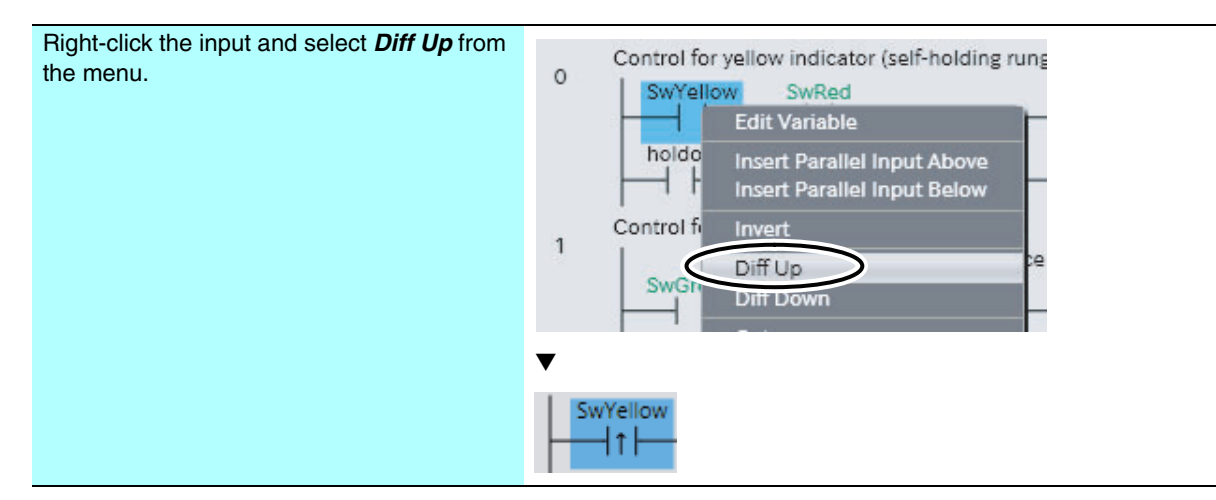

### **• Downward Differentiation**

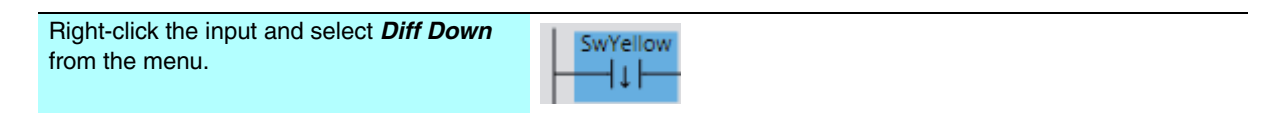

### **Entering Upward Differentiation Options for FUN Instructions**

Enter *@* at the beginning of the instruction name.

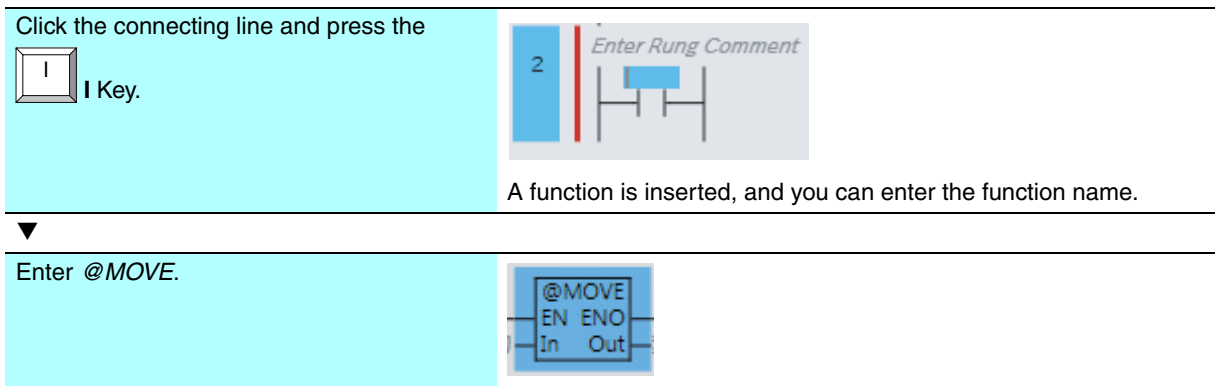

### **Entering a One-second Clock Pulse Input**

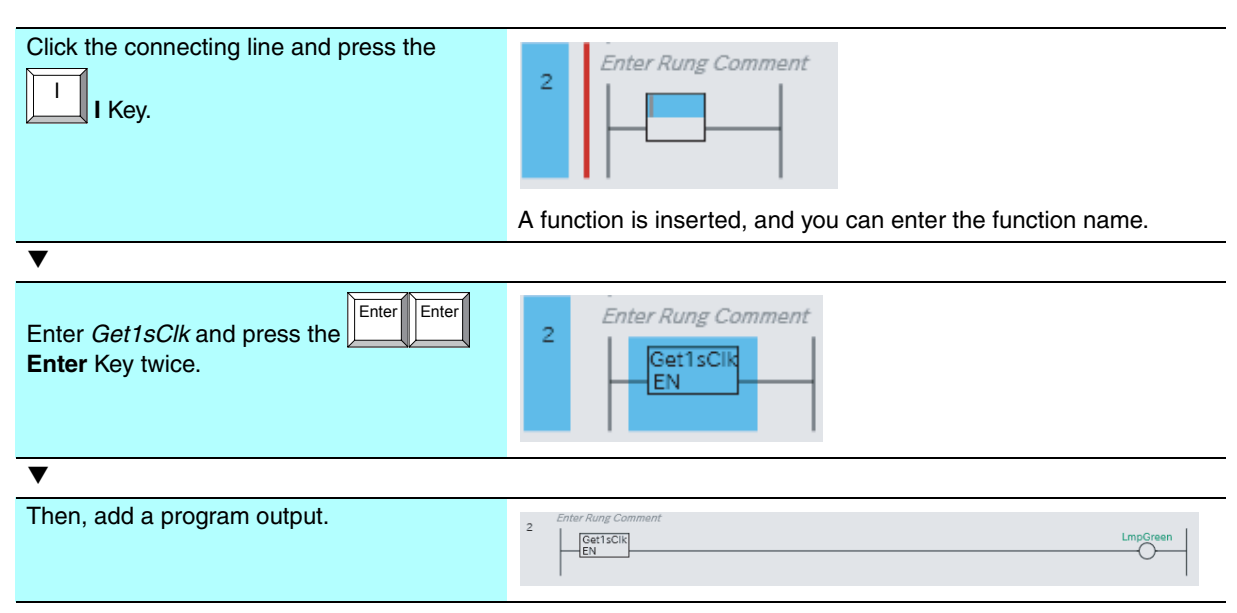

The clock pulse period is 100 us, 1 ms, 10 ms, 20 ms, 100 ms, 1 s, or 1 min.

### **Entering an Always TRUE Input**

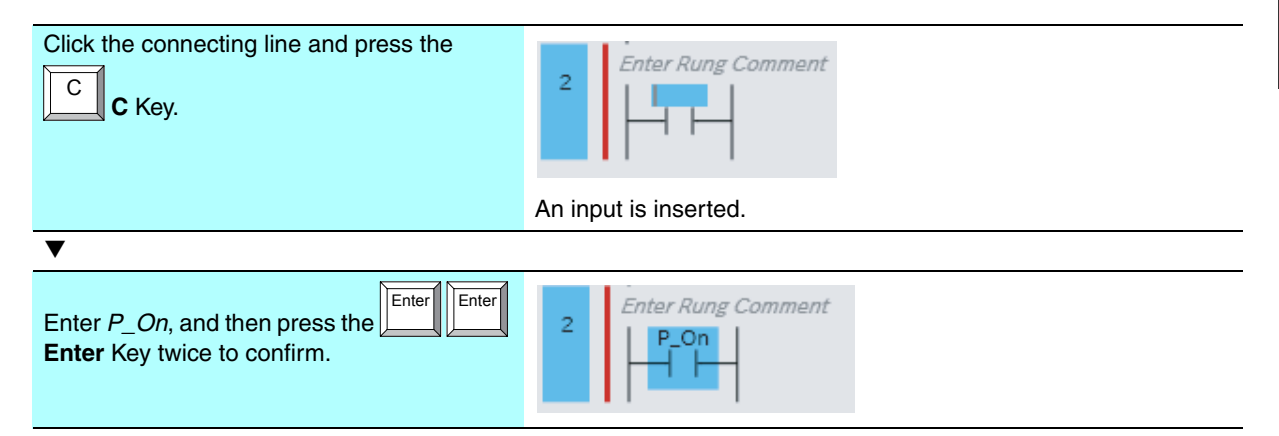

### **Entering the First RUN Period Flag**

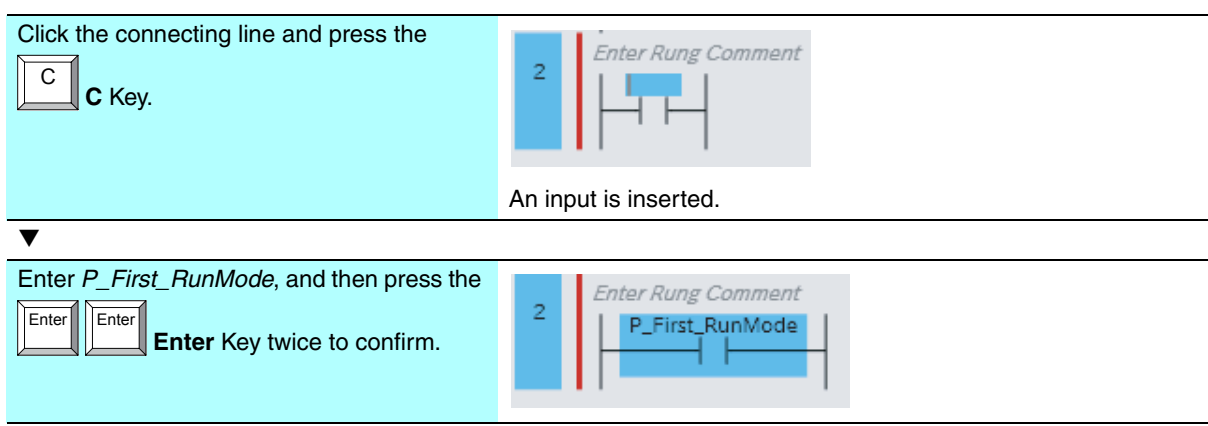

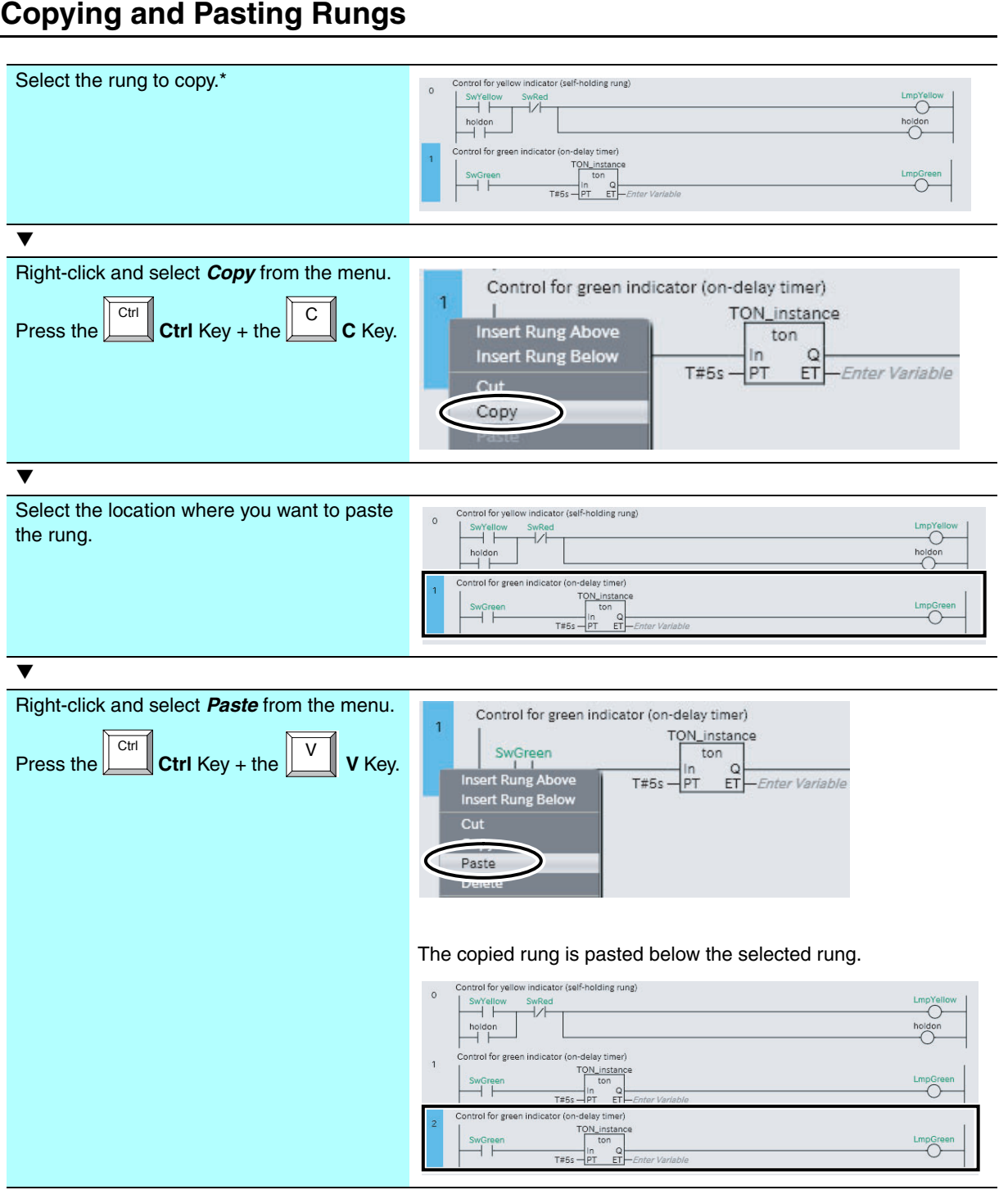

### \* To select multiple rungs, press and hold the **Shift** Key while you select additional rungs.

### **Adding Sections**

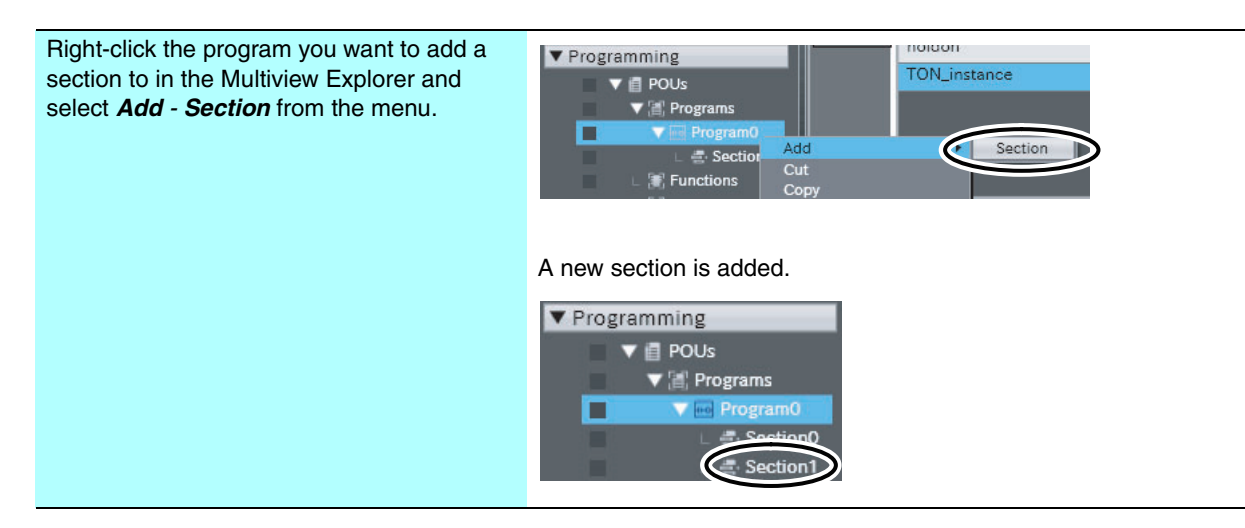

### **Copying and Pasting Sections**

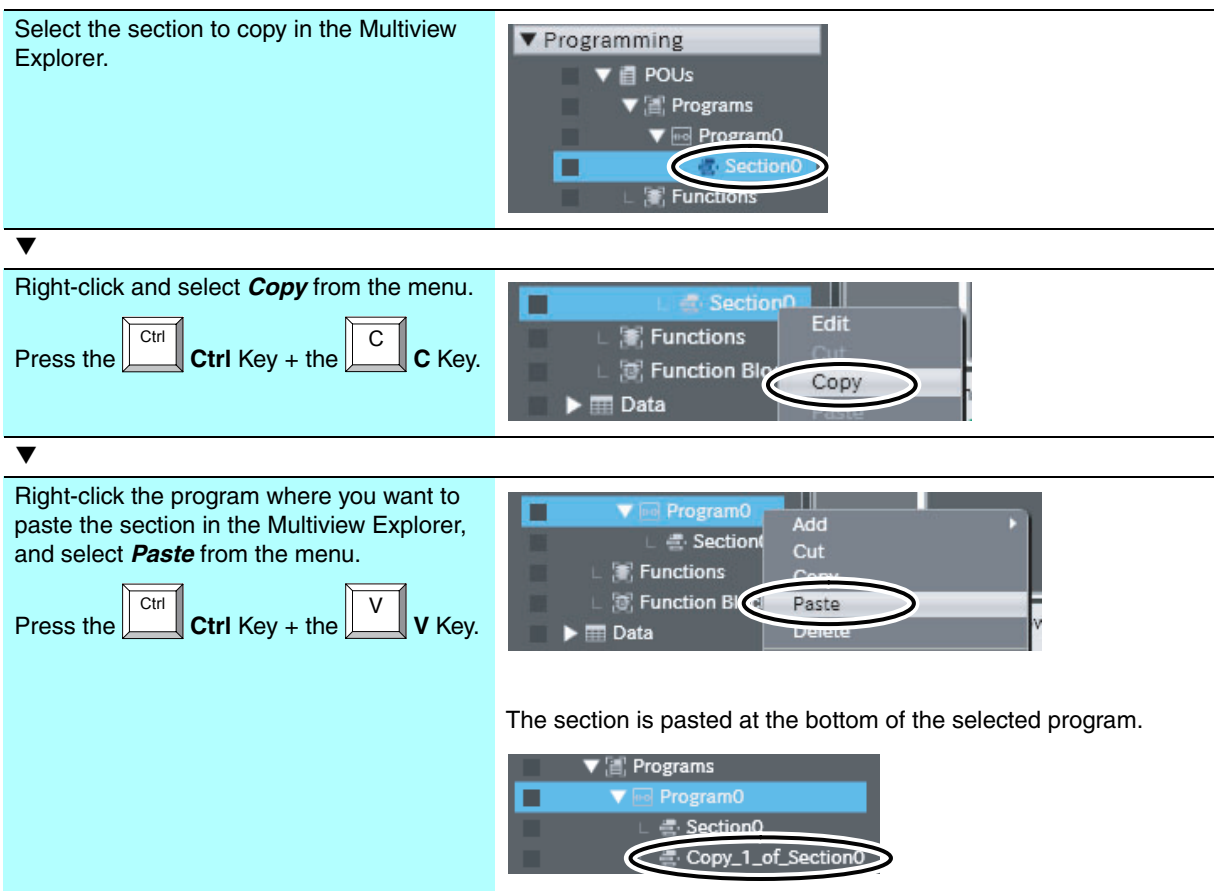

### **Changing the Order of Sections**

Sections are executed from top to bottom in the order that they are displayed in the Multiview Explorer. To change the order of execution, you must change the order of the sections.

This section gives the procedure for moving a section up in the order.

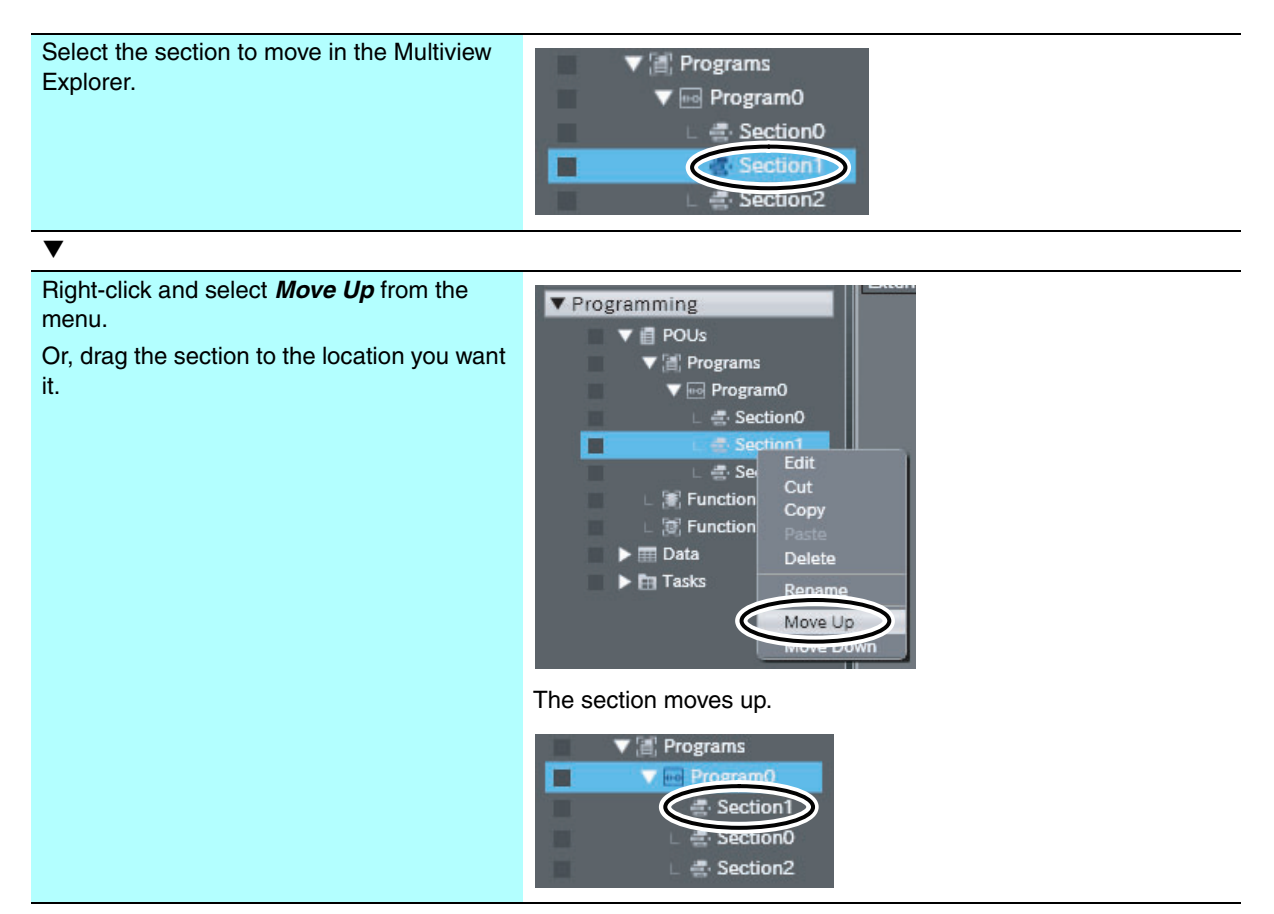

### **Adding POUs**

You use the following procedure to add an ST language POU.

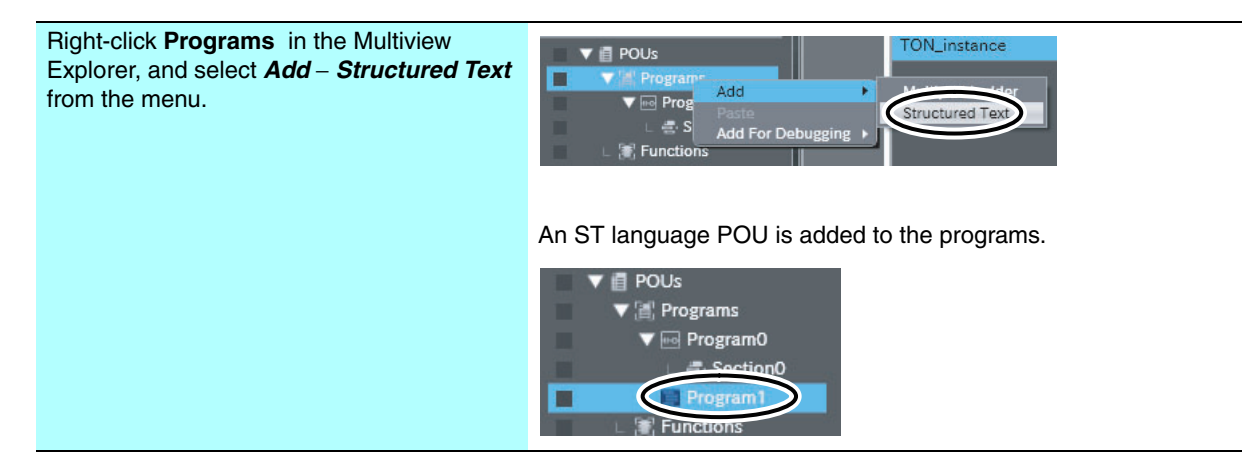

### **Assigning Programs to Tasks**

To execute the new POU, it must be assigned to a task. Use the following procedure to assign *Program1* (the program that was added) to the primary periodic task.

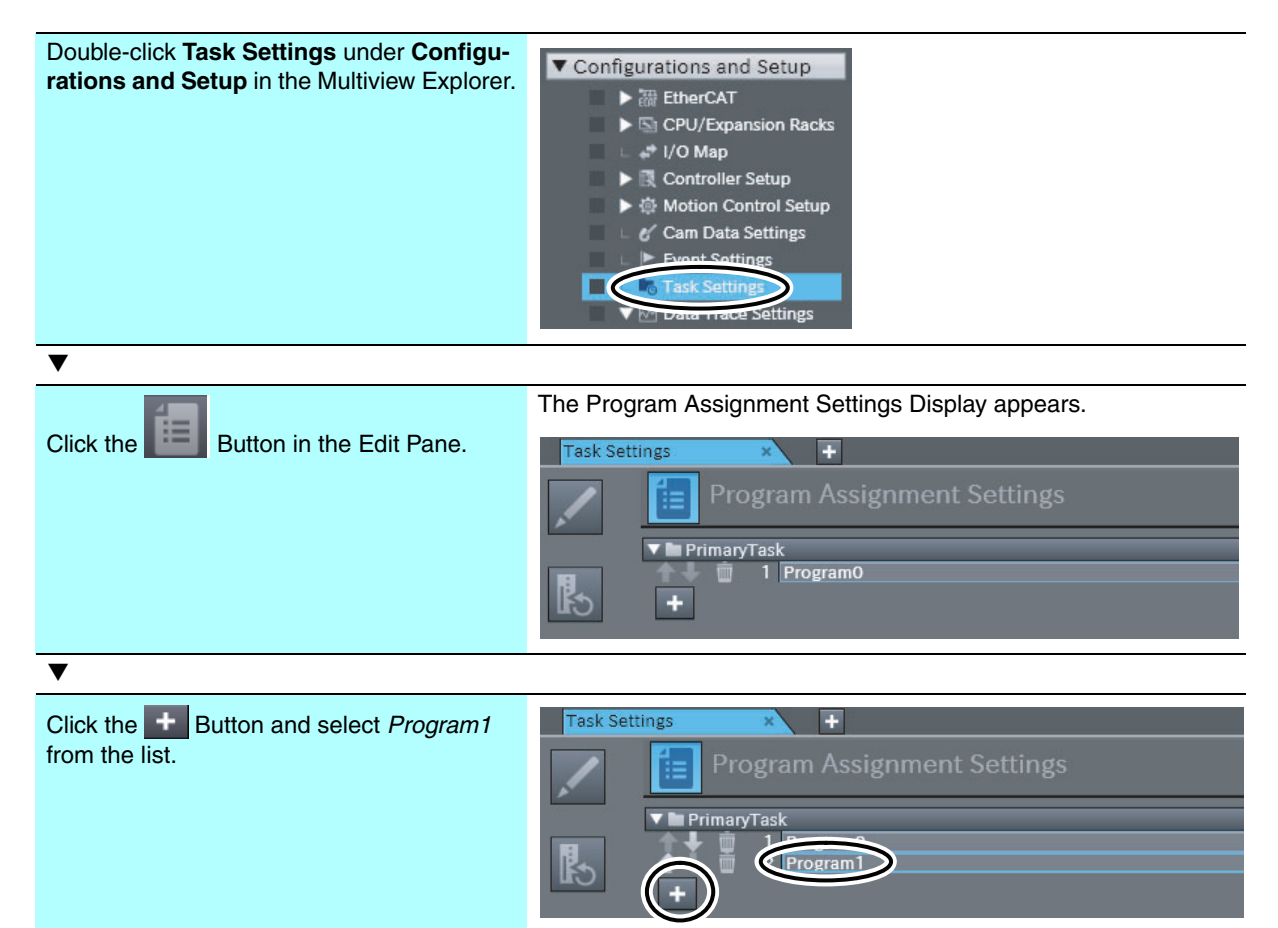

### **Referencing Detailed Instruction Information**

### **• Displaying the Instructions Reference**

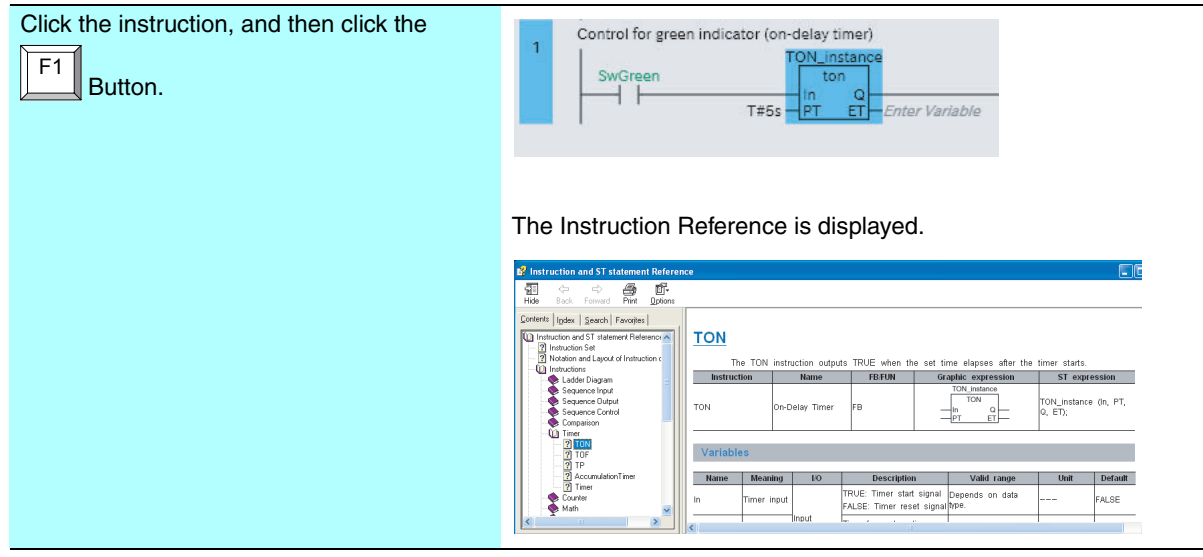

### **• Displaying Detailed Information on Input and Output Variables of Instructions**

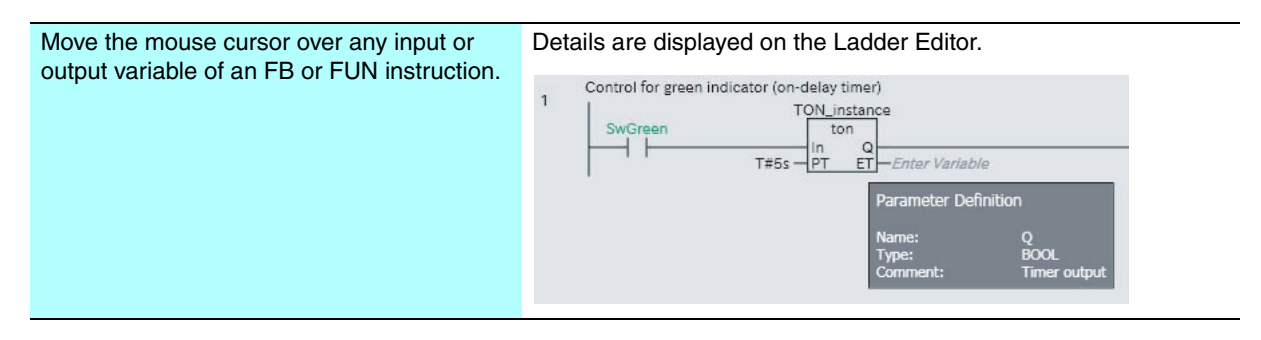

### <span id="page-104-0"></span>**A-4 Creating an Online Network Configuration**

If the actual EtherCAT network configuration is already connected, you can automatically create the virtual network configuration in the Sysmac Studio based on the actual network configuration.

*1* While online, right-click the master in the EtherCAT Tab Page and select *Compare and Merge with Actual Network Configuration*.

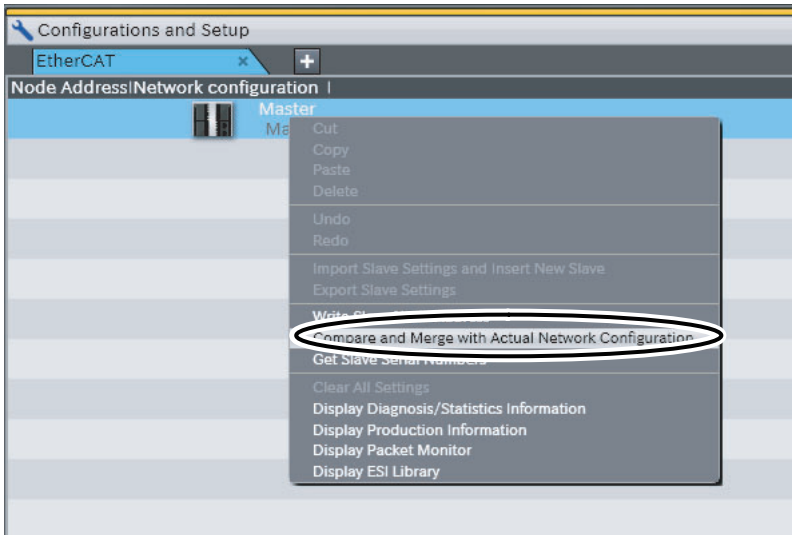

The Compare and Merge with Actual Network Configuration Window is displayed.

*2* Click the **Apply actual network configuration** Button in the Compare and Merge with Actual Network Configuration Window.

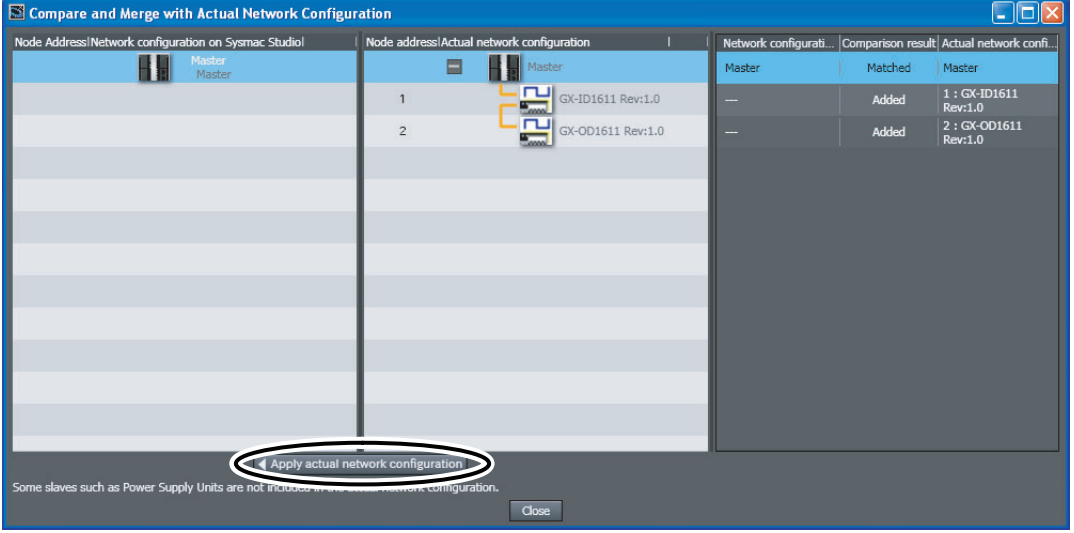

The following dialog box is displayed.

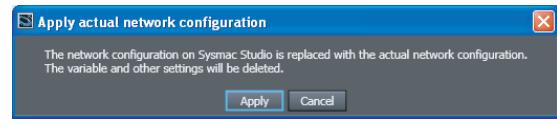

*3* Click the **Apply** Button.

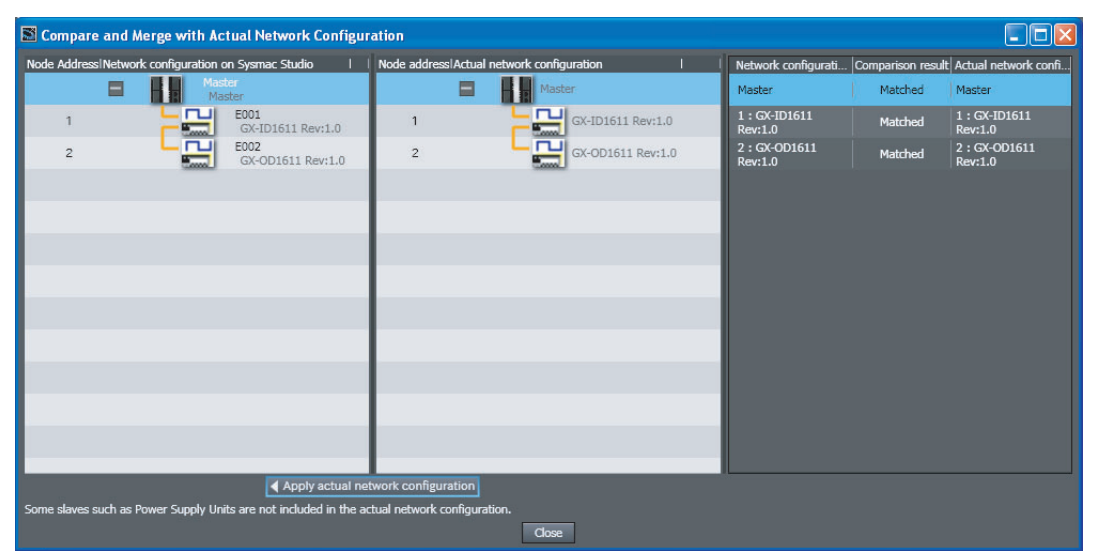

The actual network configuration is registered as the Sysmac Studio network configuration.

## <span id="page-106-0"></span>**A-5 Differences between Online and Offline Debugging**

There are different debugging functions available during online and offline debugging. The following table lists the differences between online and offline debugging.

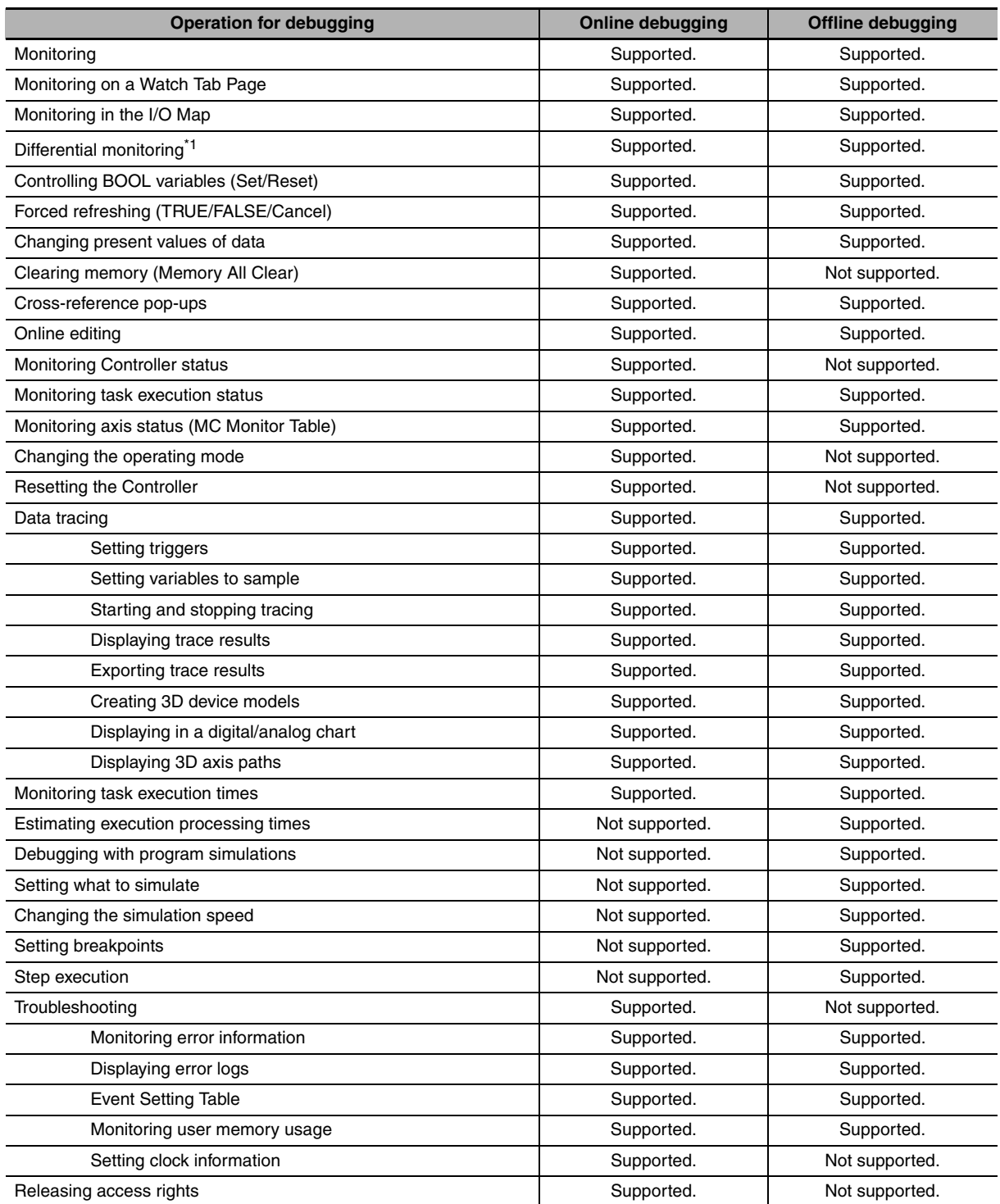

\*1. A CPU Unit with unit version 1.03 or later and Sysmac Studio version 1.04 or higher are required to use differential monitoring.

## <span id="page-107-0"></span>**A-6 Forced Refreshing on the I/O Map**

On the I/O Map, you can perform forced refreshing without defining variables or creating an algorithm. Forced refreshing on the I/O Map is therefore convenient to check the I/O wiring of EtherCAT slaves or CJ-series Units. You use the following procedure to perform forced refreshing on the I/O Map.

### **Forced Refreshing Procedure**

- *1* Go online with the Controller. Or, start the Simulator.
- *2* Double-click **I/O Map** under **Configurations and Setup** in the Multiview Explorer.

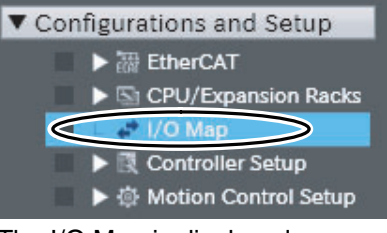

The I/O Map is displayed.

**3** Select the I/O port or variable for forced refreshing on the I/O Map.

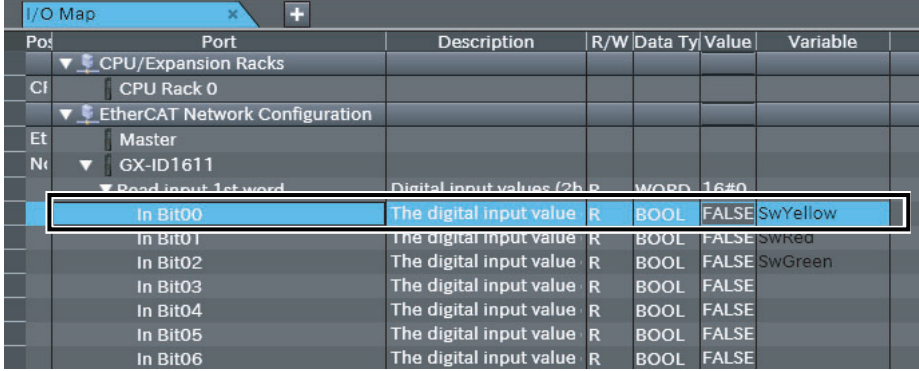

*4* Right-click and select *Forced Refreshing* − *TRUE* or *Forced Refreshing* − *FALSE* from the menu.

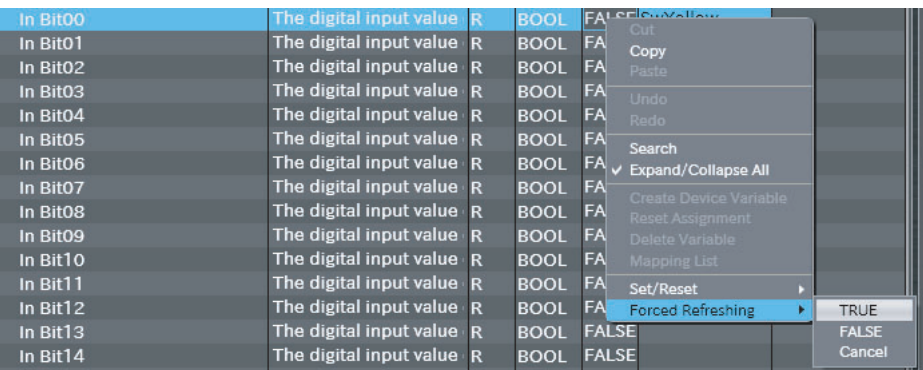

If you select *TRUE*, the variable or I/O port changes to TRUE. If you select *FALSE*, the variable or I/O port changes to FALSE. **TRUE** or **FALSE** is displayed in the Value Column of the I/O port or variable. An icon also appears by the I/O port or variable that shows the forced status.
## **Canceling Forced Status**

*1* Right-click the I/O port or variable for which to cancel forced status and select *Forced Refreshing − Cancel* from the menu.

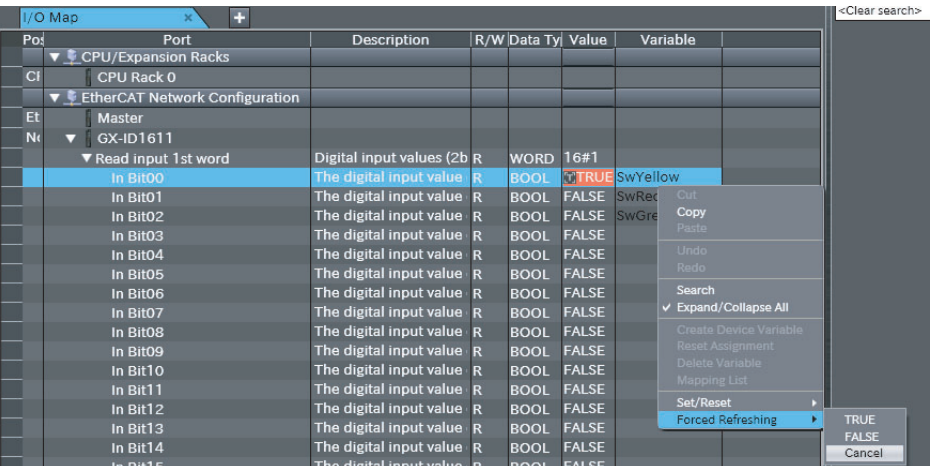

The forced value for the I/O port or variable is canceled and the forced status icon disappears. The TRUE/FALSE status of the I/O port or variable will change according to the user program or system configuration.

## **OMRON Corporation Industrial Automation Company Tokyo, JAPAN**

## **Contact: www.ia.omron.com**

*Regional Headquarters* **OMRON EUROPE B.V.** Wegalaan 67-69-2132 JD Hoofddorp The Netherlands Tel: (31)2356-81-300/Fax: (31)2356-81-388

**OMRON ASIA PACIFIC PTE. LTD.** No. 438A Alexandra Road # 05-05/08 (Lobby 2), Alexandra Technopark, Singapore 119967 Tel: (65) 6835-3011/Fax: (65) 6835-2711

**OMRON ELECTRONICS LLC** One Commerce Drive Schaumburg, IL 60173-5302 U.S.A. Tel: (1) 847-843-7900/Fax: (1) 847-843-7787

**OMRON (CHINA) CO., LTD.** Room 2211, Bank of China Tower, 200 Yin Cheng Zhong Road, PuDong New Area, Shanghai, 200120, China Tel: (86) 21-5037-2222/Fax: (86) 21-5037-2200

## **Authorized Distributor:**

© OMRON Corporation 2011 All Rights Reserved.<br>In the interest of product improvement, specifications are subject to change without notice.

**Cat. No. W513-E1-02** 0214